APRIL 8, 2024

# MT-5-A-LORA-H USER MANUAL

V1.18

DIGITAL CONTROL TECHNOLOGY LTD

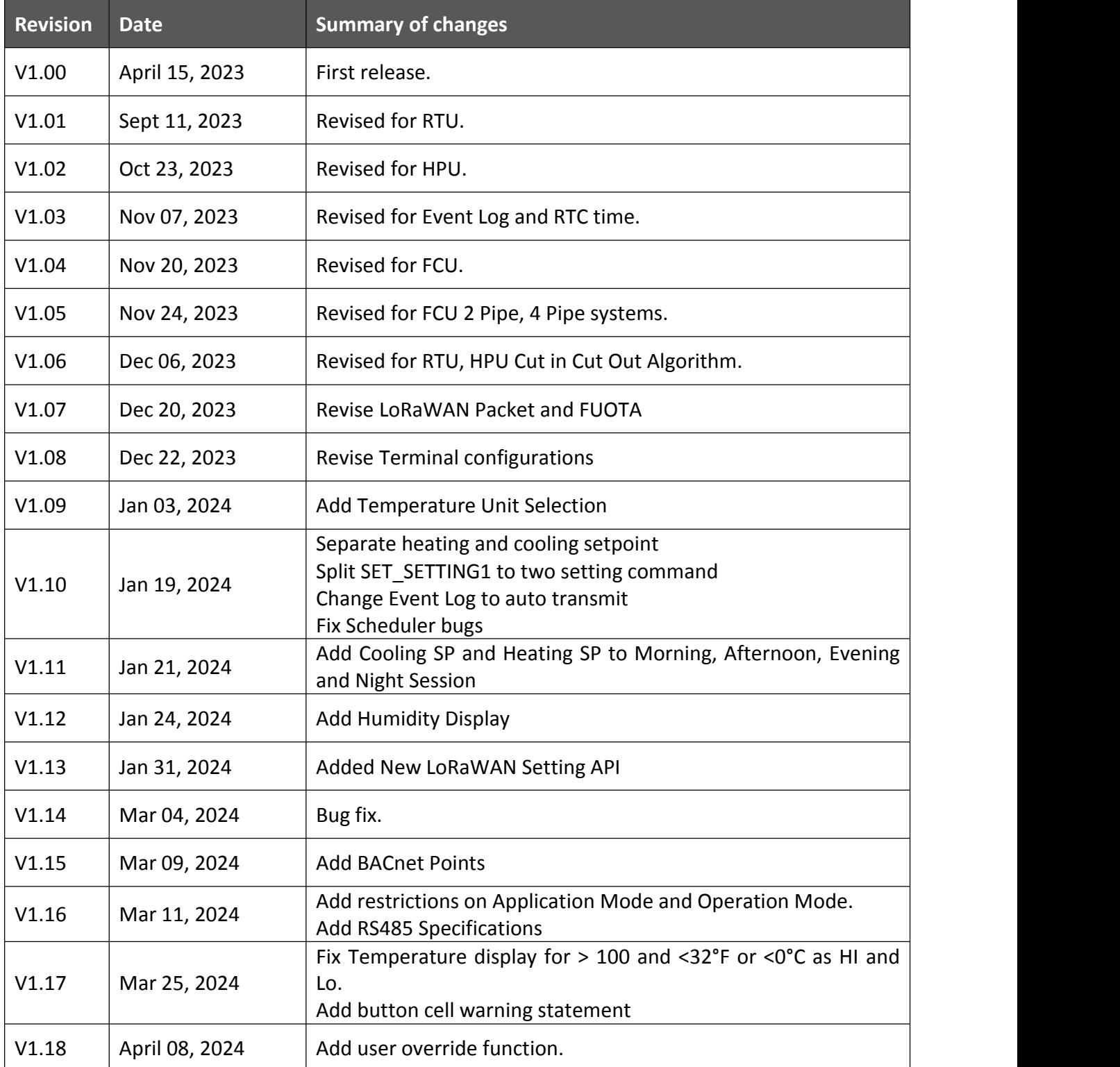

## Contents

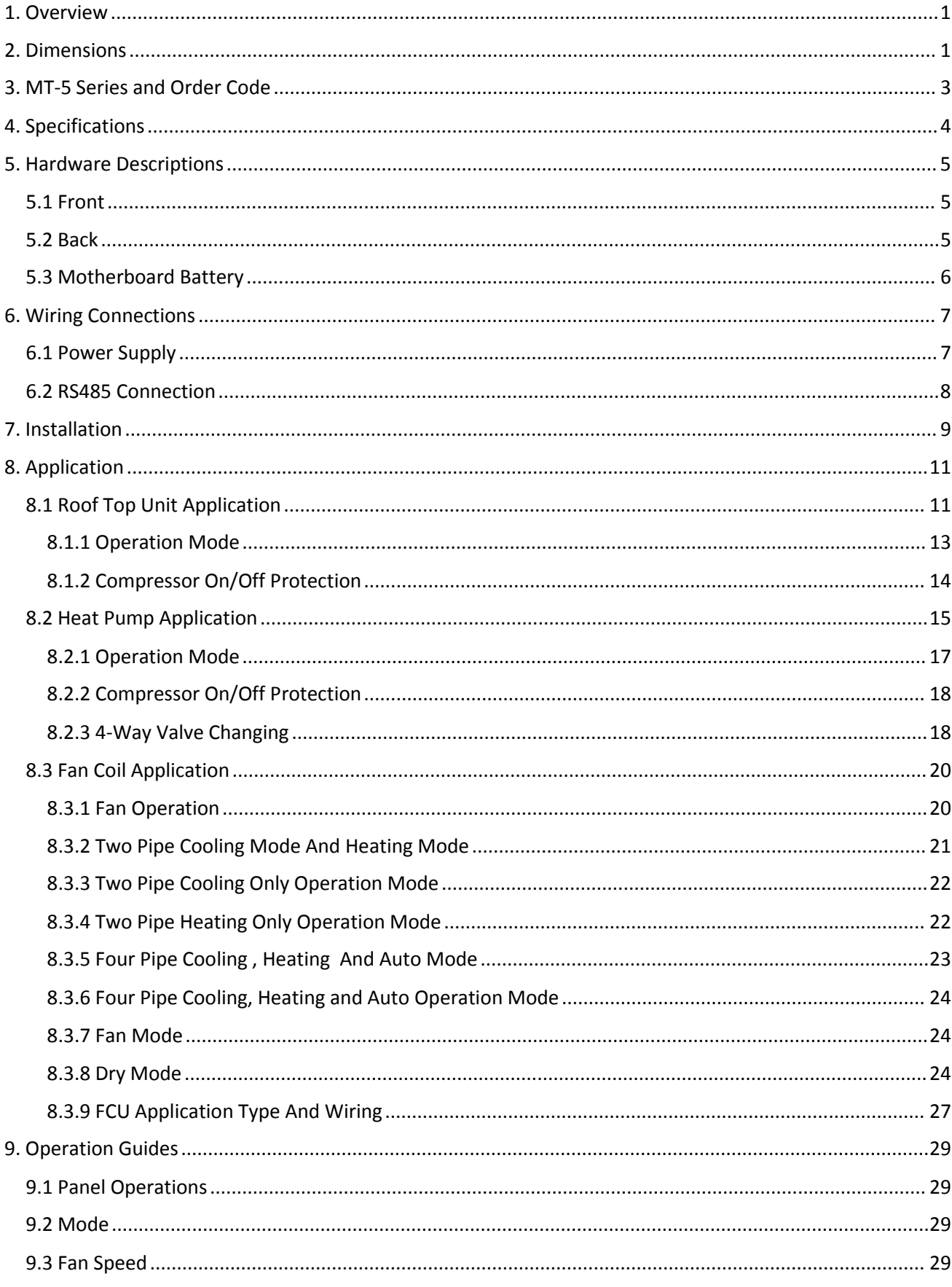

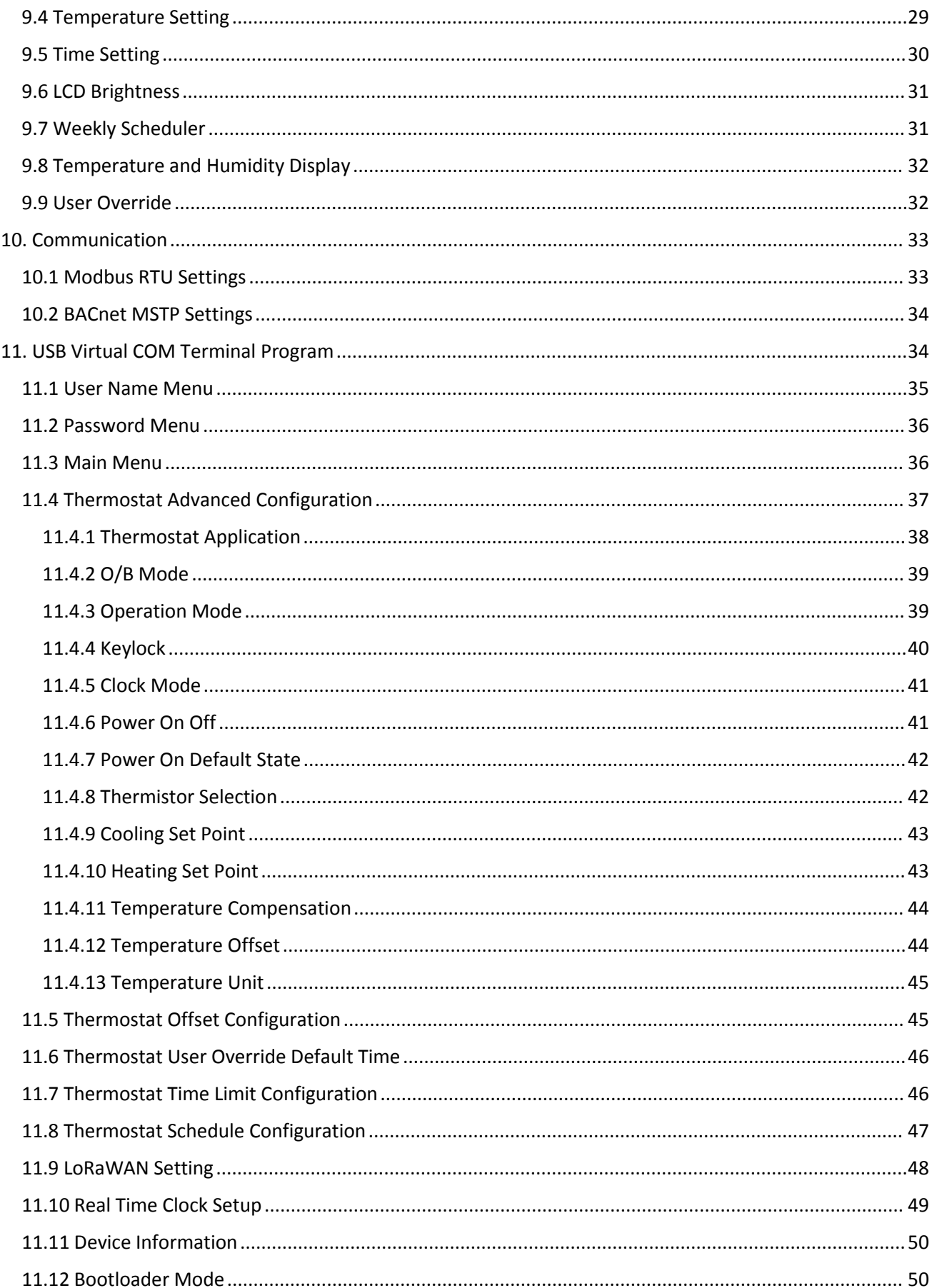

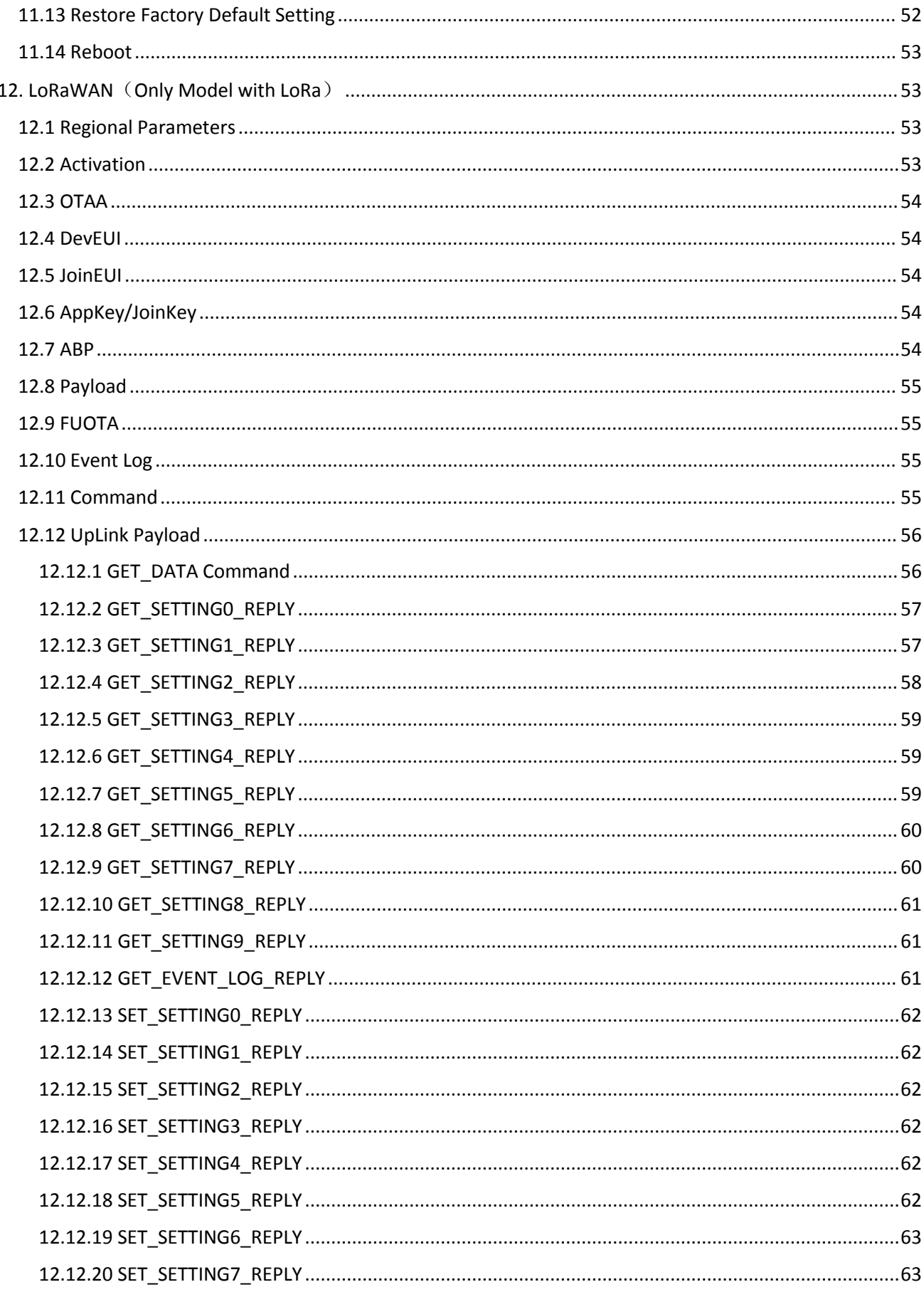

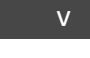

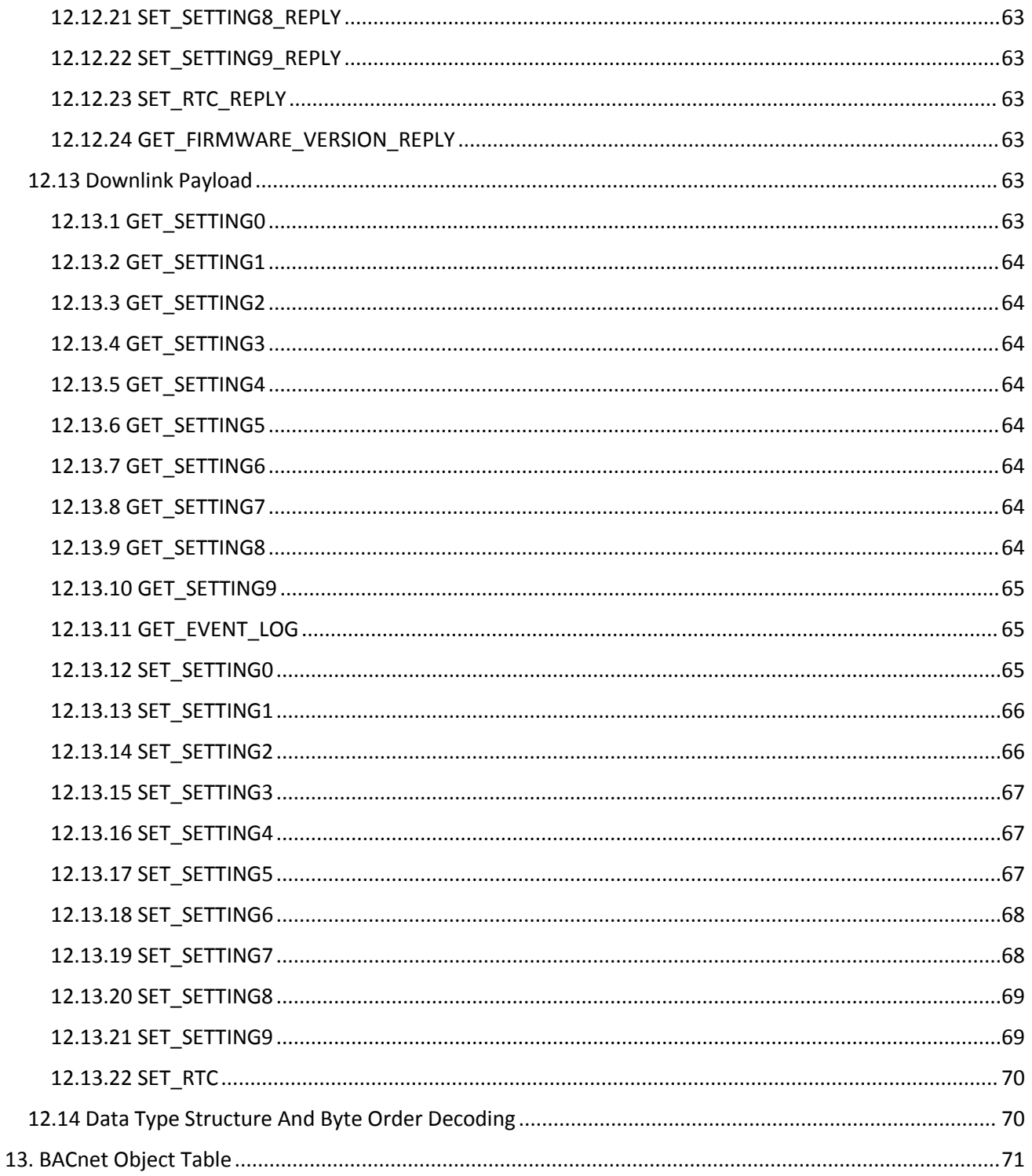

## Figures

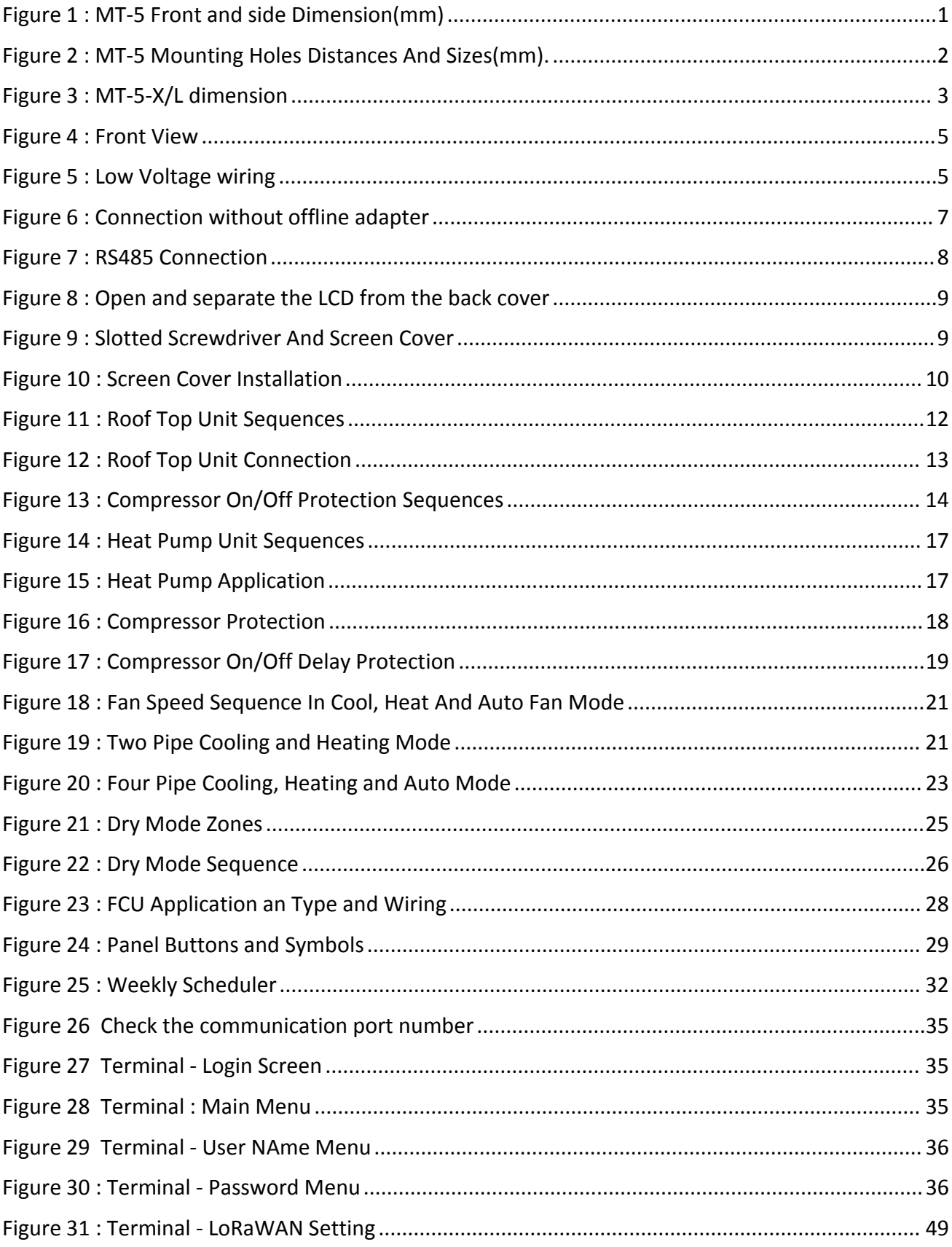

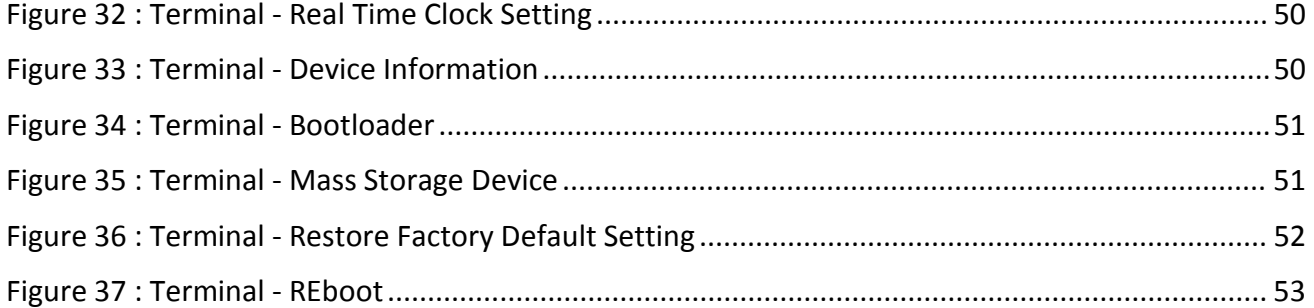

## <span id="page-8-0"></span>1. Overview

MT-5 is a series of advanced thermostat with LoRaWAN, RS485(BACnet MSTP and Modbus RTU), and WIFI supported. It measures the room temperature, and controls the fans and valves to adjust the room temperature to the pre-configured temperature. This device supports configuration like two-pipe/four-pipe, two-lines/three-lines valves, and three fan speeds controls, modulating valve and ECM fan. It supports relative humidity measurement and optional eCO2 measurement for comfort and Air Quality Control. It is developed as a LoRaWAN end node and can be communicated wirelessly with standard LoRaWAN system. Therefore, this is suitable be applied in office buildings, residential buildings, hotels, clubhouses, airports, railway stations, stadiums, and so on.

This particular user manual only covers MT-5-A, 5 Relay DO model.

## <span id="page-8-1"></span>2. Dimensions

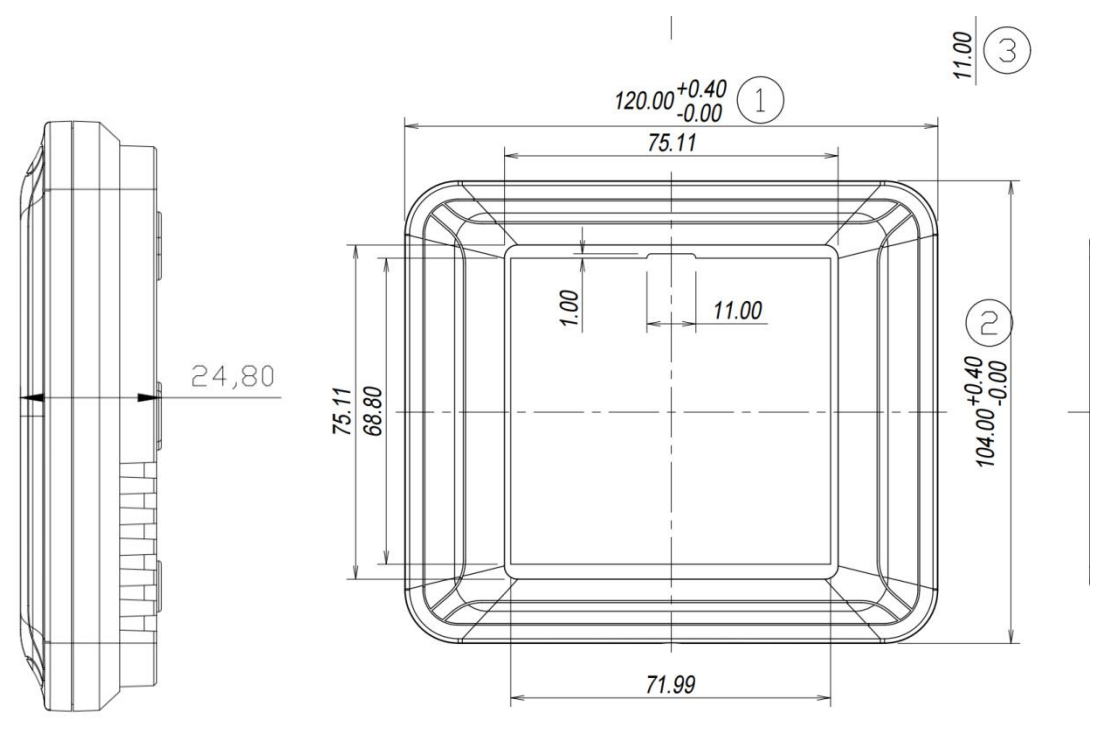

<span id="page-8-2"></span>**FIGURE 1: MT-5 FRONT AND SIDE DIMENSION(MM)**

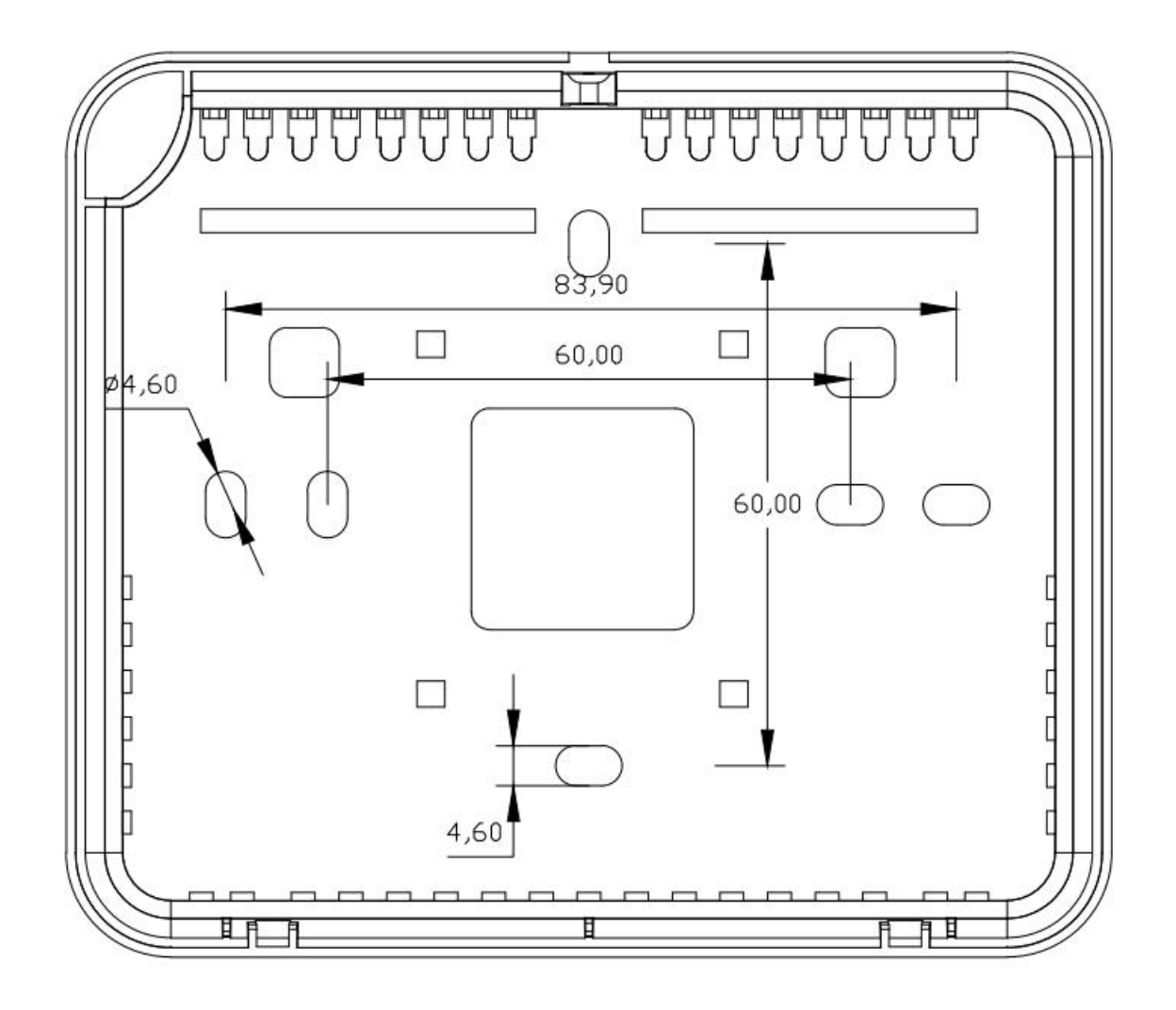

<span id="page-9-0"></span>**FIGURE 2: MT-5 MOUNTING HOLESDISTANCES AND SIZES(MM).**

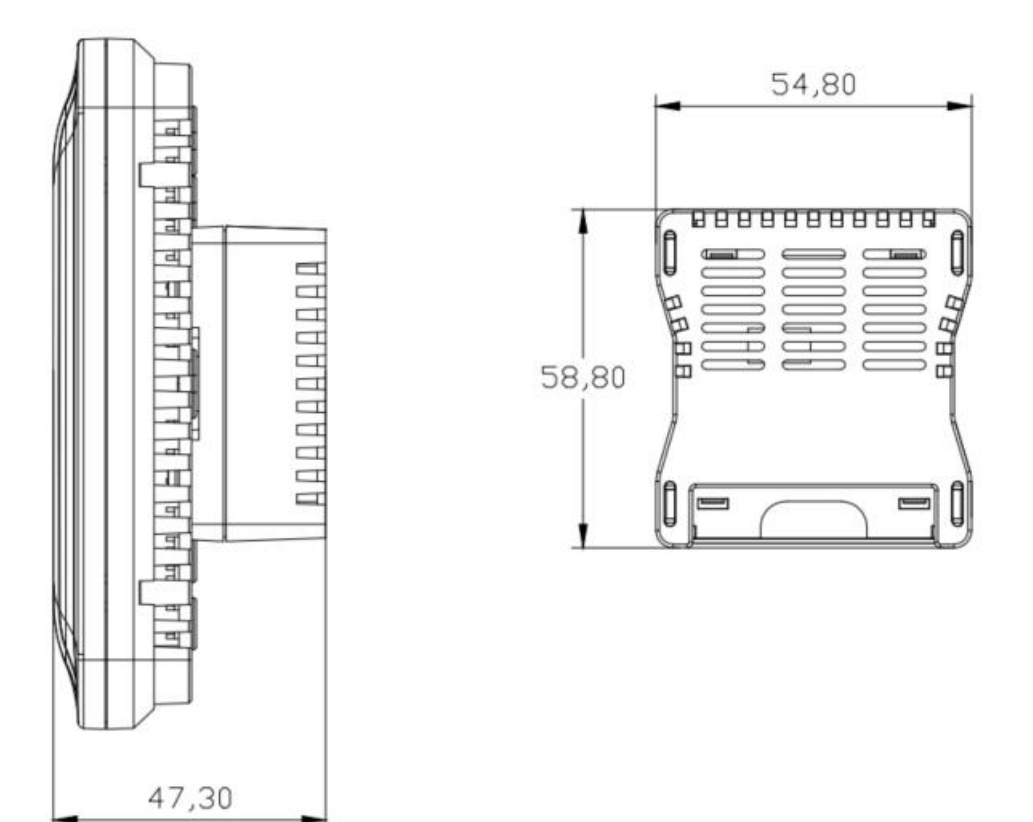

<span id="page-10-1"></span>**FIGURE 3: MT-5-X/L DIMENSION**

## <span id="page-10-0"></span>3. MT-5 Series and Order Code

MT-5 Naming Convention and Order Code

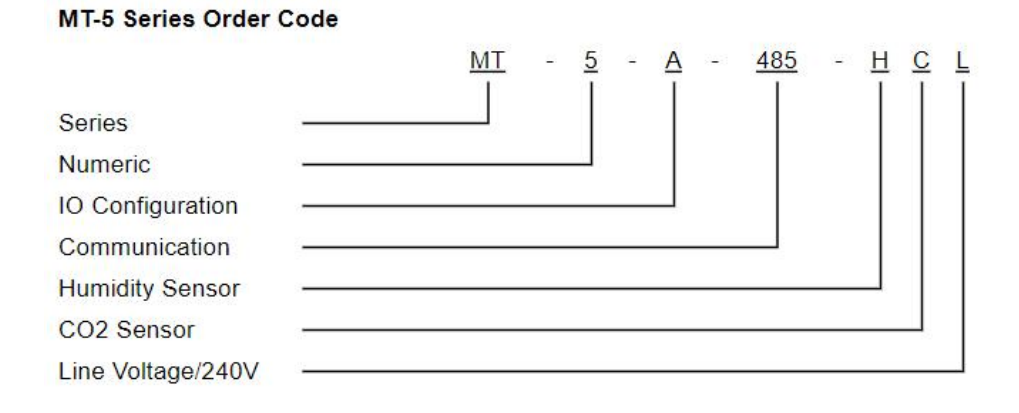

#### **Communication Option**

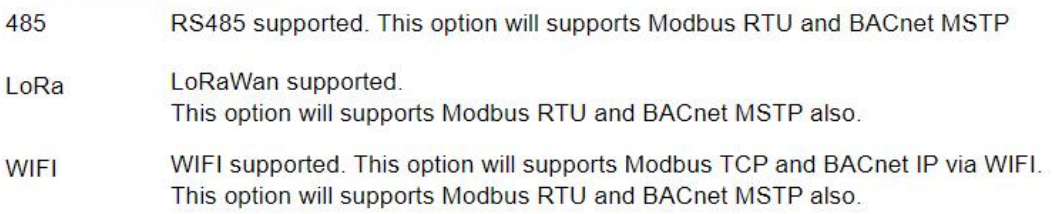

Note : RS485 is the default feature. It is available for LoRA and WIFI version.

## <span id="page-11-0"></span>4. Specifications

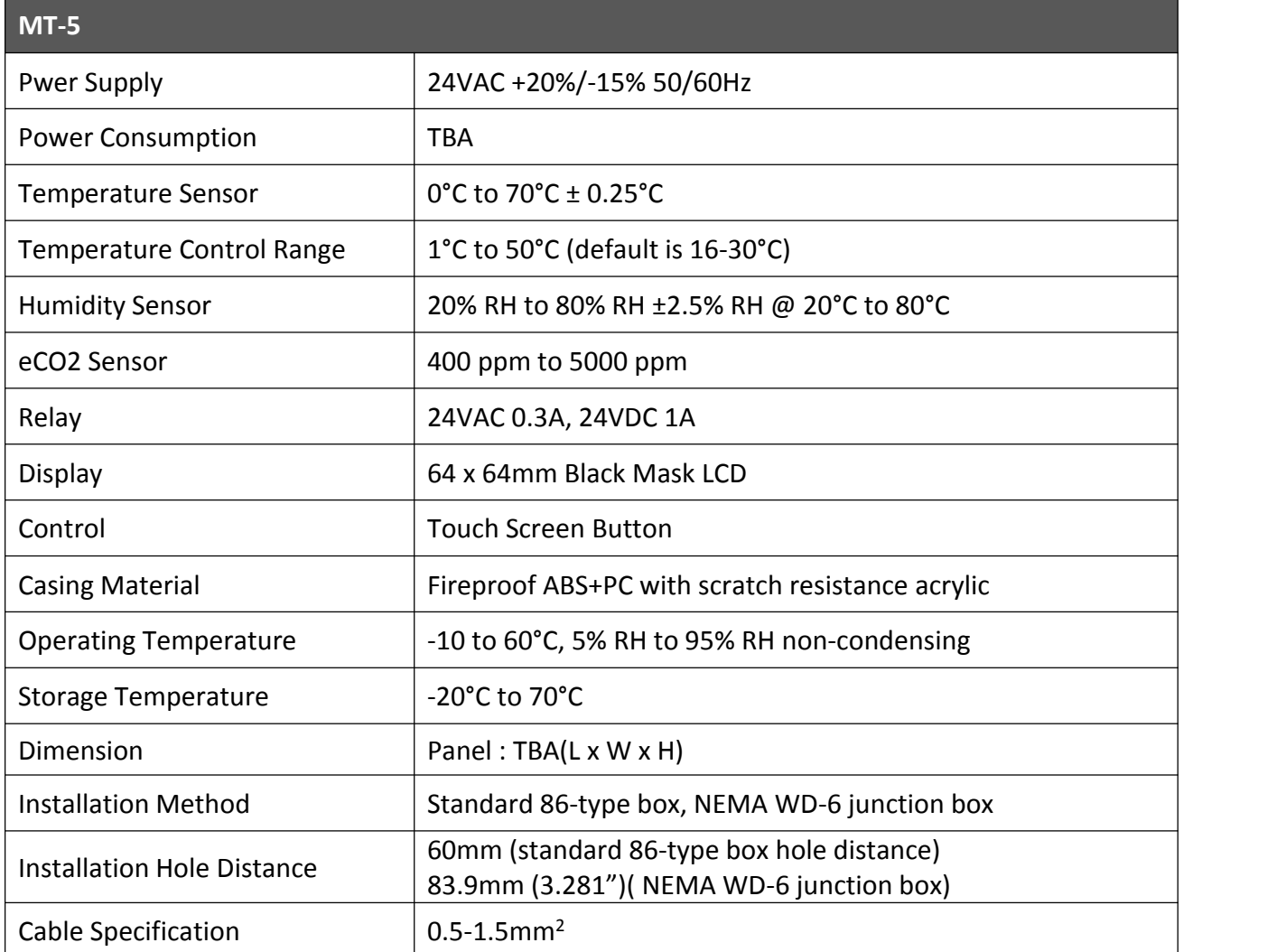

## <span id="page-12-0"></span>5. Hardware Descriptions

### <span id="page-12-1"></span>5.1 Front

There are 7 button on the front panel.

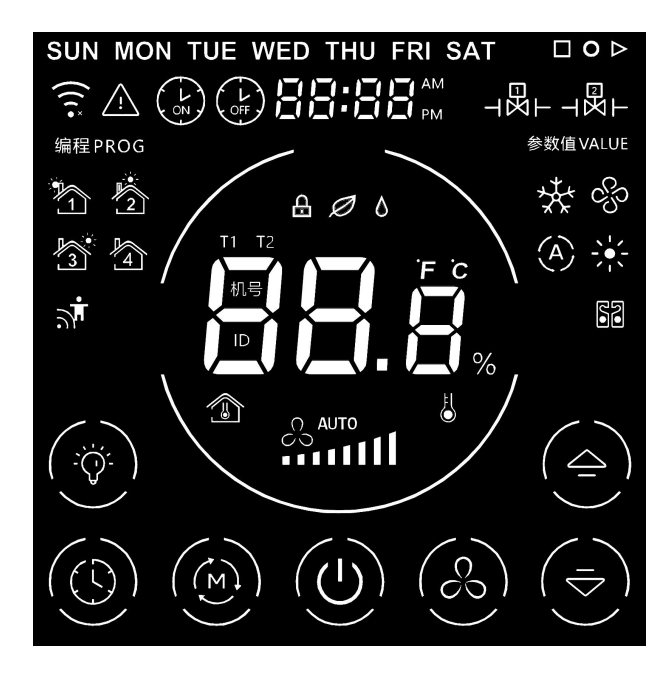

**FIGURE 4: FRONT VIEW**

### <span id="page-12-2"></span>5.2 Back

Main Port is used to connect with the supply power and valve control.

Temperature Sensor is used to measure the room temperature.

<span id="page-12-4"></span><span id="page-12-3"></span>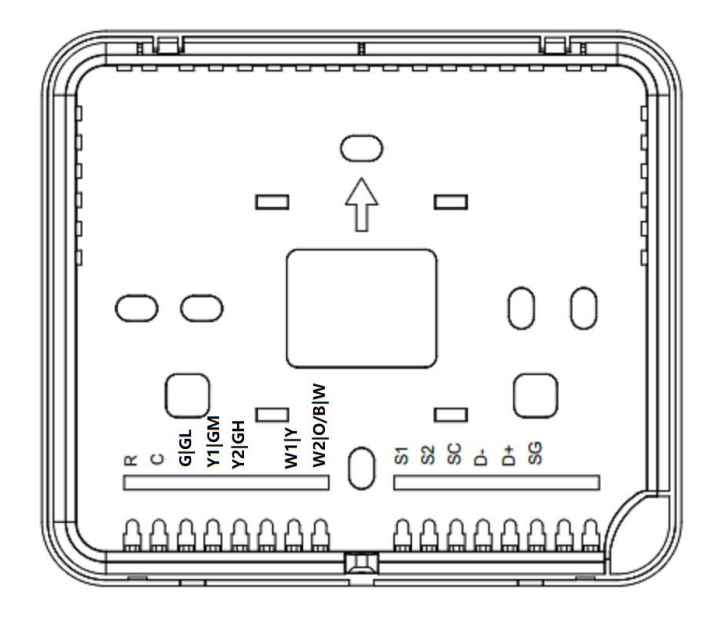

**FIGURE 5: LOW VOLTAGE WIRING**

#### <span id="page-13-0"></span>5.3 Motherboard Battery

The only function of the battery is used for saving the device time, it does not need to be replaced in normal circumstances, since the configuration will not be lost even the battery is dead. To replace the battery in the MT-5, the back cover of the screen is required to be removed. Battery model is CR1216 lithium battery with nominal voltage of 3V, which can last for 5 years. The battery should be used carefully, as it can overheat, explode, catch fire. **The battery is not included. Please use a ULcertified battery for safety**.

The followings are the precautions of using a battery:

- The battery type is CR1216, nominal voltage 3V, non-rechargeable lithium-ion button cell.
- Remove and immediately recycle or dispose of used batteries according to local regulations and keep away from children. Do NOT dispose of batteries in household trash orincinerate.
- Do not reuse recycled battery, used batteries may cause severe injury or death.
- Call a local poison control center for treatment information if the battery is accidentally swallowed.
- Non-rechargeable batteries are not to be recharged, doing this may cause the battery to catch fire.
- Do not force discharge, recharge, disassemble, heat above 50°C/122°F or incinerate. Doing so may result in injury due to venting, leakage or explosion resulting in chemical burns.
- Ensure the batteries are installed correctly according to polarity (+ and -).
- Do not mix old and new batteries, different brands or types of batteries, such as alkaline, carbon-zinc, or rechargeable batteries.
- Remove and immediately recycle or dispose of batteries from equipment not used for an extended period of time according to local regulations.
- Always completely secure the battery compartment. If the battery compartment does not close securely, stop using the product, remove the batteries, and keep them away from children.
- Do not short-circuit the battery, as it will leak, overheat, or explode.
- $\bullet$  If the battery is overheating, stop using it.

## <span id="page-14-0"></span>6. Wiring Connections

## <span id="page-14-1"></span>6.1 Power Supply

MT-5 when used without offline adapter use 24VAC +20%/-15% or 24VDC +/- 5%

<span id="page-14-2"></span>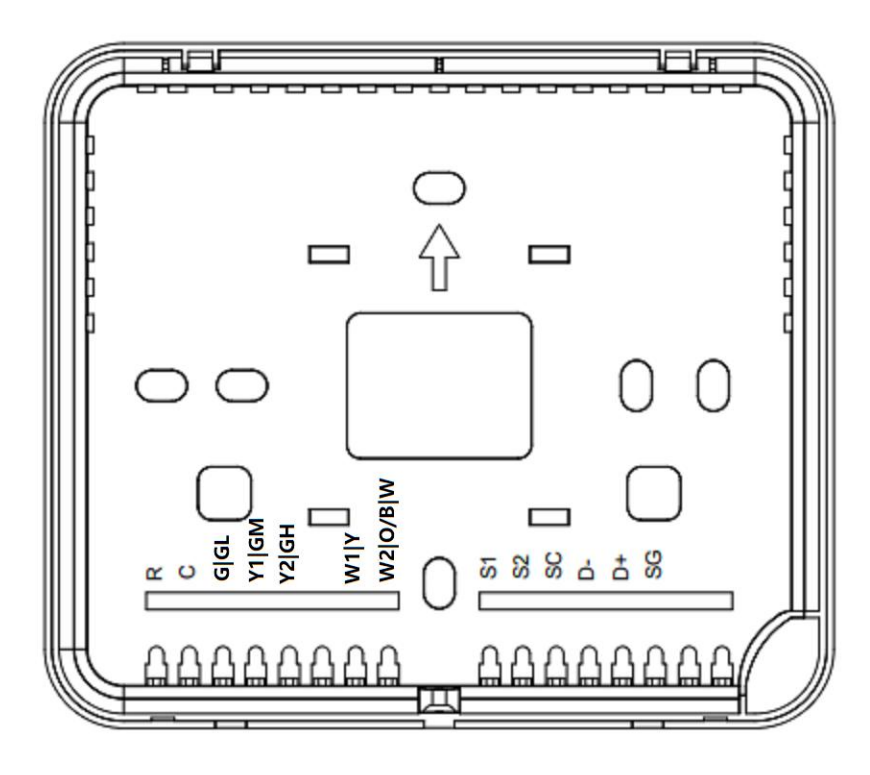

**FIGURE 6: CONNECTION WITHOUT OFFLINE ADAPTER**

## <span id="page-15-0"></span>6.2 RS485 Connection

RS485 port on MT-5 is used for Modbus RTU, and BACnet MSTP.

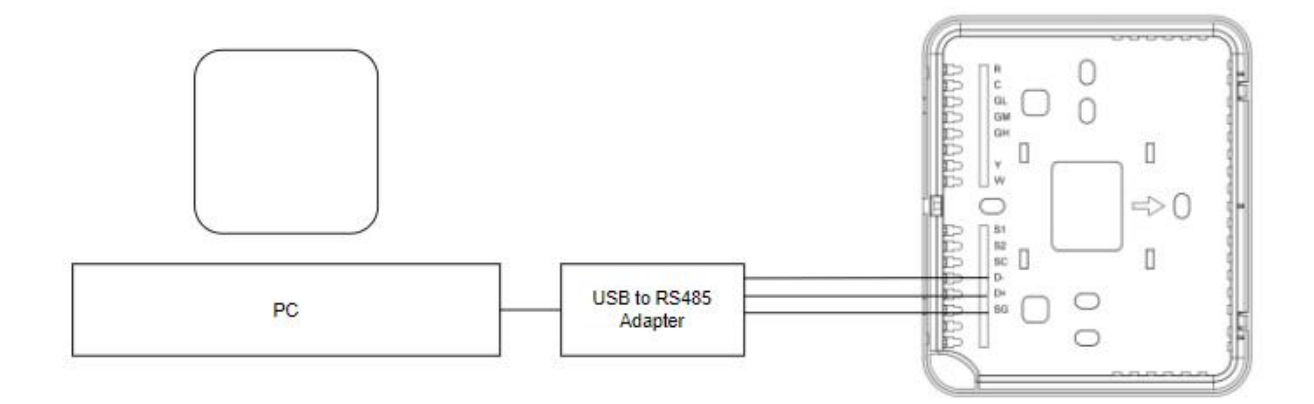

<span id="page-15-1"></span>**FIGURE 7: RS485 CONNECTION**

### <span id="page-16-0"></span>7. Installation

Please make sure the device is not powered during installation. MT-5 should be installed at somewhere with good air circulation, far from the heat source and windows, to avoid direct sunlight. It also should be installed in a standard 86-type box (86 x 86 mm). Please do not punch any hole on the cover box, do not disassemble the power adapter, as it will damage the device and cause harm. Please consult manufacturer technician before performing any action that is dangerous. When the device is showing 'E01' on the screen and buzzing, it means that the device is in error.

Apply slotted screwdriver to pry the screen cover open at the holes as shown below to separate the LCD from the back cover or in case of Offline version from the back cover and the MTPS power adapter.

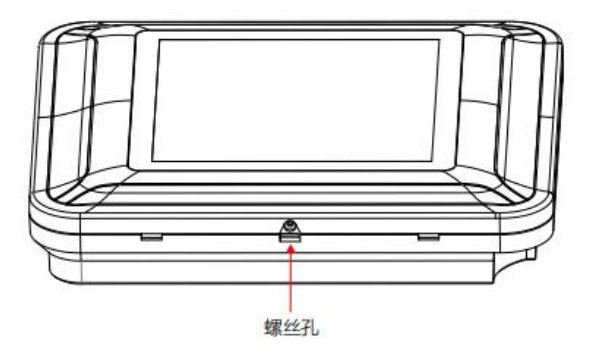

**FIGURE 8: OPEN AND SEPARATE THE LCD FROM THE BACK COVER**

Install the back cover to the wall plate box after wiring is done and screw the back casing to the box as shown below.

<span id="page-16-2"></span><span id="page-16-1"></span>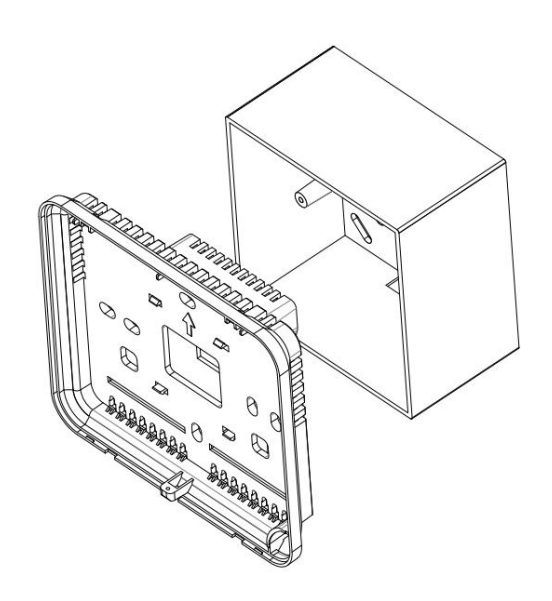

**FIGURE 9: SLOTTED SCREWDRIVER AND SCREEN COVER**

Snap the screen cover on to the bottom cover that is pried open previously. Do not apply force on the screen, as it will damage the screen sensor, apply force at the edge will do the work. Screw back the screw at the bottom to secure the screen.

<span id="page-17-0"></span>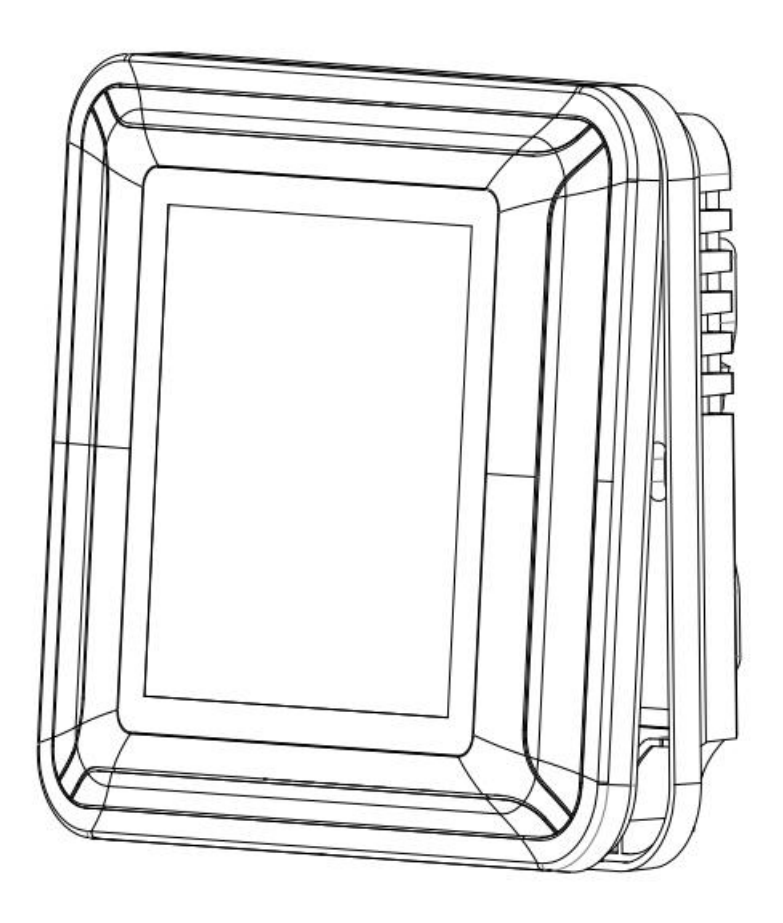

**FIGURE 10: SCREEN COVER INSTALLATION**

## <span id="page-18-0"></span>8. Application

## <span id="page-18-1"></span>8.1 Roof Top Unit Application

User can select the operating mode by touch screen mode button or remote access by network command. The available user selectable modes are: Off(by the power button), Fan, Dry, Cool, Heat and Auto.

Parameters used:

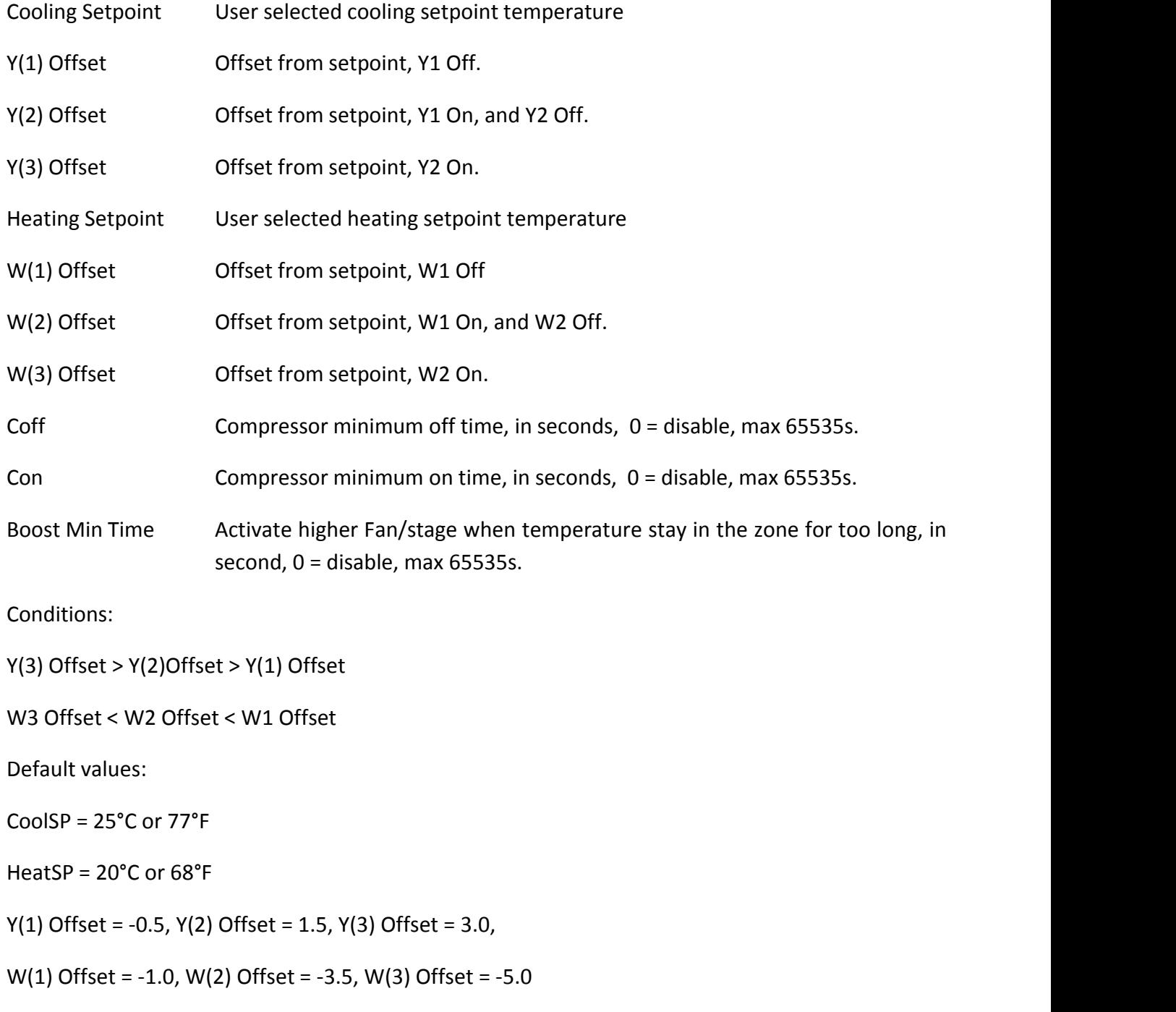

Coff = 180 s, Con = 120 s

#### Boost Stage Time = 180 s

Note : Only SP has unit, either °C or °F, Offsets are unit-less and will add directly from SP.

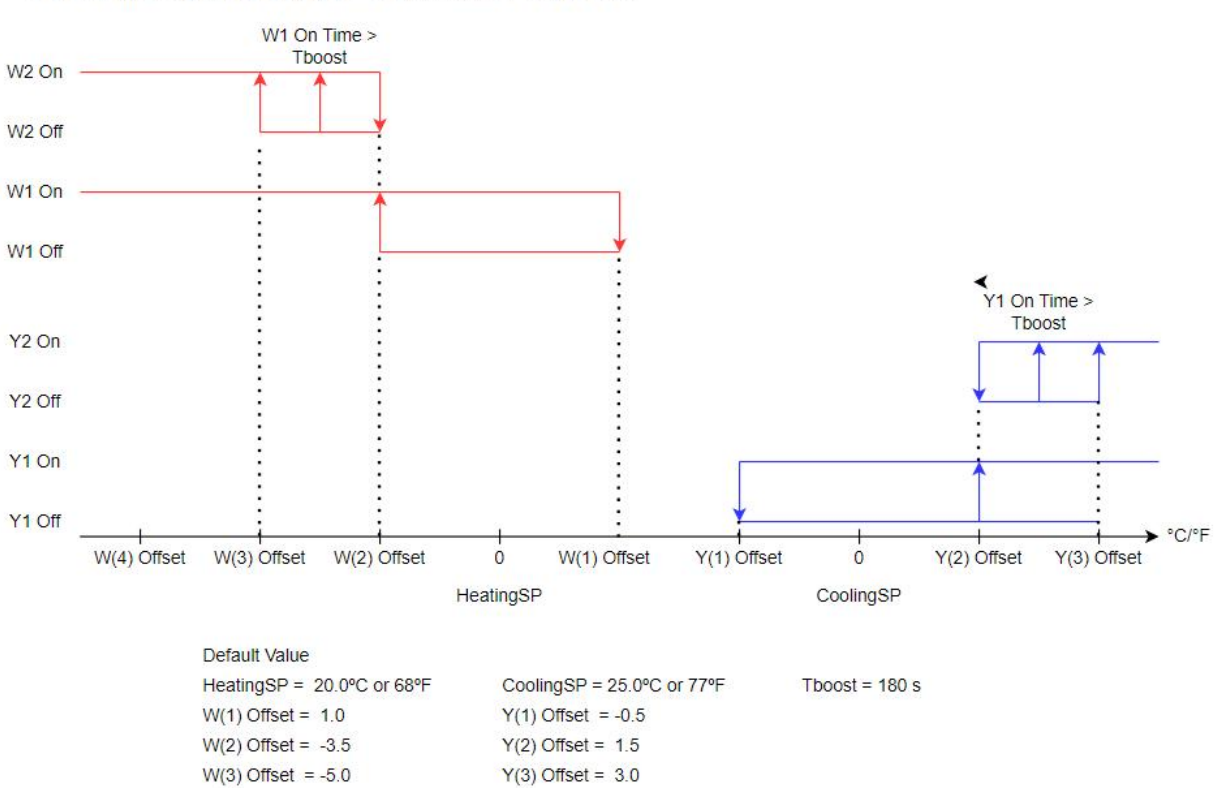

#### **Cooling/Heating Stages Cut In and Cut Out**

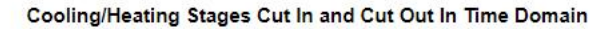

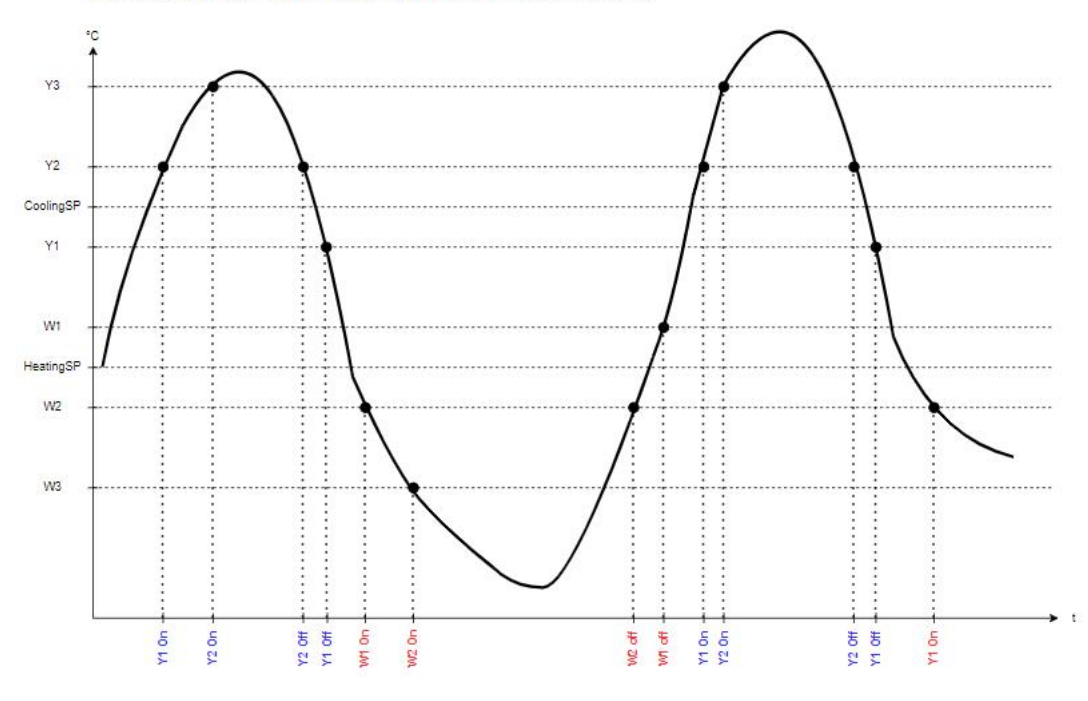

<span id="page-19-0"></span>**FIGURE 11: ROOF TOP UNIT SEQUENCES**

NO ALARM

N<sub>C</sub>CONTROL

NO CONTROL

N<sub>C</sub> ALARM

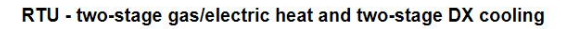

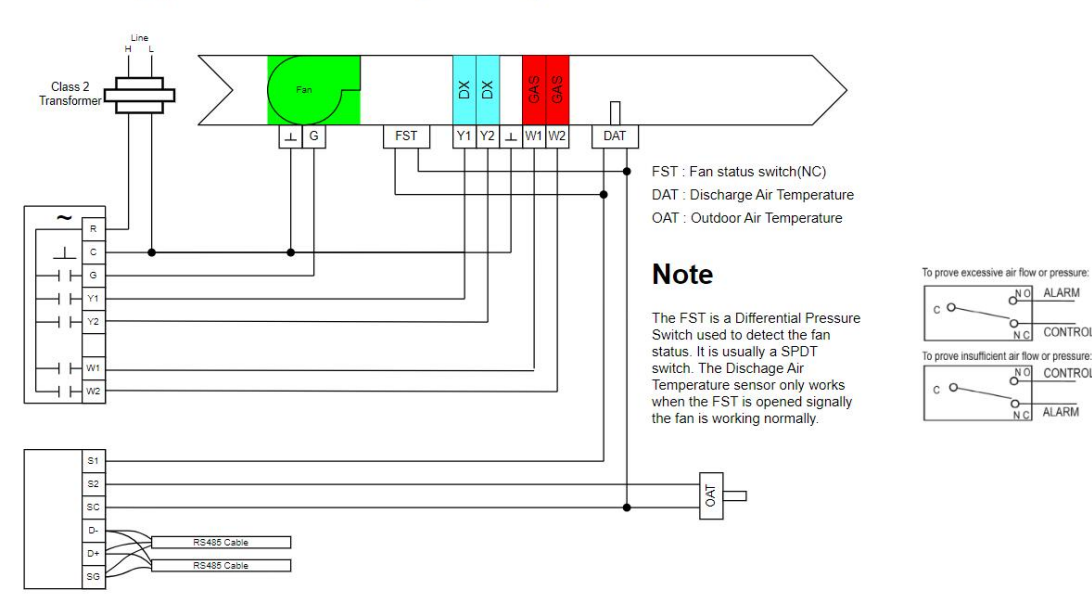

<span id="page-20-1"></span>**FIGURE 12: ROOF TOP UNIT CONNECTION**

Note : FST, DAT and OAT are not implemented yet.

## <span id="page-20-0"></span>8.1.1 Operation Mode

User can change the operation mode from Cooling Mode, Heating Mode and Auto Mode.

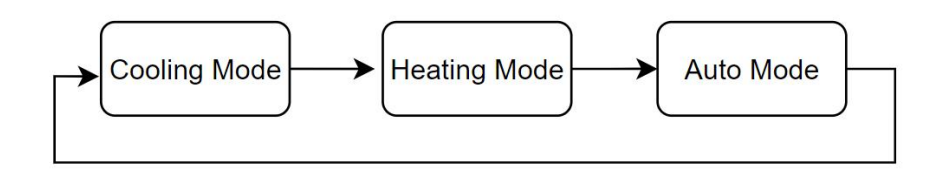

For RTU application not all the operating mode is valid.

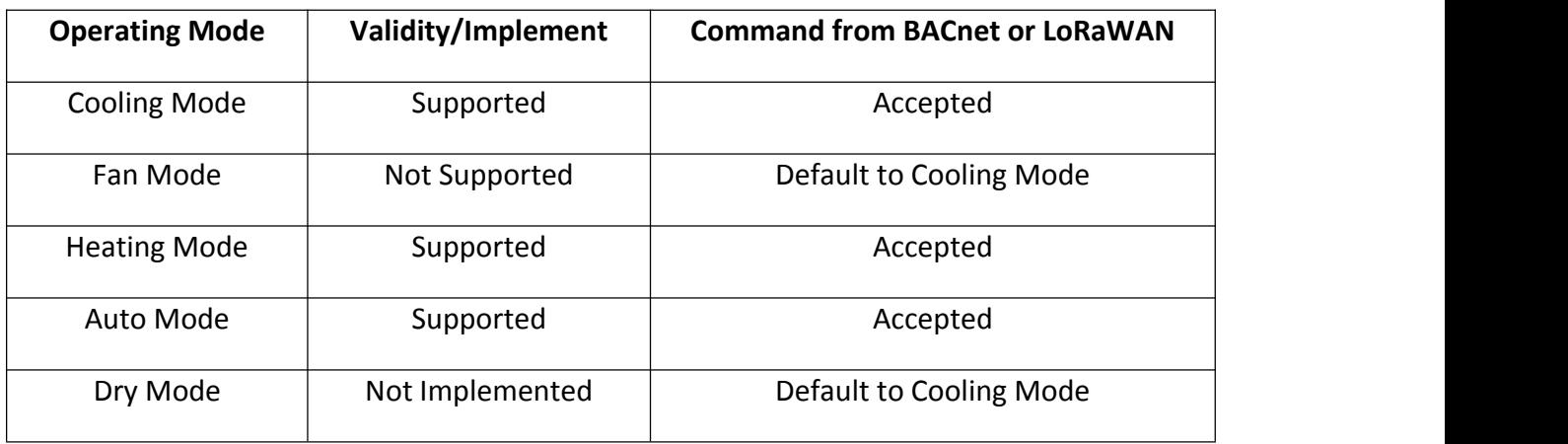

#### <span id="page-21-0"></span>8.1.2 Compressor On/Off Protection

The compressor must be idle for at least 3 minutes once it is deactivated. There will be no delay during power on reset for standard configuration. If the compressor has been turned off for more than 2 minutes before power off, then the compressor can be turned on immediately upon thermostat switch on, otherwise it will has to wait until the 3 minutes has passed.

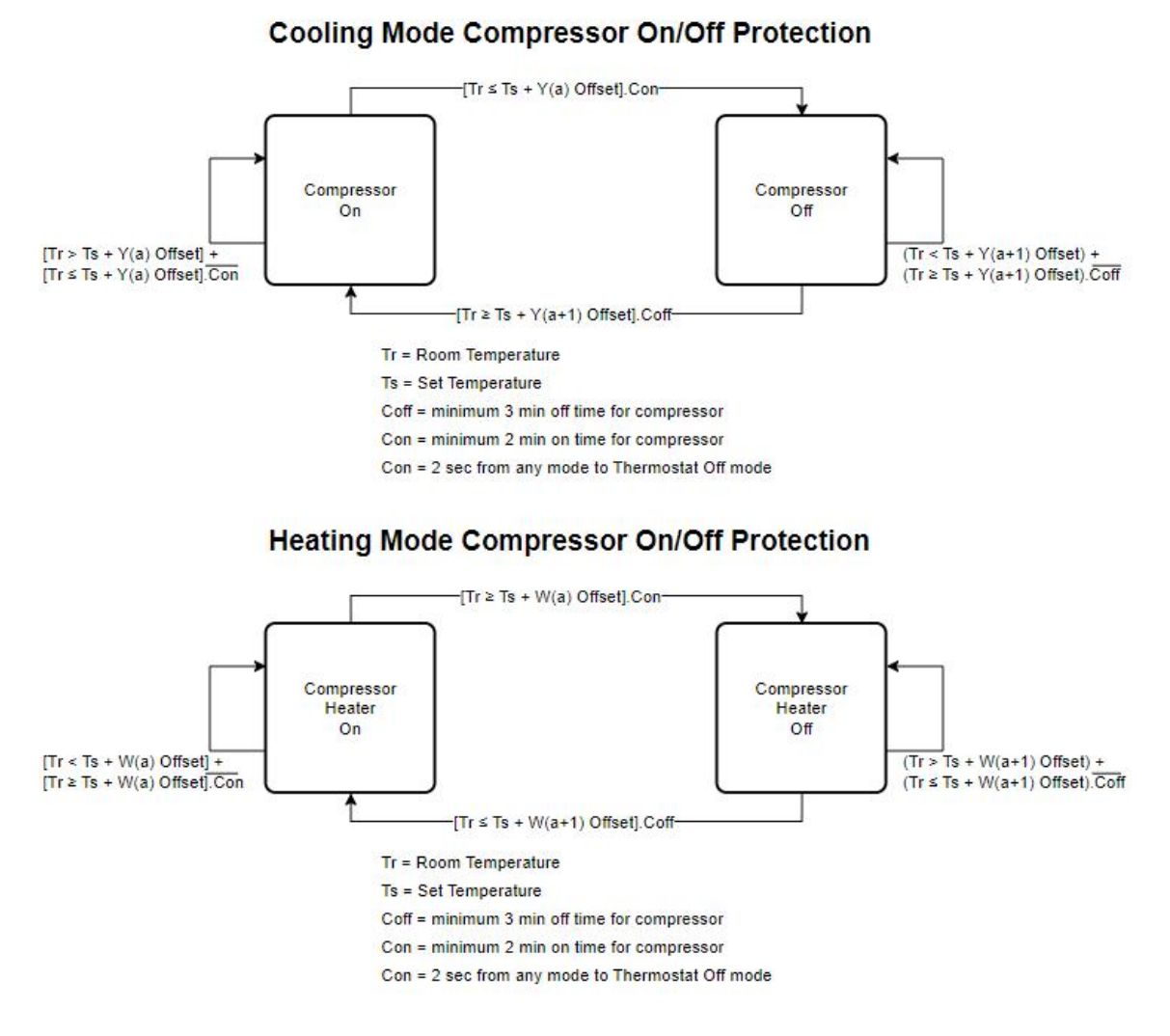

<span id="page-21-1"></span>**FIGURE 13: COMPRESSOR ON/OFF PROTECTION SEQUENCES**

## <span id="page-22-0"></span>8.2 Heat Pump Application

User can select the operating mode by touch screen mode button or remote access by network command. The available user selectable modes are: Off(by the power button), Fan, Dry, Cool, Heat and Auto.

Parameters used:

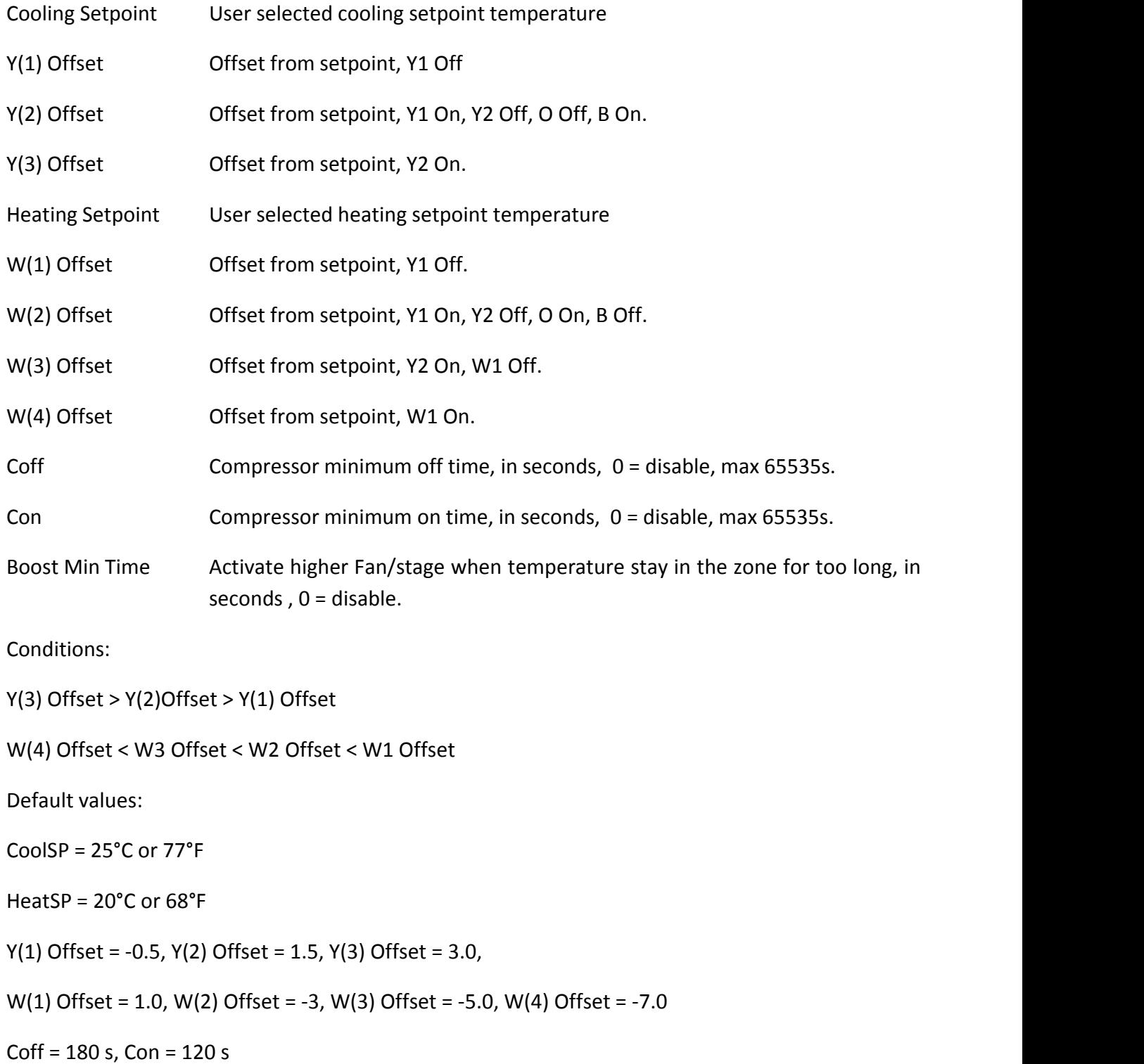

#### Boost Stage Time = 180 s

Note : Only SP has unit, either °C or °F, Offsets are unit-less and will add directly from SP.

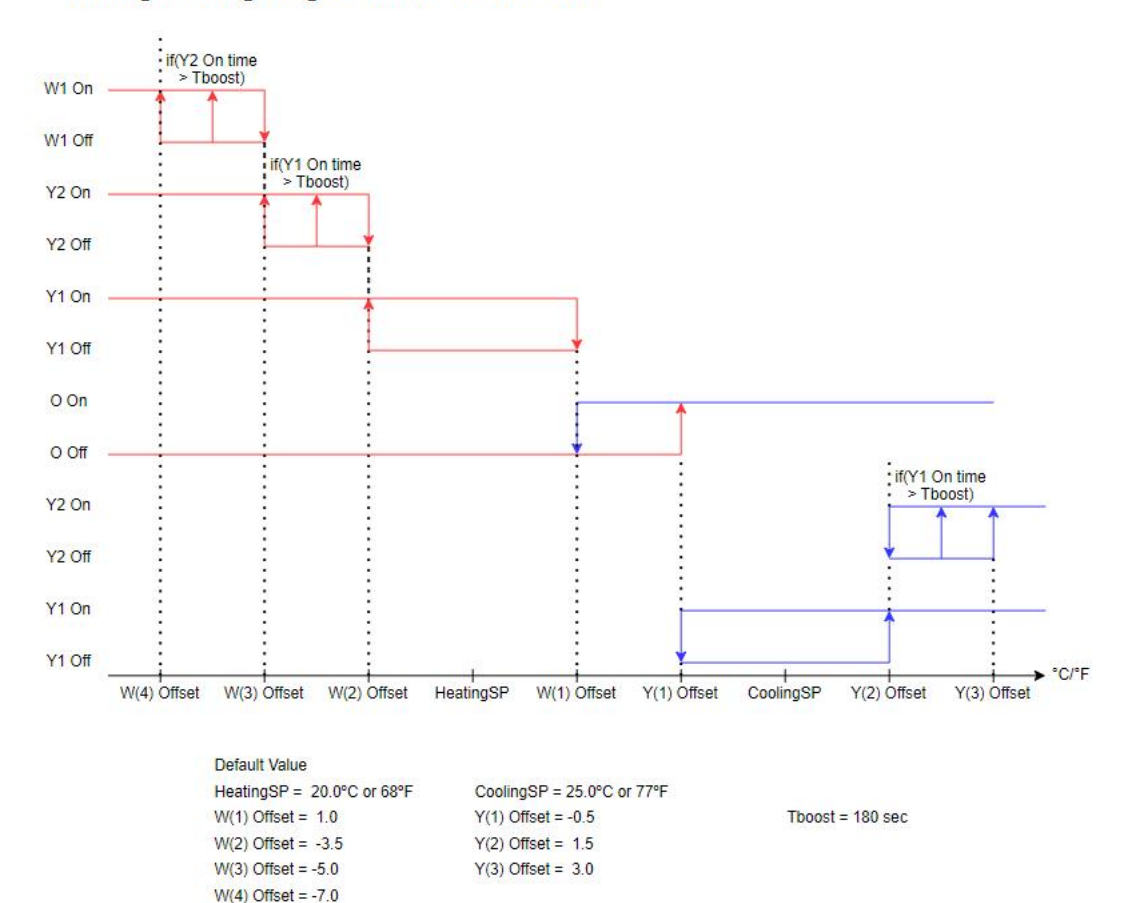

#### Cooling/Heating Stages Cut In and Cut Out

Cooling/Heating Stages Cut In and Cut Out In Time Domain

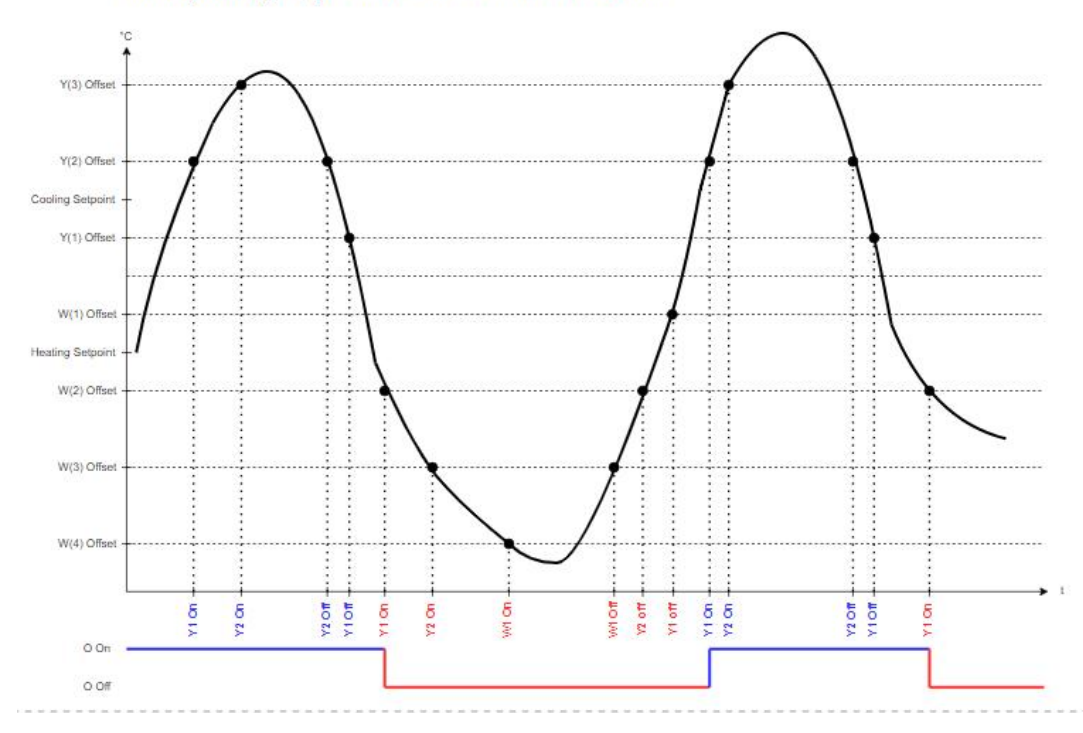

<span id="page-24-1"></span>**FIGURE 14: HEAT PUMP UNIT SEQUENCES**

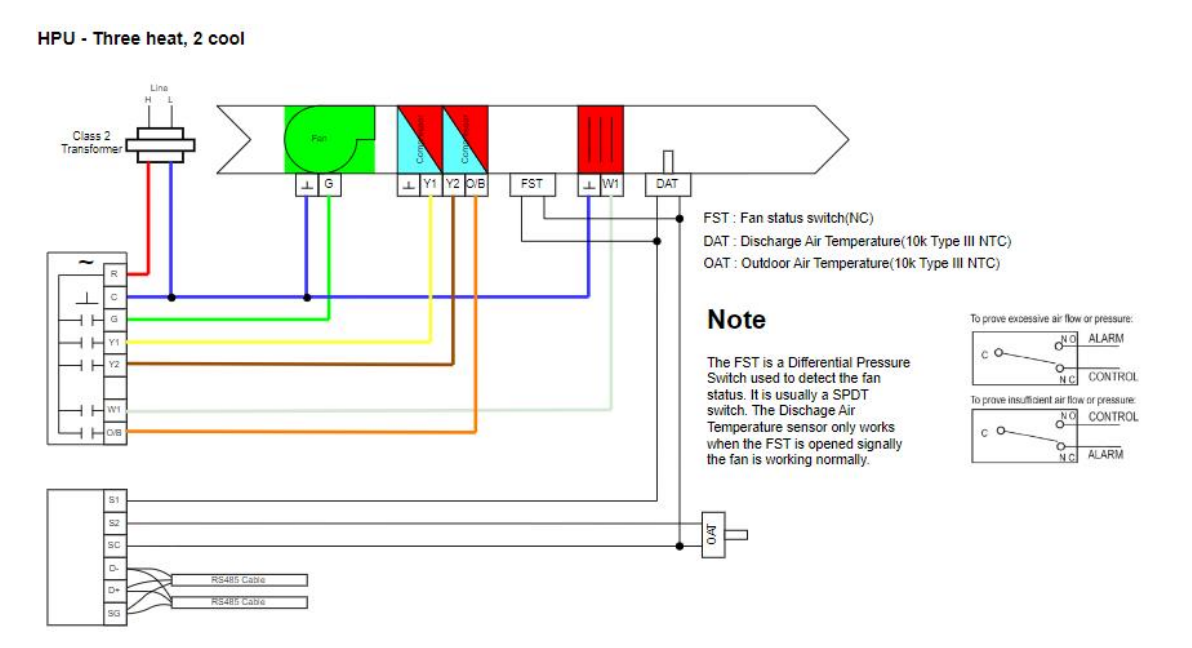

<span id="page-24-2"></span>**FIGURE 15: HEAT PUMP APPLICATION**

Note : FST, DAT and OAT are not implemented yet.

#### <span id="page-24-0"></span>8.2.1 Operation Mode

User can change the operation mode from Cooling Mode, Heating Mode and Auto Mode.

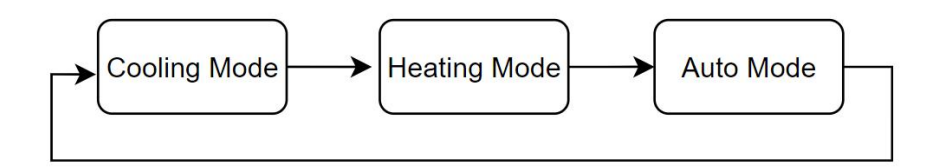

For HPU application not all the operating mode is valid.

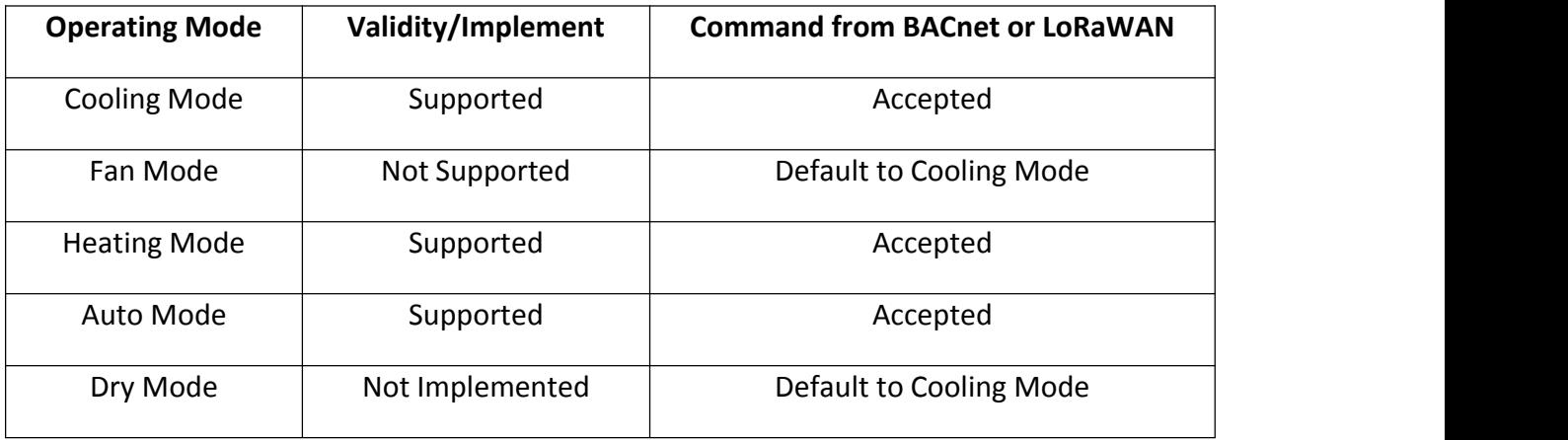

#### <span id="page-25-0"></span>8.2.2 Compressor On/Off Protection

The compressor must be idle for at least 3 minutes once it is deactivated. There will be no delay during power on reset for standard configuration. If the compressor has been turned off for more than 2 minutes before power off, then the compressor can be turned on immediately upon thermostat switch on, otherwise it will has to wait until the 3 minutes has passed.

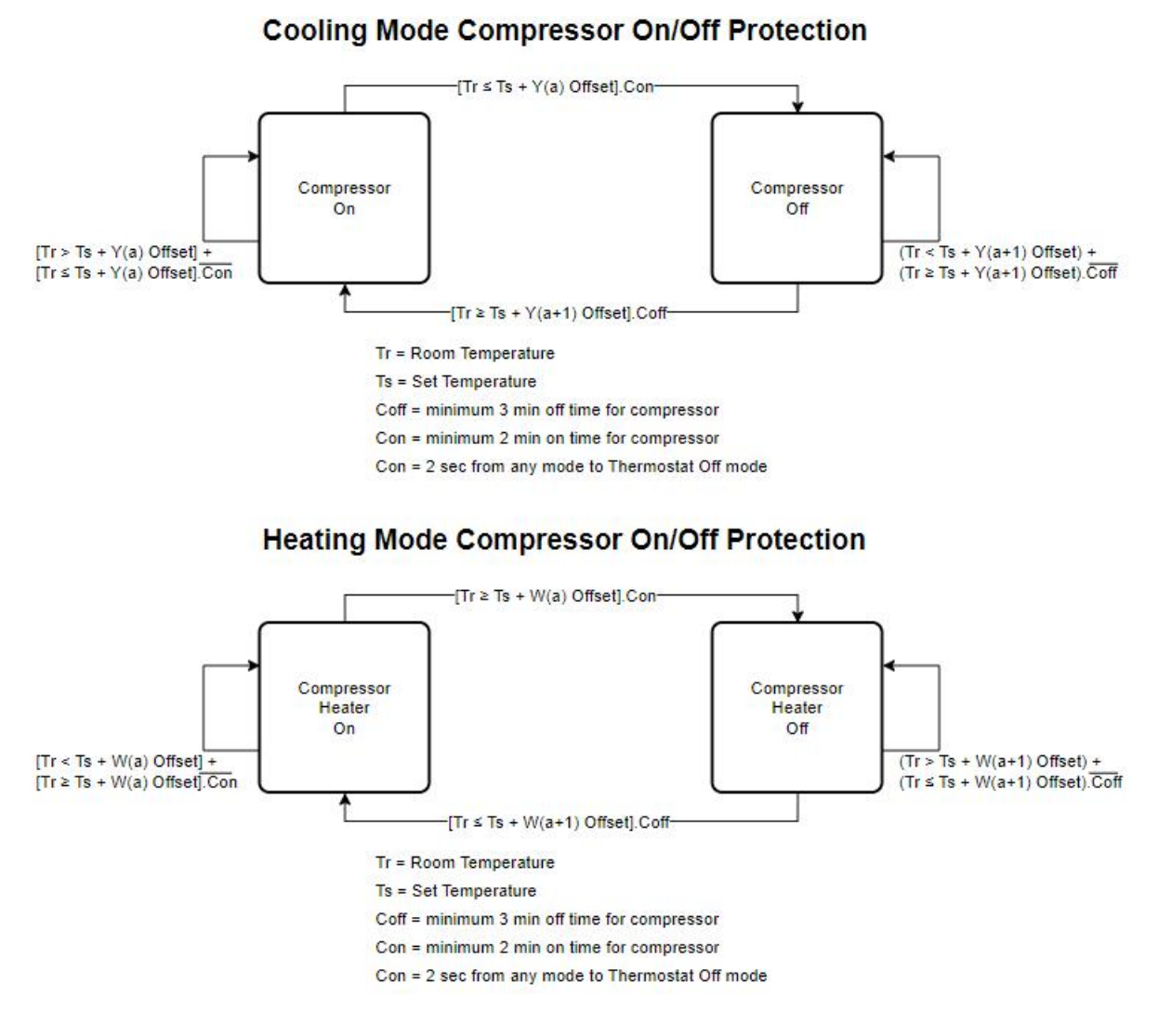

<span id="page-25-2"></span>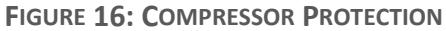

#### <span id="page-25-1"></span>8.2.3 4-Way Valve Changing

Before compressor cut in, if the 4-way valve is off, then the 4-way valve changing sequence must takes effect to change the cooling circuit to that of heat pump circuit. The 4-way valve can only turn on in heat mode. Upon return to non-heat mode, the 4-way must change to OFF position. The 4 way valve only can be changed 56 seconds after the compressor has been cut out; the compressor after that can be cut in 2 minutes and 4 seconds later. When the 4-way valve has been changed and the compressor has not been switched on, the 4-way valve may still be changed again immediately.

#### MT-5-A User Manual 19

#### Cooling Mode(O)

Cooling Mode(B)

Heating Mode(O)

Heating Mode(B)

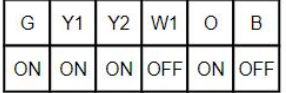

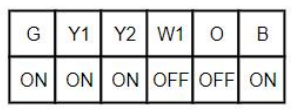

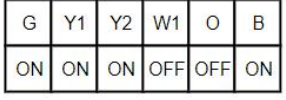

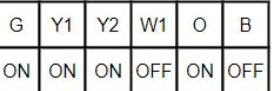

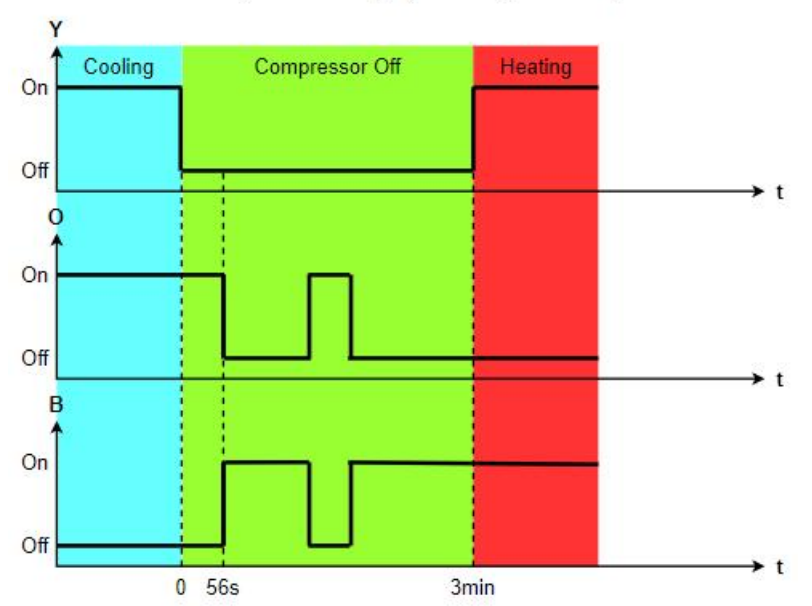

#### 4-Way Valve Changing : Cooling To Heating

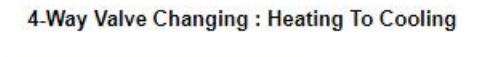

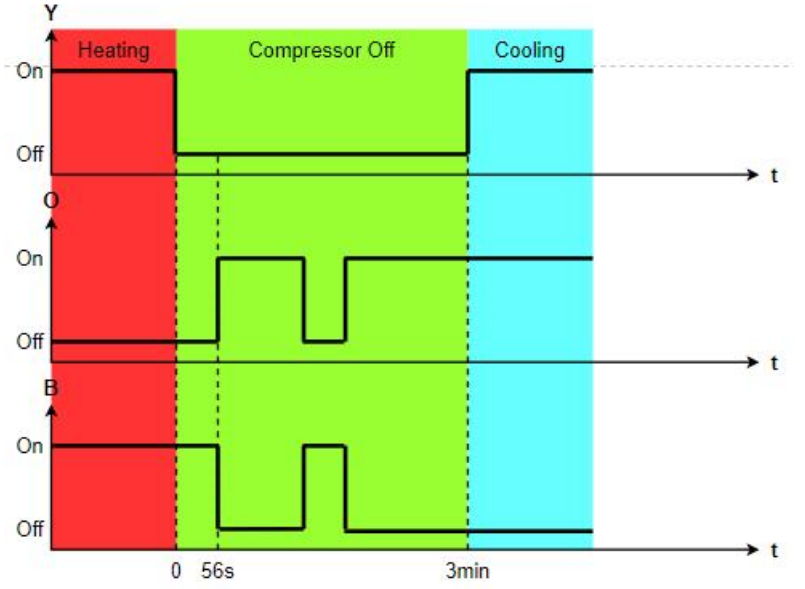

<span id="page-26-0"></span>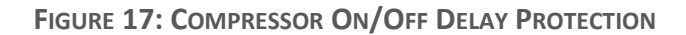

### <span id="page-27-0"></span>8.3 Fan Coil Application

User can select the operating mode by touch screen mode button or remote access by network command. The available user selectable modes are: Off(by the power button), Fan, Dry, Cool, Heat and Auto.

Parameters used:

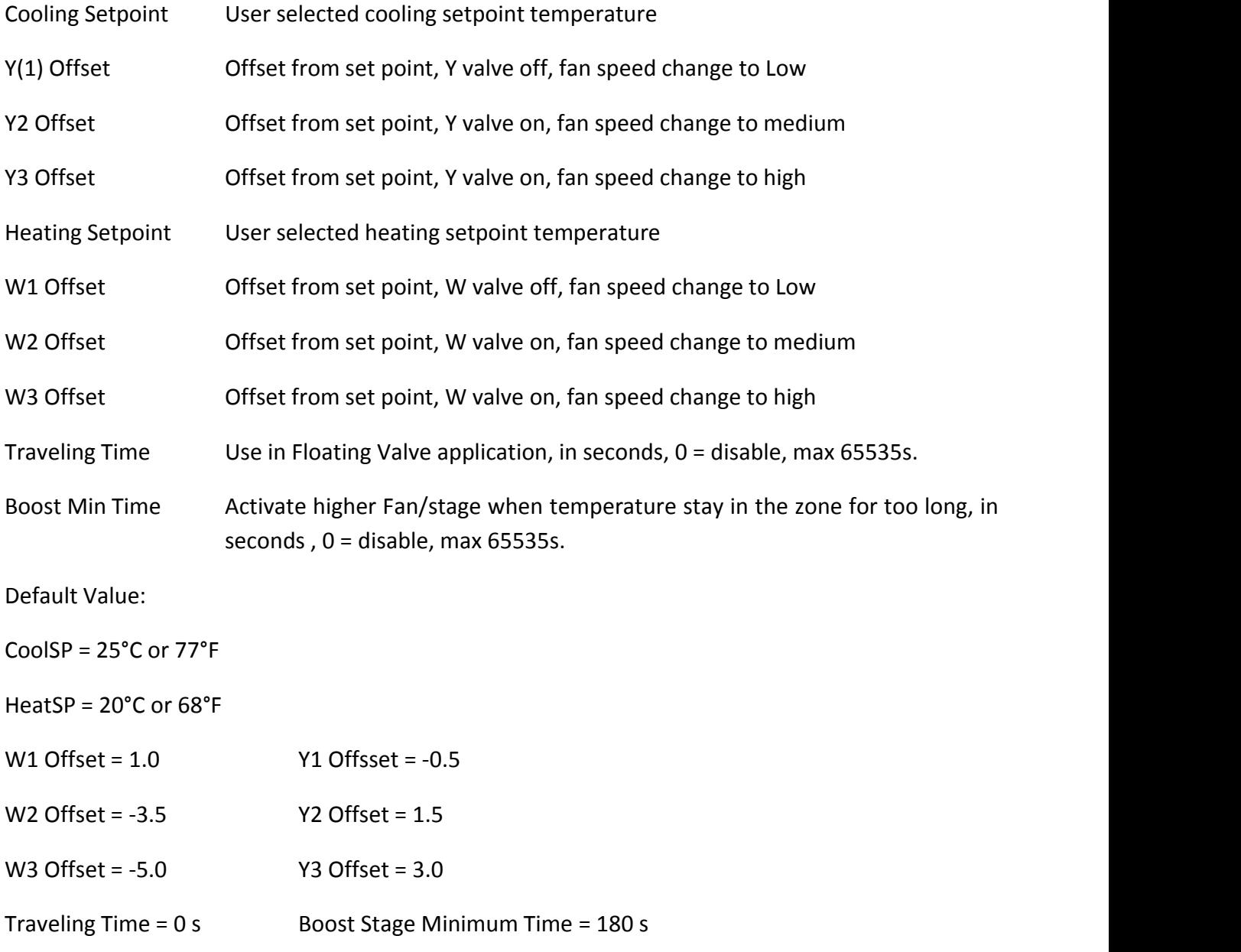

Note : Only SP has unit, either °C or °F, Offsets are unit-less and will add directly from SP.

#### <span id="page-27-1"></span>8.3.1 Fan Operation

Four user selectable fan speed, Low, Medium, High and Auto. Whenever the system is on, the fan should be energized. When the user selected fan speed is not Auto, the fan shall operate at the user selected fan speed. In Dry Mode, the fan speed is always Low.

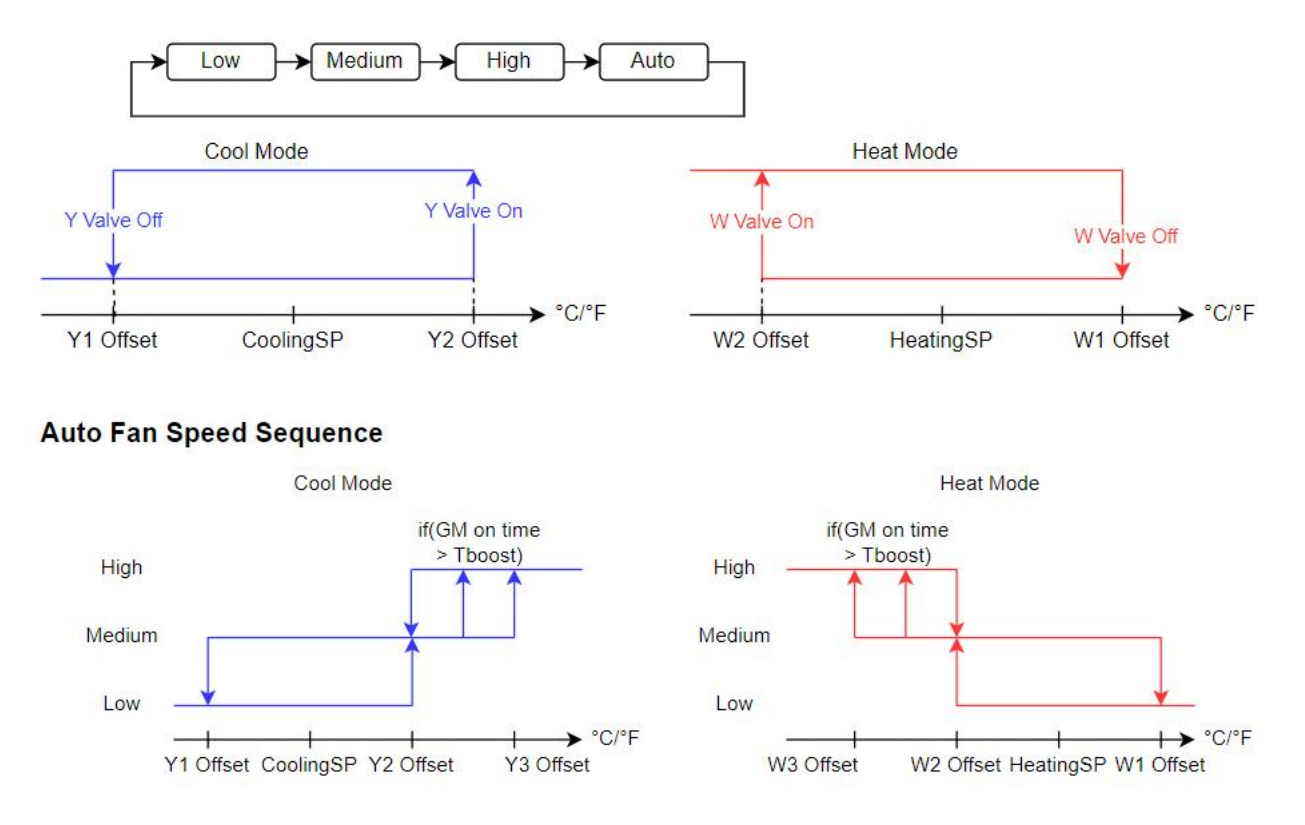

For Auto fan speed in Cool mode, its operation depends on room temperature and set point.

<span id="page-28-1"></span>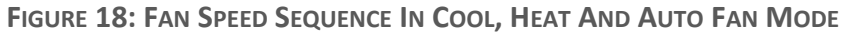

#### <span id="page-28-0"></span>8.3.2 Two Pipe Cooling Mode And Heating Mode

In this mode , fan is always running. User can select all fan speed.

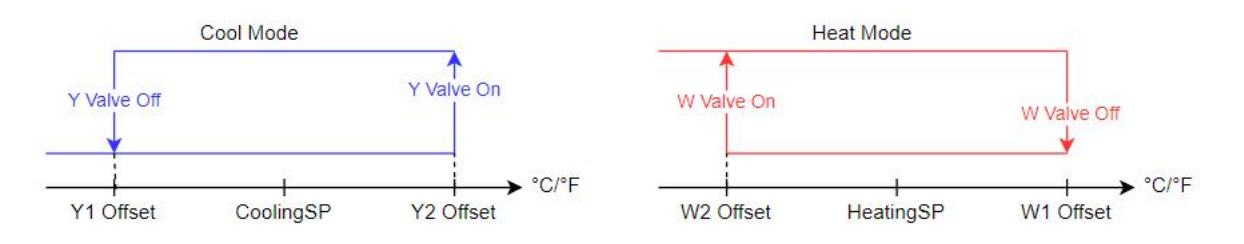

<span id="page-28-2"></span>**FIGURE 19: TWO PIPE COOLING AND HEATING MODE**

## 8.3.3 Two Pipe Cooling Only Operation Mode

<span id="page-29-0"></span>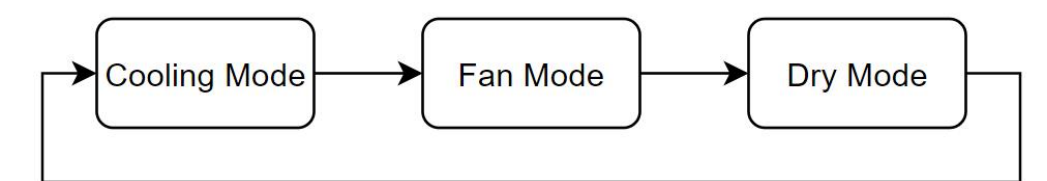

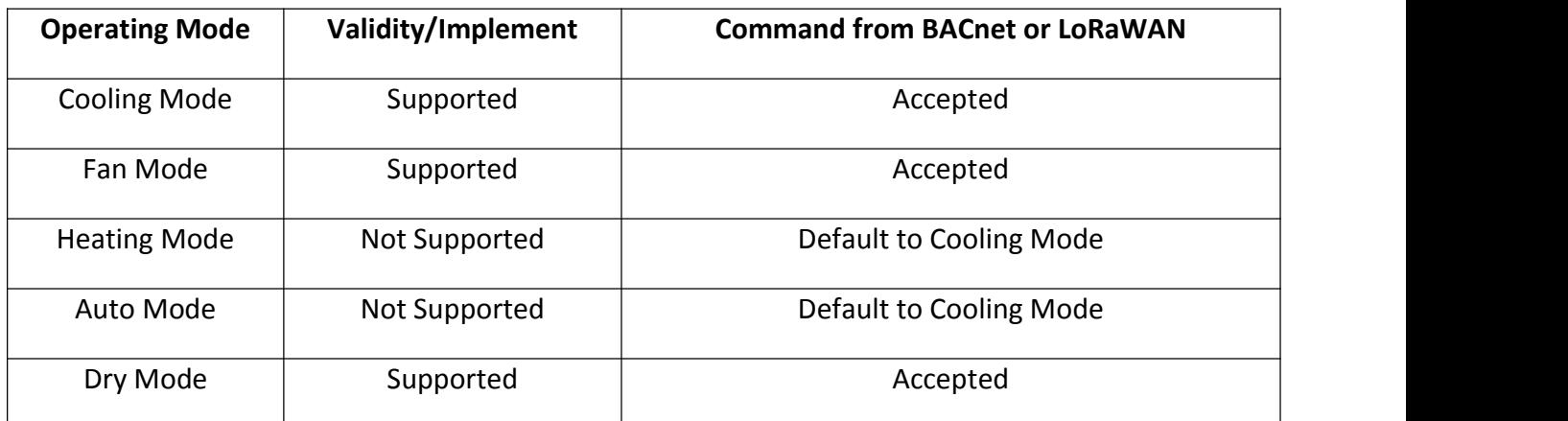

## <span id="page-29-1"></span>8.3.4 Two Pipe Heating Only Operation Mode

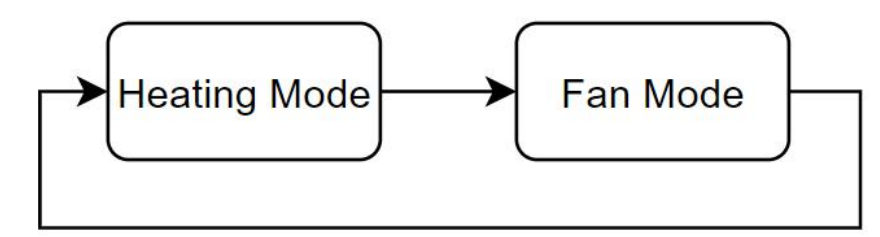

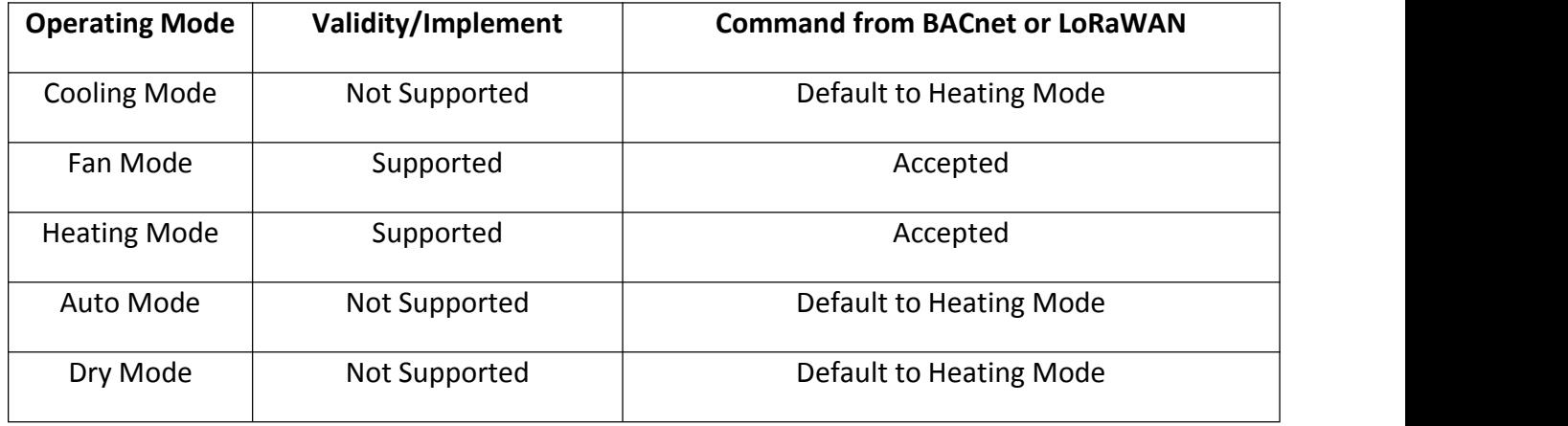

### 8.3.5 Four Pipe Cooling , Heating And Auto Mode

#### <span id="page-30-0"></span>Cool, Heat and Auto Mode Valve Control Sequence

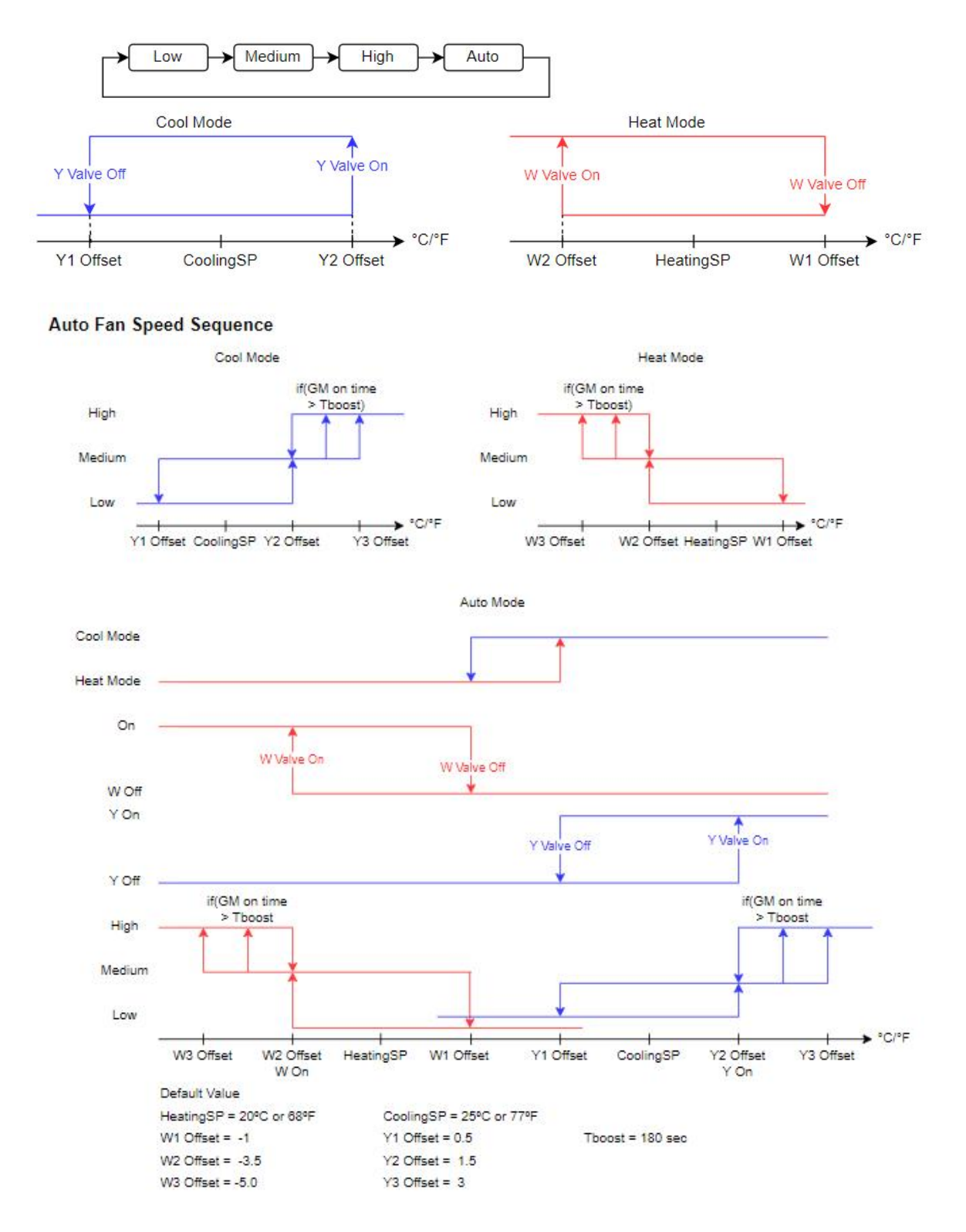

<span id="page-30-1"></span>**FIGURE 20: FOUR PIPE COOLING, HEATING AND AUTO MODE**

## <span id="page-31-0"></span>8.3.6 Four Pipe Cooling, Heating and Auto Operation Mode

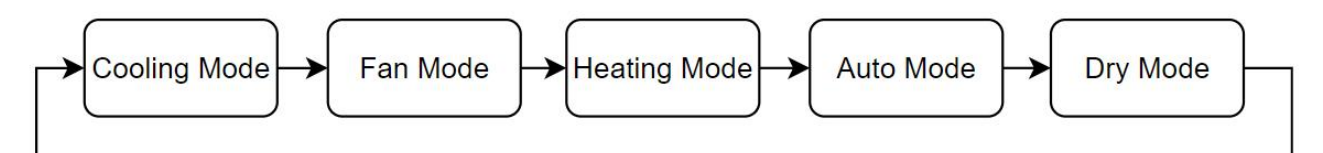

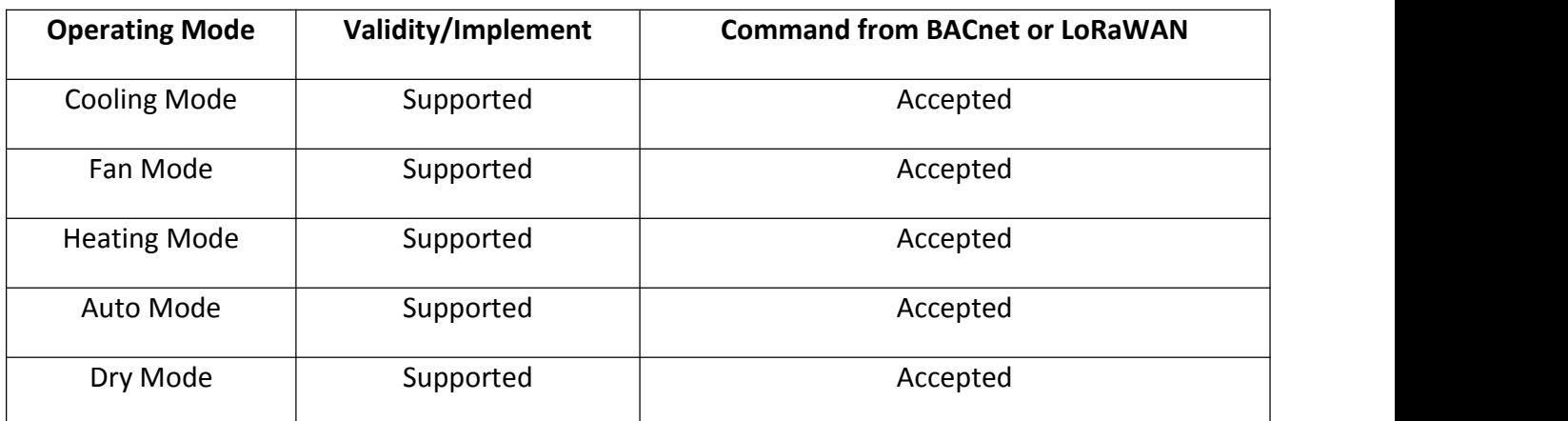

## <span id="page-31-1"></span>8.3.7 Fan Mode

User selectable speed are Low, Medium and High. No temperature setting is allowed. If the unit is running in Auto Fan speed, upon entering the Fan Mode, the unit will change the speed to Low. Vice-versa, if the unit is out from Fan Mode, then Auto Fan Speed will be restored.

### <span id="page-31-2"></span>8.3.8 Dry Mode

There are 4 operating Zone in Dry Mode. The operating Zone is determined by the difference between Room Temperature and Setpoint as shown below.

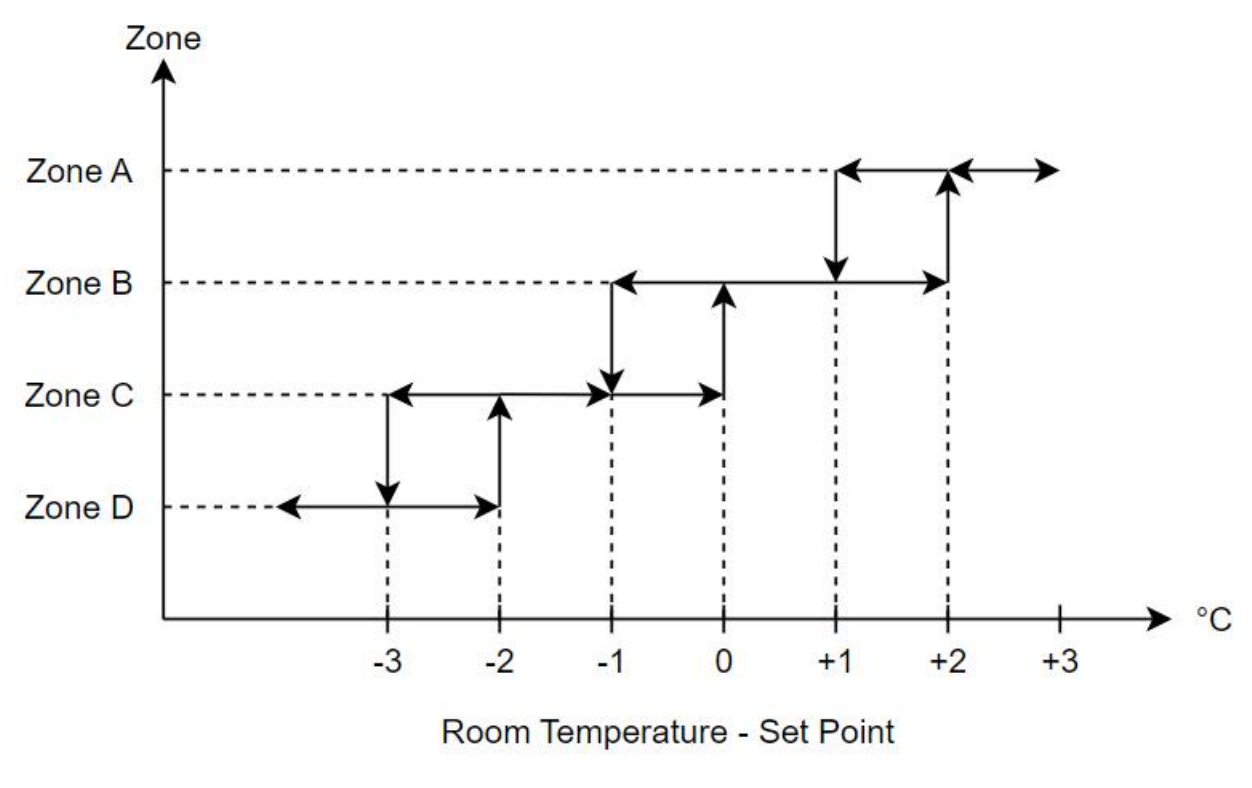

<span id="page-32-0"></span>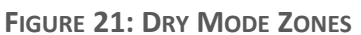

The determination of Zone only will be done every 12 minutes(one cycle of Dry Mode cycle).

For the various operating zones, the cooling valve and the fan sequences are as shown below. Note that the low fan cuts in 30 seconds before the valve cuts in, and the low fan cuts out 30 seconds after the valve cuts out.

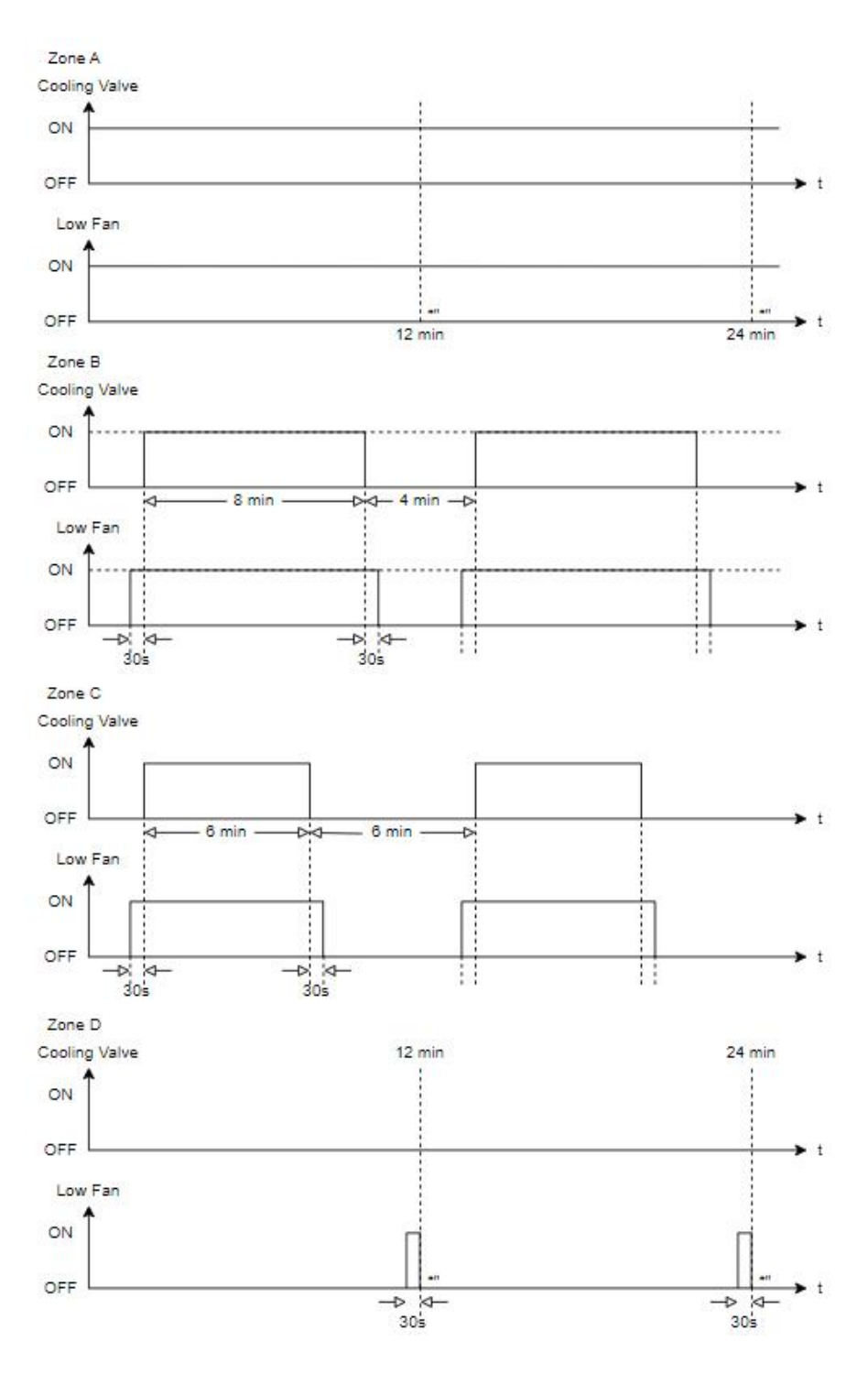

<span id="page-33-0"></span>**FIGURE 22: DRY MODE SEQUENCE**

#### MT-5-A User Manual 27

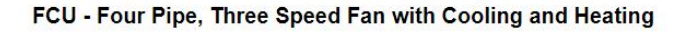

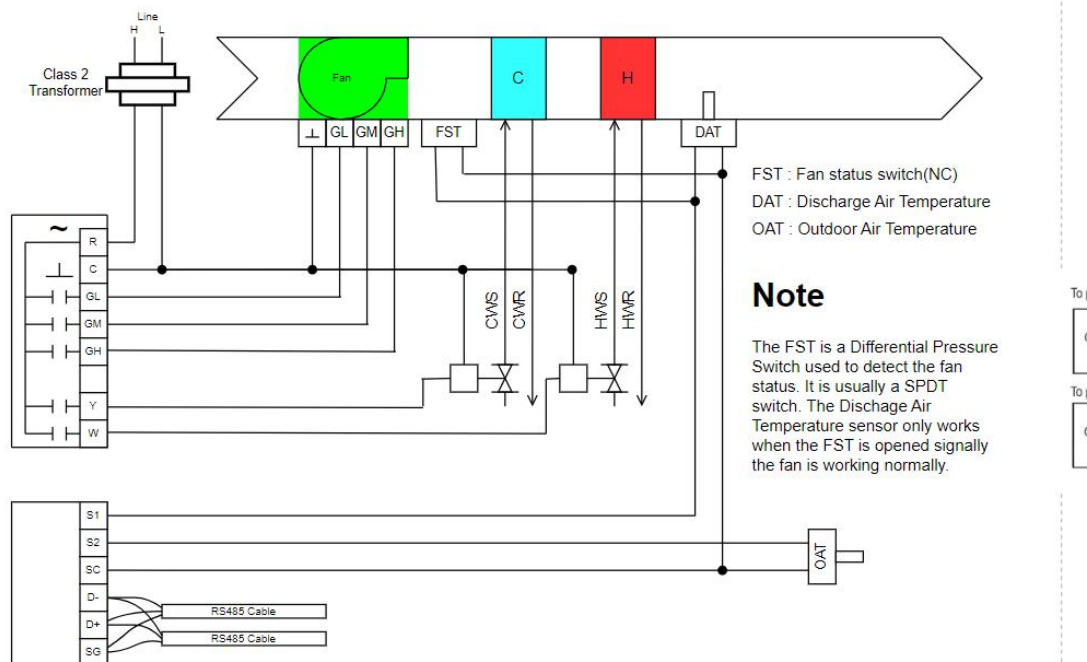

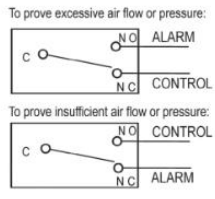

#### Note : FST, DAT and OAT are not implemented yet.

## <span id="page-34-0"></span>8.3.9 FCU Application Type And Wiring

01. Two Pipe Cooling With On/Off Valve

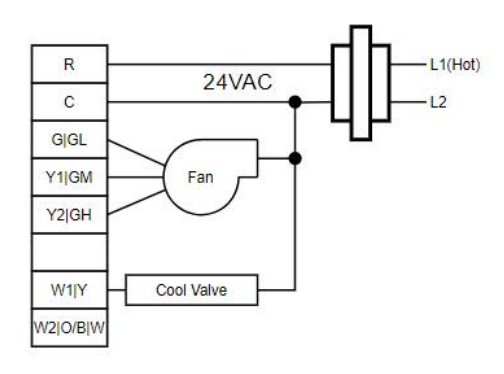

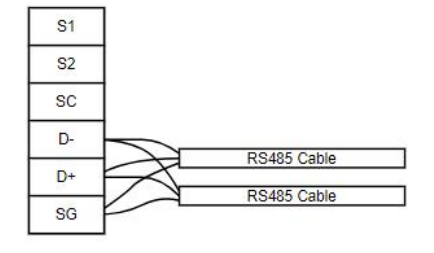

02. Two Pipe Heating With On/Off Valve

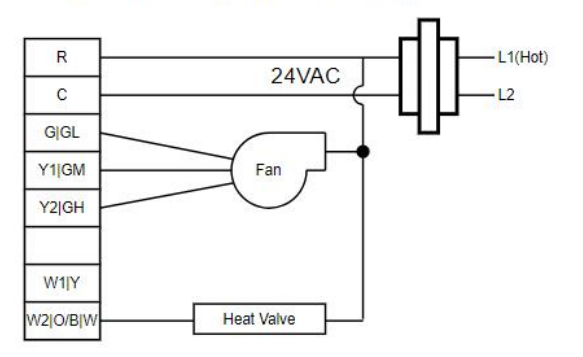

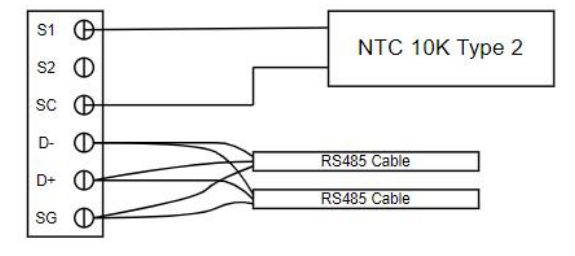

03. Two Pipe Cooling With Floating Valve

04. Two Pipe Heating With Floating Valve

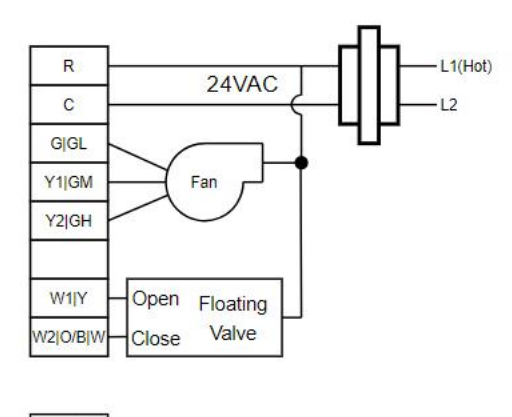

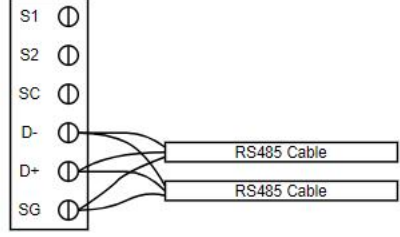

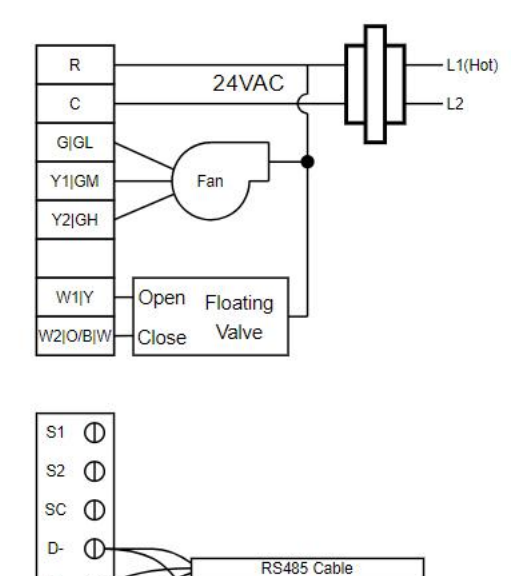

RS485 Cable

05. Four Pipe Cooling and Heating With On/Off Valve

 $D+$  $\mathbb{C}$ 

sa C

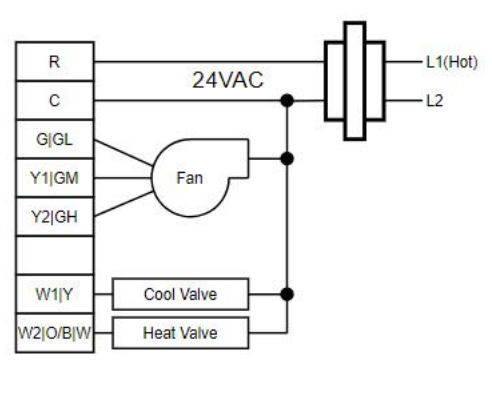

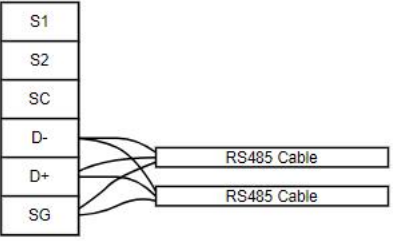

<span id="page-35-0"></span>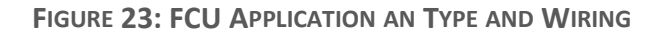
# 9. Operation Guides

# 9.1 Panel Operations

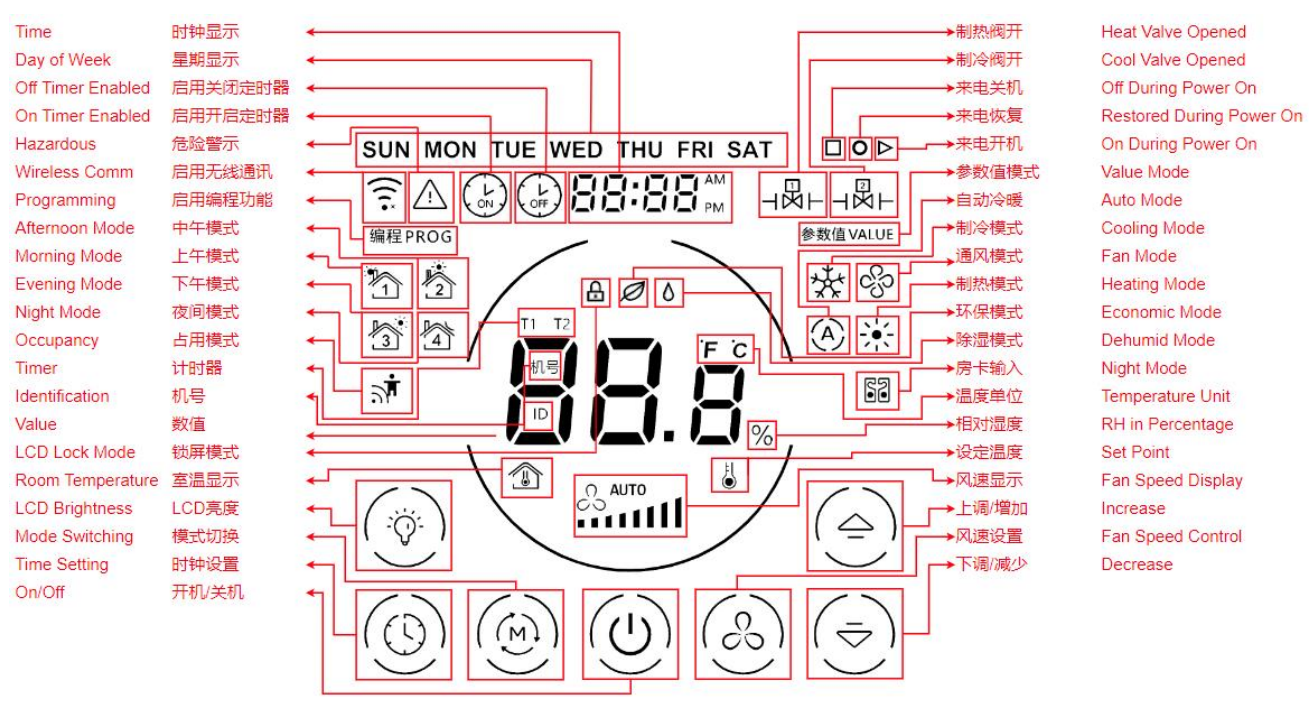

**FIGURE 24: PANEL BUTTONS AND SYMBOLS**

### 9.2 Mode

Press 'Mode'  $\left|\bullet\right|$  button to switch the device modes. In 4 pipe FCU, HPU and RTU with both Heating and Cooling capabilities application, there are 4 modes can be switched to, which are 'Cool'  $\frac{d}{d\mathbf{k}}$ , 'Fan'  $\frac{d\mathbf{k}}{d\mathbf{k}}$ , 'Heat'  $\frac{1}{2}\frac{1}{\mathbf{k}}$ , and 'Auto'  $\widehat{(\mathbf{A})}$  and 'Dry'  $\mathbf{0}$ .

### 9.3 Fan Speed

Press 'Fan Speed'  $\frac{1}{2}$  button to switch the fan speed. In FCU mode, there are 4 modes of speed can be switched to, which are 'low'  $\mathcal{L}$  , 'medium'  $\mathcal{L}$  and , 'high'  $\mathcal{L}$  and 'auto' Souto' . 'Auto' mode can only be set when the device is in 'Cool' or 'Heat' mode.

In HPU and RTU application, there is only one speed fan and it is always on.

### 9.4 Temperature Setting

Press 'Increase Temperature'  $\boxed{\triangle}$  or 'Decrease Temperature'  $\boxed{\triangledown}$  to control the set temperature in 1°C of step level. To set the Cooling or Heating setpoint via the LCD panel, select the cooling mode or heating mode, then press the up or down key to change the cooling or heating setpoint respectively. Auto mode will use these cooling and heating setpoint and can not change setpoint setting in auto mode. In auto mode, pressing up key will show the cooling setpoint, while pressing the down key will show the heating setpoint.

### 9.5 Time Setting

Press 'Time Setting' **b** button 1 time to enter to 'week' menu, the 'week' symbol will now be blinking, press 'Increase Temperature'  $\boxed{\triangle}$  or 'Decrease Temperature'  $\boxed{\triangledown}$  button to configure the 'week' parameter.

Press 'Time Setting' **b** button 2 times to enter to 'hour' menu, the 'hour' symbol will now be blinking, press 'Increase Temperature'  $\boxed{\triangle}$  or 'Decrease Temperature'  $\boxed{\triangledown}$  button to configure the 'hour' parameter.

Press 'Time Setting' **button 3 times to enter to 'minute' menu, the 'minute' symbol will now be** blinking, press 'Increase Temperature' **(A)** or 'Decrease Temperature' **button to configure the** 'minute' parameter.

Press 'Time Setting'  $\Box$  button 4 times to enter the 'hour open timer' menu, the 'Timer'  $\Box$  symbol and the 'hour' number will now be blinking (when the 'hour' is showing  $'-'$  instead of number, it means that the timer is not yet enabled), press 'Increase Temperature' **(4)** or 'Decrease Temperature'  $\boxed{\triangledown}$  button to configure the 'hour open timer' parameter.

Press 'Time Setting' button 5 times to enter the 'minute open timer' menu, the 'Timer'  $\bigcirc$  symbol and the 'minute' number will now be blinking (when the 'minute' is showing '-' instead of number, it means that the timer is not yet enabled), press 'Increase Temperature'  $\Box$  or 'Decrease Temperature'  $\boxed{\nabla}$  button to configure the 'minute open timer' parameter.

Press 'Time Setting'  $\bullet$  button 6 times to enter the 'hour close timer' menu, the 'Timer'  $\bullet$  symbol and the 'hour' number will now be blinking (when the 'hour' is showing  $' -'$  instead of number, it means that the timer is not yet enabled), press 'Increase Temperature'  $\Box$  or 'Decrease Temperature'  $\boxed{\nabla}$  button to configure the 'hour close timer' parameter.

Press 'Time Setting'  $\bullet$  button 7 times to enter the 'minute close timer' menu, the 'Timer'  $\bf{C}$  symbol and the 'minute' number will now be blinking (when the 'minute' is showing '-' instead of number, it means that the timer is not yet enabled), press 'Increase Temperature'  $\Box$  or 'Decrease Temperature'  $\boxed{\nabla}$  button to configure the 'minute close timer' parameter.

Press 'Time Setting' **b**utton 8 times to exit the time setting menus. If modification is made at the previous procedures, press 'Fan Speed'  $\frac{1}{100}$  button to instantly quick the time setting menus.

### 9.6 LCD Brightness

Press 'LCD Brightness'  $\circledast$  button to adjust the brightness of the LCD.

### <span id="page-38-0"></span>9.7 Weekly Scheduler

The weekly scheduler consist of the following parameters:

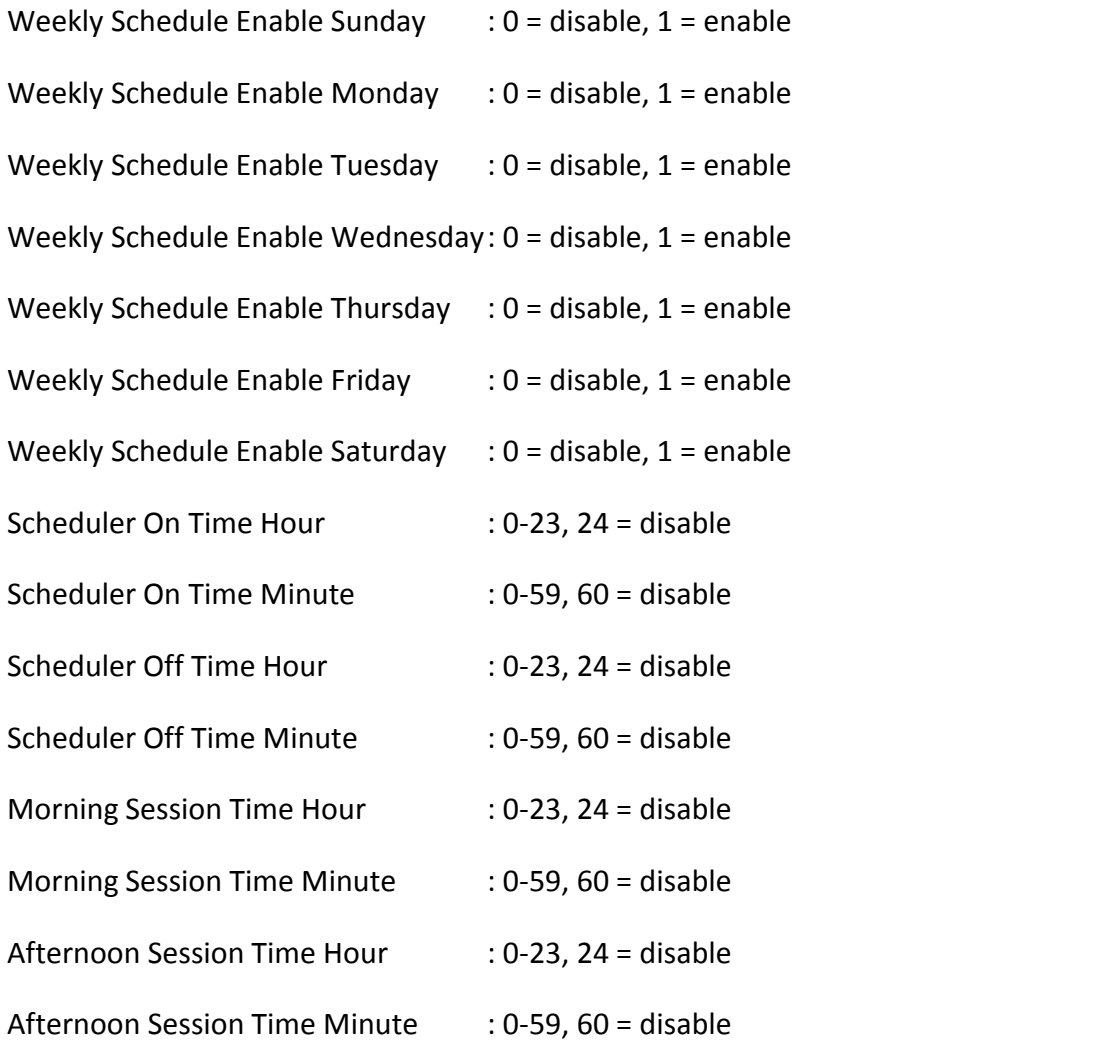

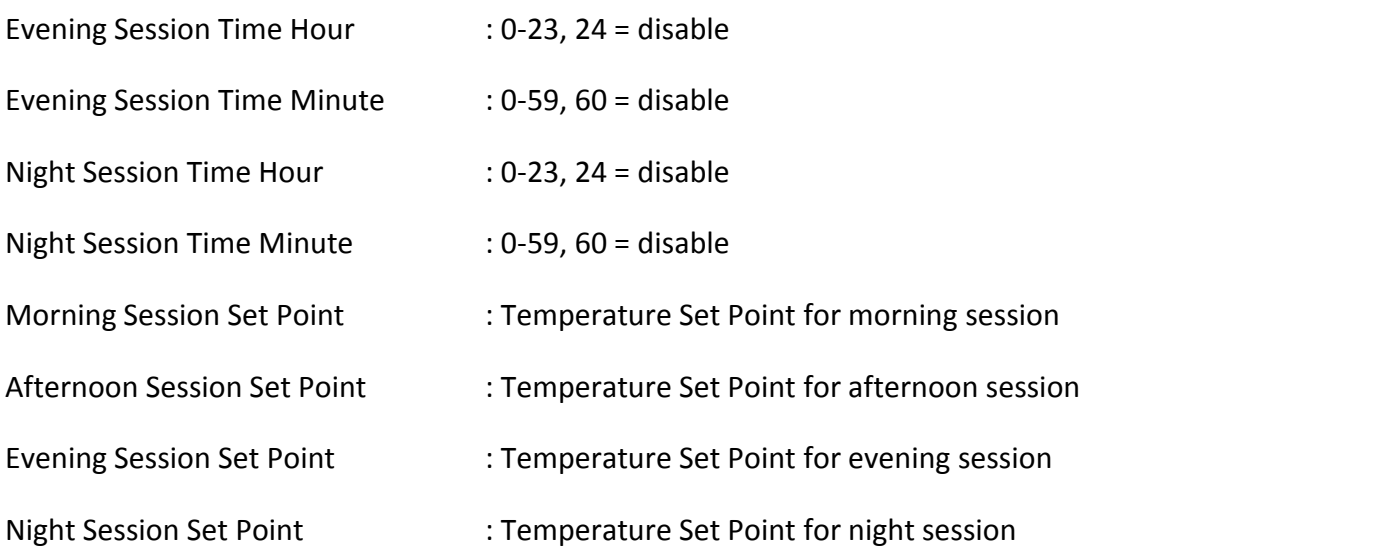

When the thermostat on time is reached but the session time is not yet reach, user set point is used.

If user changed the set point during any session, user set point is saved and used until the next session timer check point.

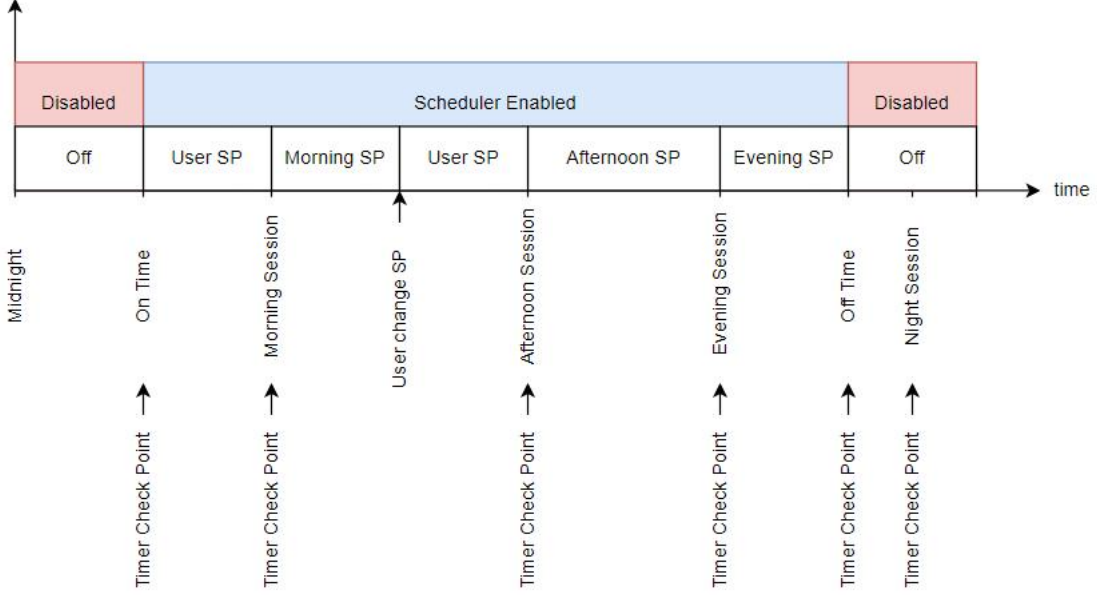

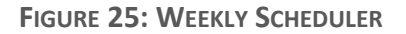

#### 9.8 Temperature and Humidity Display

If the Model has humidity sensor, the humidity reader will be display with temperature alternatively with temperature display for 55s then humidity for 5s.

### 9.9 User Override

When scheduler is activated, user can override the scheduler using the following method.

Press and hold 'Mode'  $\Box$  button for around 5s, either 'Cool'  $\frac{166}{1260}$  or 'Heat'  $\frac{16}{126}$  will be blinking depends on the current Application. Use the 'Increase Temperature' **A** or 'Decrease Temperature'  $\boxed{\triangledown}$  button to switch between Cool and Heat mode. Note that in certain Application, such as 2 Pipe Cooling or Heating only FCU, the mode would not switch as there is only one mode. After the user override operation mode is selected, press 'Mode'  $\boxed{\bullet}$  to enter user override set point setting, the "Set Point" will be blinking. Use the 'Increase Temperature' or 'Decrease Temperature'  $\boxed{\nabla}$  button to select the desired user override set point. Press 'Mode'  $\Box$  again to enter user override time in minutes. the 'Timer'  $\Box$  will be blinking and the time display will display the current user override default time. Use the 'Increase Temperature'  $\boxed{\triangle}$  or 'Decrease Temperature'  $\boxed{\triangledown}$  button to select the desired user override time in minutes. The user override time is between 1 to 255 minutes.

Press 'Mode'  $\bigcirc$  again to activates user override mode. In this mode, all off the Scheduler session symbol will be on, the 'Timer'  $\bigoplus$  will be on, and the time display will be displaying the remaining user override time in minutes.

If the user wish to cancel or exit the user override mode, Press and hold 'Mode'  $\left|\mathbf{0}\right|$  button for around 5s, this will cancel the user override mode and return to normal mode, whether if the scheduler is still active or not.

# 10. Communication

The Device ID and Modbus Address defaults to the third less significant byte of the serial number or DevEUI for LoRaWAN application unless user changed it in the terminal. For example:

SN/DevEUI = 0x18A7880200**12**0000

The BACnet ID or Modbus Address = 0x12 or 18 decimal.

If that byte is 0x00, the BACnet ID or Modbus Address default to 1.

# 10.1 Modbus RTU Settings

Modbus RTU supports the following:

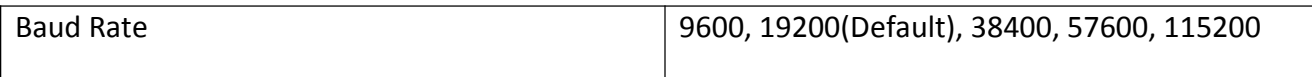

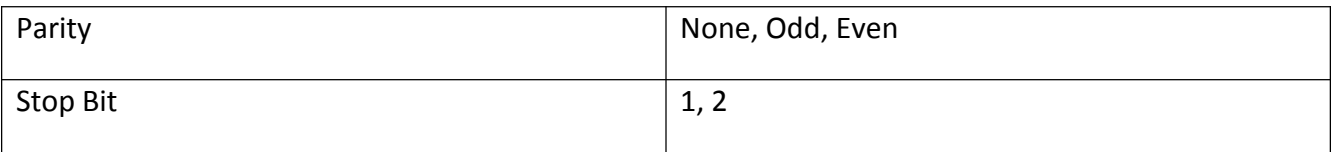

# 10.2 BACnet MSTP Settings

For BACnet MSTP, user need to select the baud rate only asthe parity and stop bit are fixed.

The selection of the parity and stop bit have no effect in BACnet MSTP.

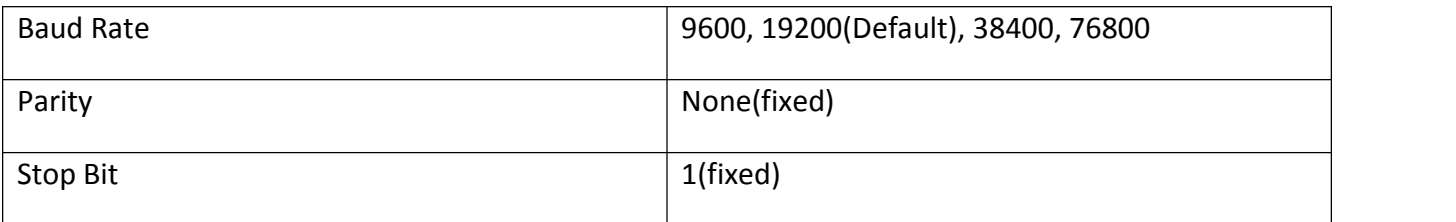

# 11. USB Virtual COM Terminal Program

The Terminal Program provides a simple way to configure the controller with minimum hardware and software. It uses the controller's USB type C interface as virtual communication port, *MEK-i IO- Module Configuration Tools*or any dump terminal software and a PC.

After the LCD panel has been taken out from the back cover, connect the LCD panel to a computer via a USB type C data cable. The LCD panel will be powered by the USB type C cable.The computer will recognize the LCD panel as a virtual com port. Check the port number in the device manager.

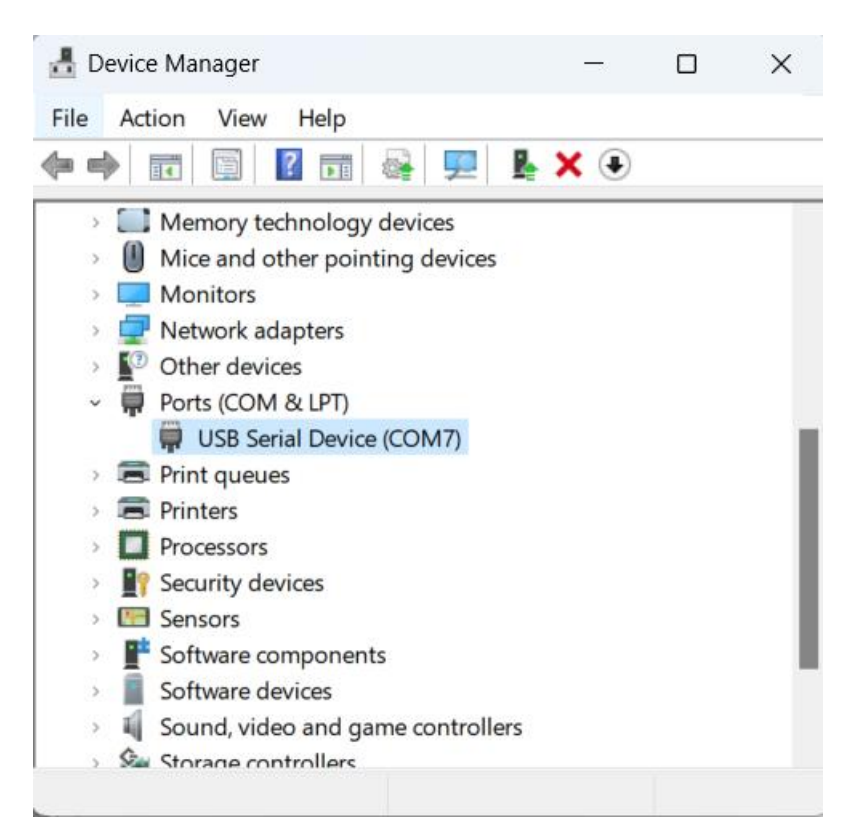

**FIGURE 26 CHECK THE COMMUNICATION PORT NUMBER**

To activate Terminal program, simply click the **Connect** on Teminal tab in *MEK-i IO-Module Configuration Tools* after select the correct PC serial communication port to establish the connection. If any dump terminal software (e.g. Hyper Terminal) is used, create a connection with following settings:

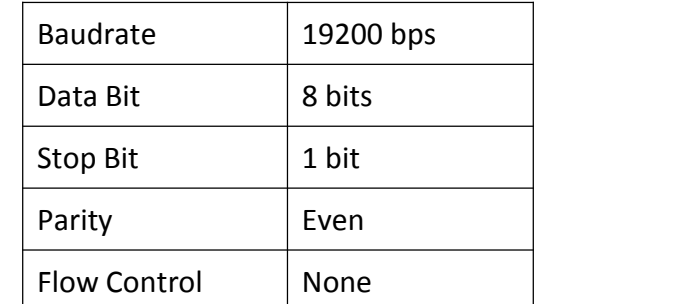

|                  | MEK-i IO-Module Configuration Tools             |               |                              |   | $\times$ |
|------------------|-------------------------------------------------|---------------|------------------------------|---|----------|
|                  | Firmware Upgrade Terminal Communication Setting |               |                              |   | 1.2.0.5  |
| Serial COM Port: | COM <sub>8</sub>                                | $\mathcal{A}$ | Disconnect                   |   |          |
|                  |                                                 |               |                              |   |          |
|                  |                                                 |               |                              |   |          |
|                  |                                                 |               |                              |   |          |
|                  |                                                 |               |                              |   |          |
|                  |                                                 |               |                              |   |          |
|                  |                                                 |               |                              |   |          |
|                  |                                                 |               |                              |   |          |
|                  |                                                 |               |                              |   |          |
|                  |                                                 |               |                              |   |          |
|                  |                                                 |               |                              |   |          |
|                  |                                                 |               |                              |   |          |
|                  |                                                 |               |                              |   |          |
|                  |                                                 |               |                              |   |          |
|                  |                                                 |               |                              | I |          |
|                  |                                                 |               | Welcome to MT05 USB Terminal |   |          |
|                  |                                                 |               |                              |   |          |
|                  |                                                 |               |                              |   |          |
| User Name >      |                                                 |               |                              |   |          |
|                  |                                                 |               |                              |   |          |
| Connected        |                                                 |               |                              |   |          |

**FIGURE 27 TERMINAL - LOGIN SCREEN**

The default user name and password are *admin* and *1234* respectively. Follow the screen instructions for various settings. Press Esc key to return to previous menu or to refresh the display.

**FIGURE 28 TERMINAL : MAIN MENU**

#### 11.1 User Name Menu

The User Name is used for Terminal Program login. The default value is 'admin'.

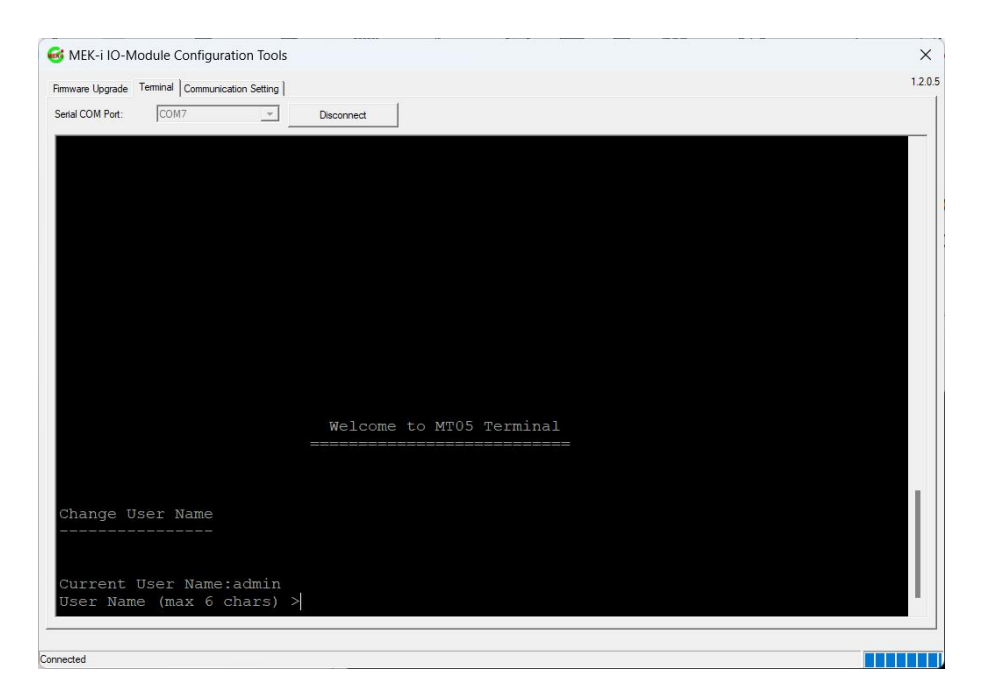

**FIGURE 29 TERMINAL - USER NAME MENU**

#### 11.2 Password Menu

The Password is used for Terminal Program login. The default value is '1234'.

|                  | MEK-i IO-Module Configuration Tools             |                          | $\times$ |
|------------------|-------------------------------------------------|--------------------------|----------|
|                  | Firmware Upgrade Terminal Communication Setting |                          | 1.2.0.5  |
| Serial COM Port: | COM7<br>$\vert \psi \rangle$                    | Disconnect               |          |
|                  |                                                 |                          |          |
|                  |                                                 |                          |          |
|                  |                                                 |                          |          |
|                  |                                                 |                          |          |
|                  |                                                 |                          |          |
|                  |                                                 |                          |          |
|                  |                                                 |                          |          |
|                  |                                                 |                          |          |
|                  |                                                 |                          |          |
|                  |                                                 |                          |          |
|                  |                                                 |                          |          |
|                  |                                                 |                          |          |
|                  |                                                 |                          |          |
|                  |                                                 | Welcome to MT05 Terminal |          |
|                  |                                                 |                          |          |
|                  |                                                 |                          |          |
|                  |                                                 |                          |          |
|                  | Change User Password                            |                          |          |
|                  |                                                 |                          |          |
|                  |                                                 |                          |          |
|                  | Password (max 6 chars) >                        |                          |          |
|                  |                                                 |                          |          |
|                  |                                                 |                          |          |

**FIGURE 30: TERMINAL - PASSWORD MENU**

#### 11.3 Main Menu

The main menu consist of several setting menu as shown.

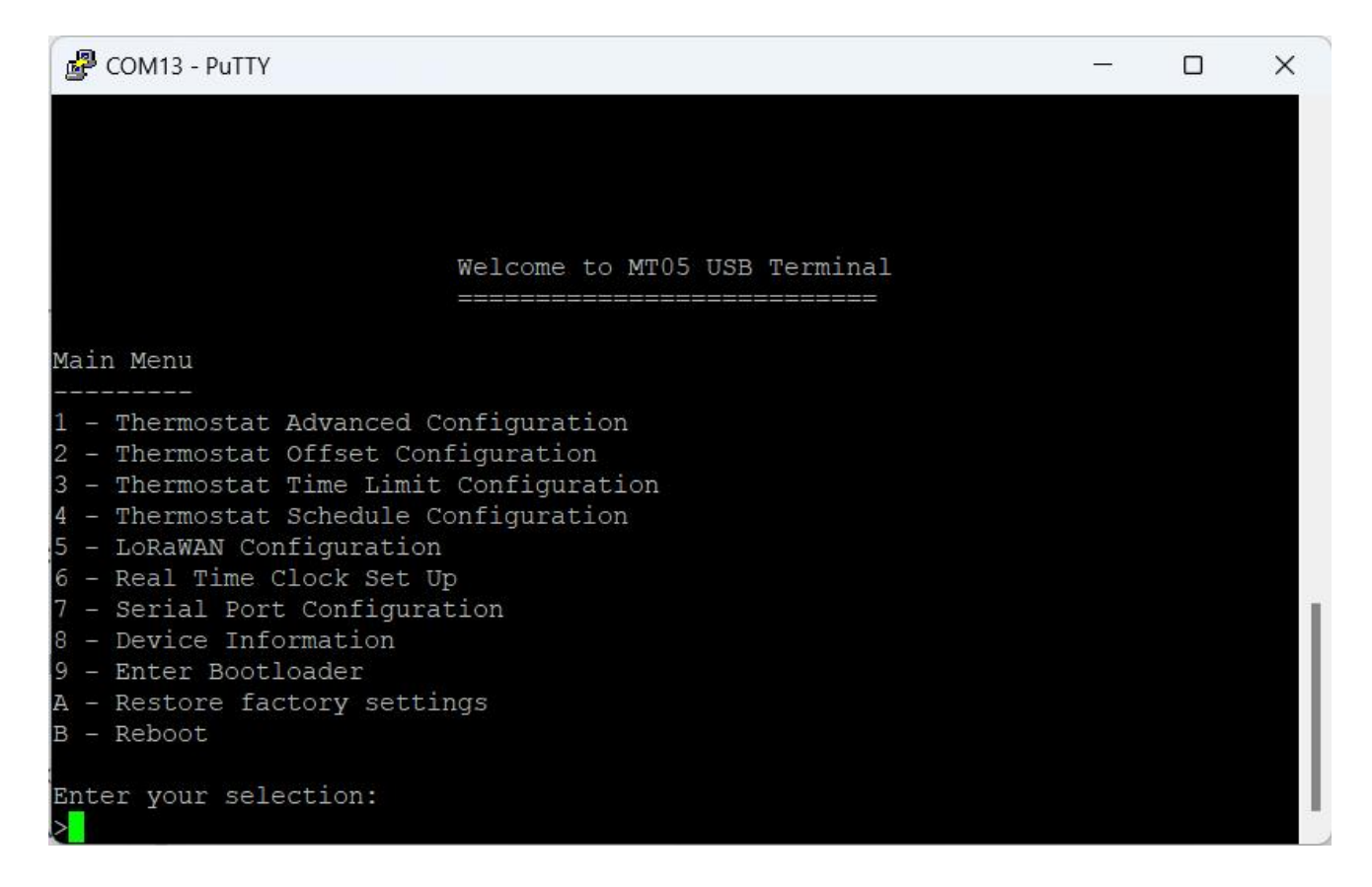

# 11.4 Thermostat Advanced Configuration

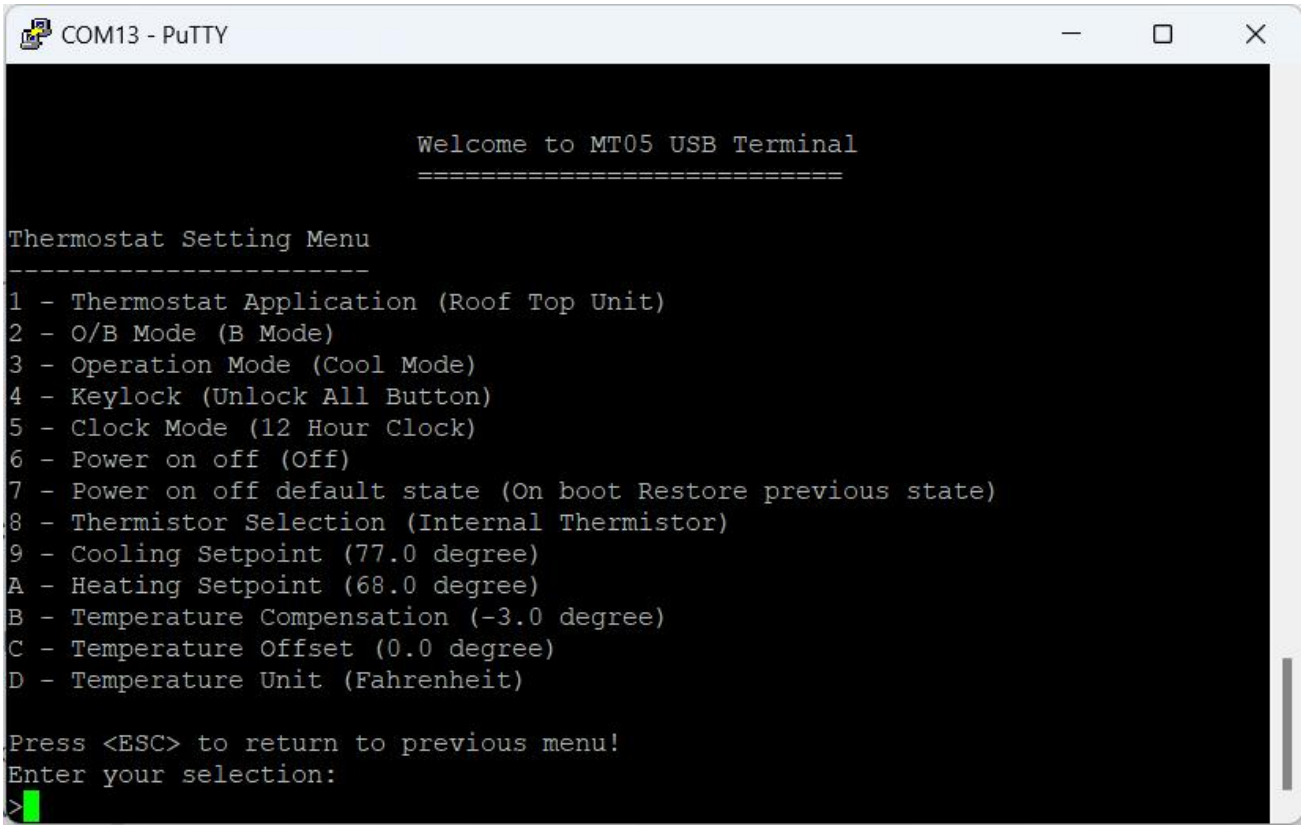

# 11.4.1 Thermostat Application

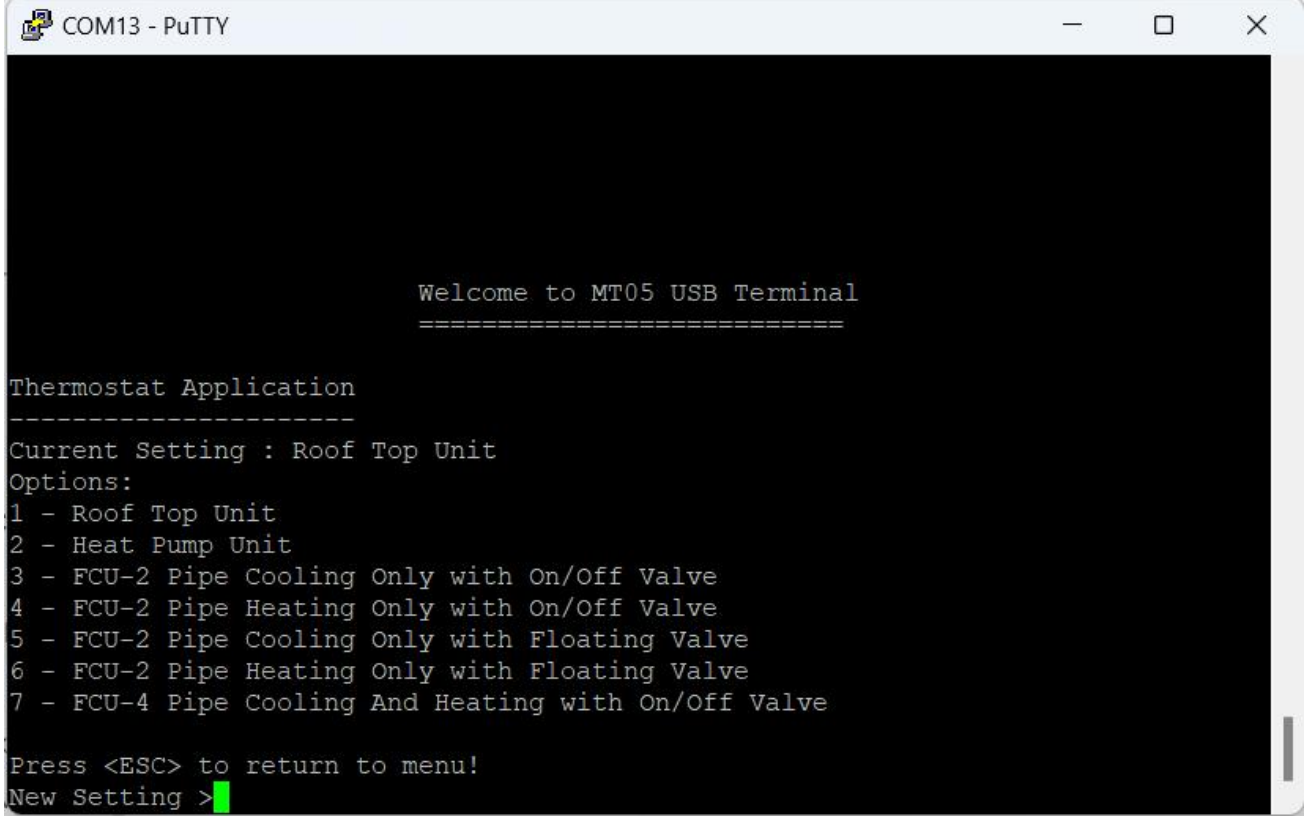

There are twelve application:

- 1. Roof Top Unit
- 2. Heat Pump Unit
- 3. Fan Coil Unit Two Pipe Cooling Only With On/Off Valve
- 4. Fan Coil Unit Two Pipe Heating Only With On/Off Valve
- 5. Fan Coil Unit Two Pipe Cooling Only With Floating Valve
- 6. Fan Coil Unit Two Pipe Cooling Only With Floating Valve
- 7. Fan Coil Unit Four Pipe Cooling and Heating With On/Off Valve

### 11.4.2 O/B Mode

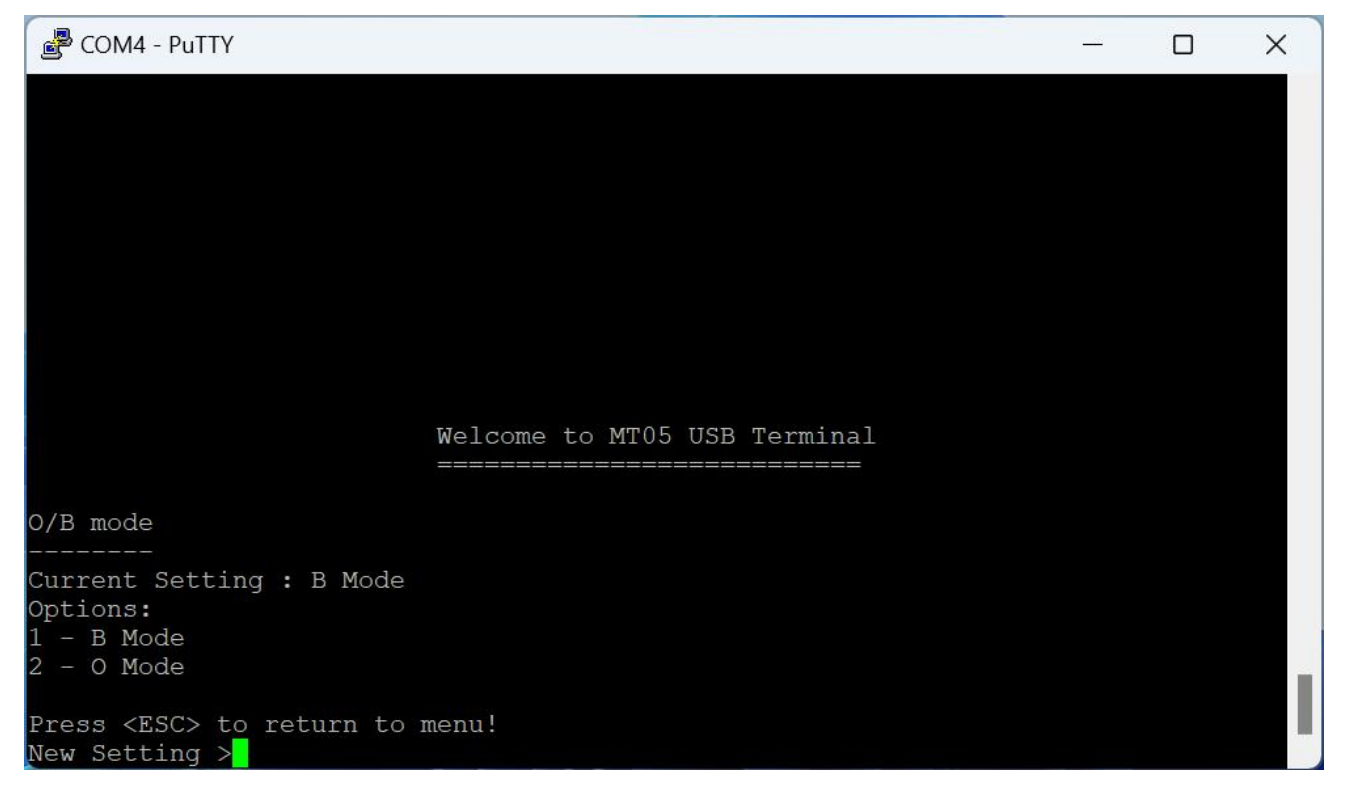

This defines the Four Way Valve Switch in O or B mode.

#### 11.4.3 Operation Mode

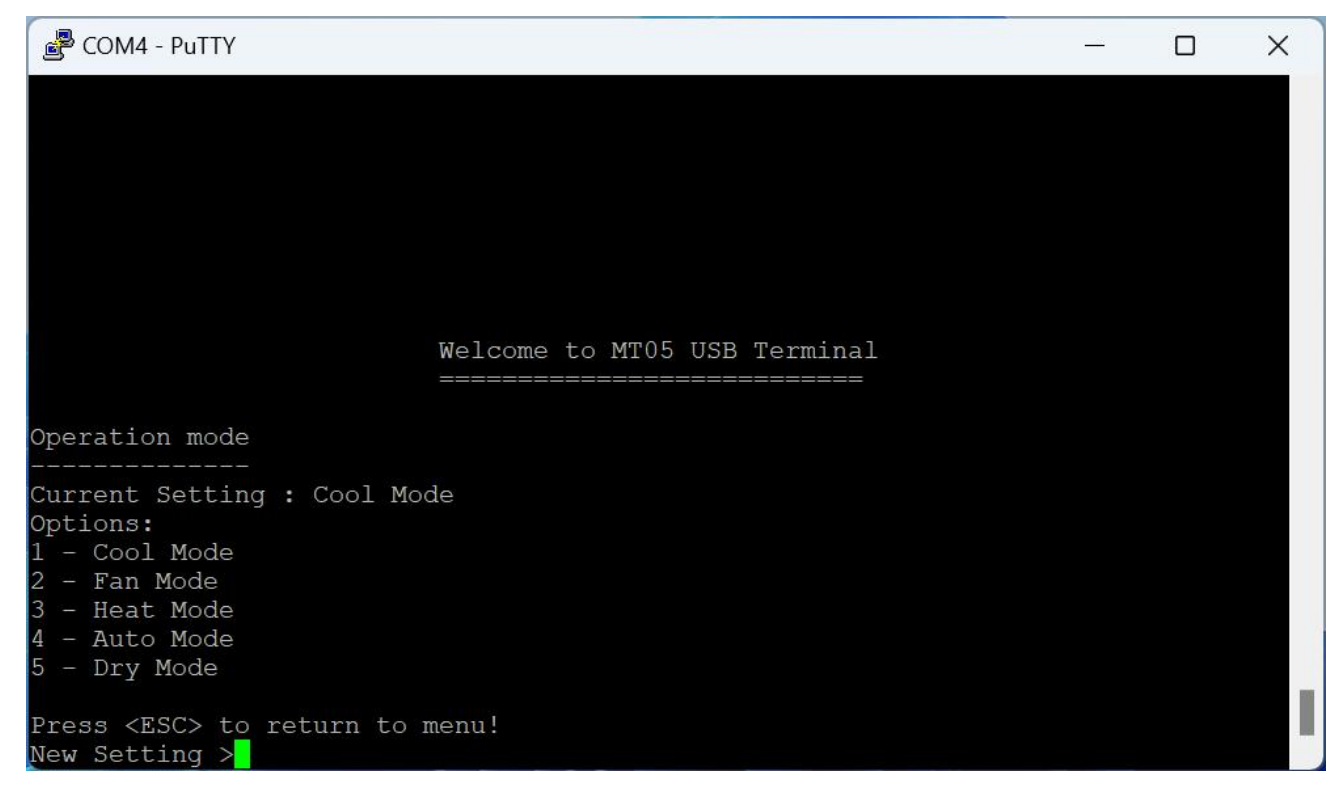

Retrieve and control the current operation mode.

Depends on the selected application, some of the application does not support certain operation mode. Refer to [section](#page-18-0) 8 for further details.

# 11.4.4 Keylock

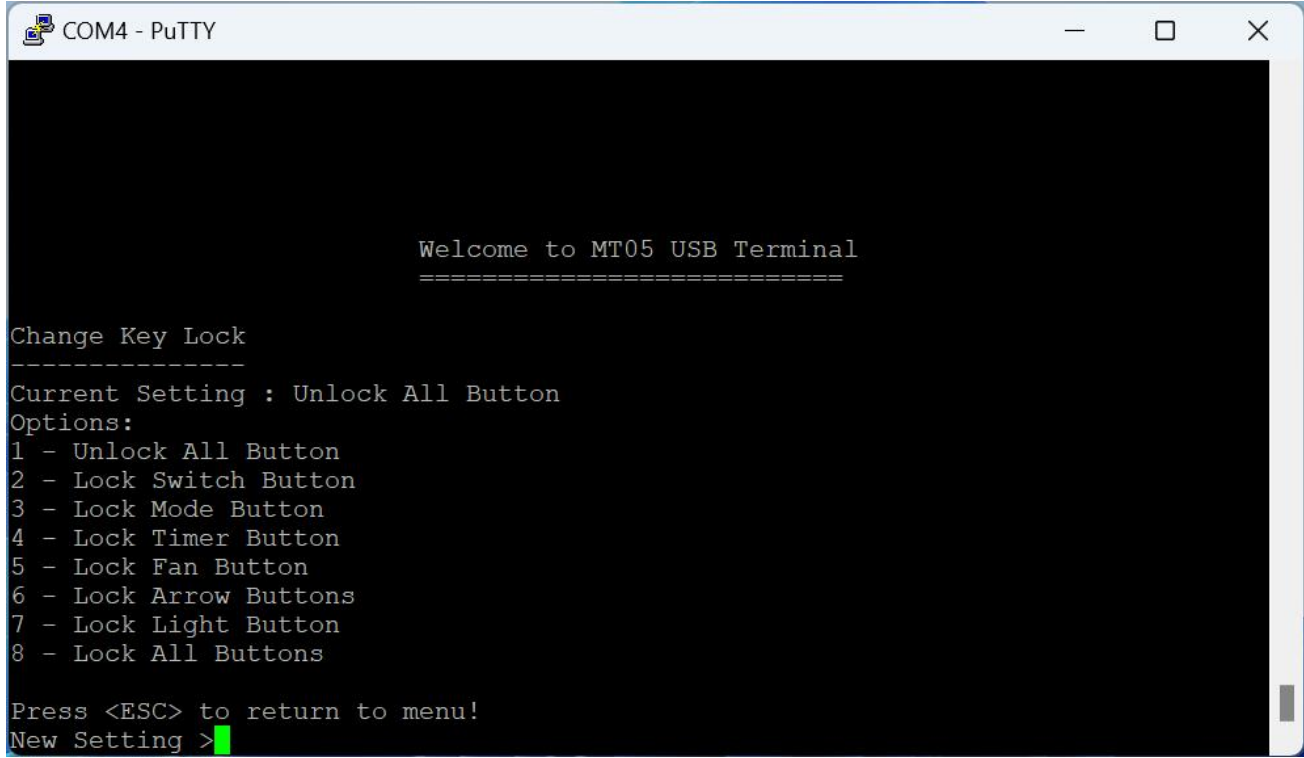

Touch screen button can be locked to prevent user changing the settings.

#### 11.4.5 Clock Mode

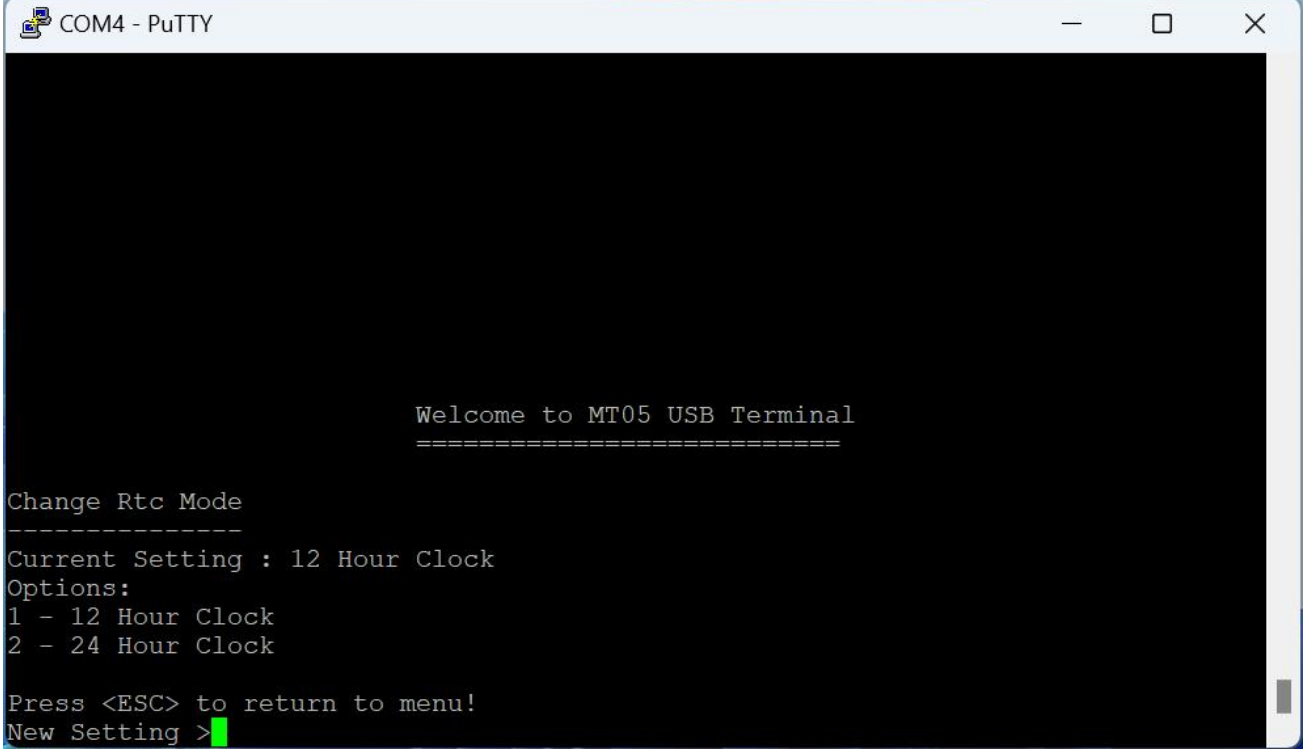

Clock display can be set to 24 hour format or 12 hour format.

#### 11.4.6 Power On Off

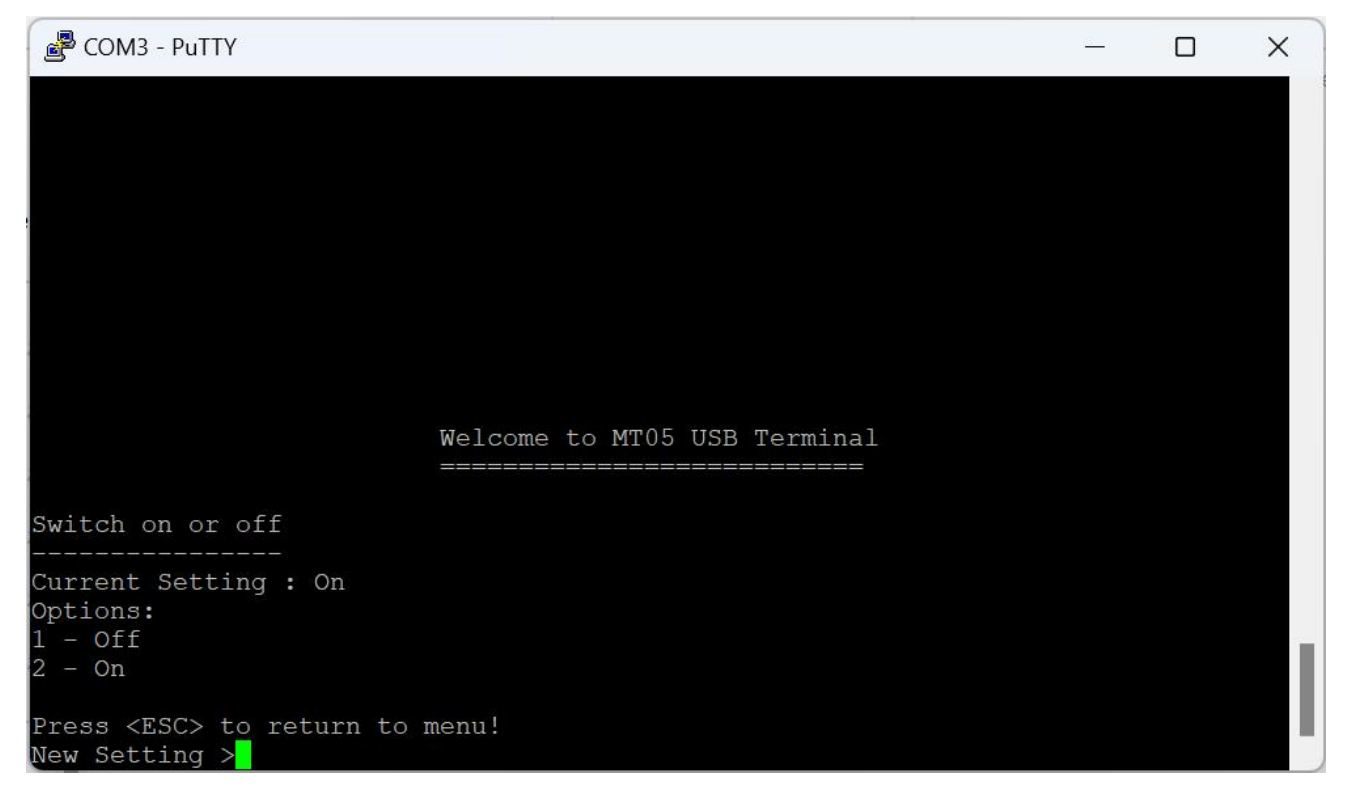

Set the device on or off.

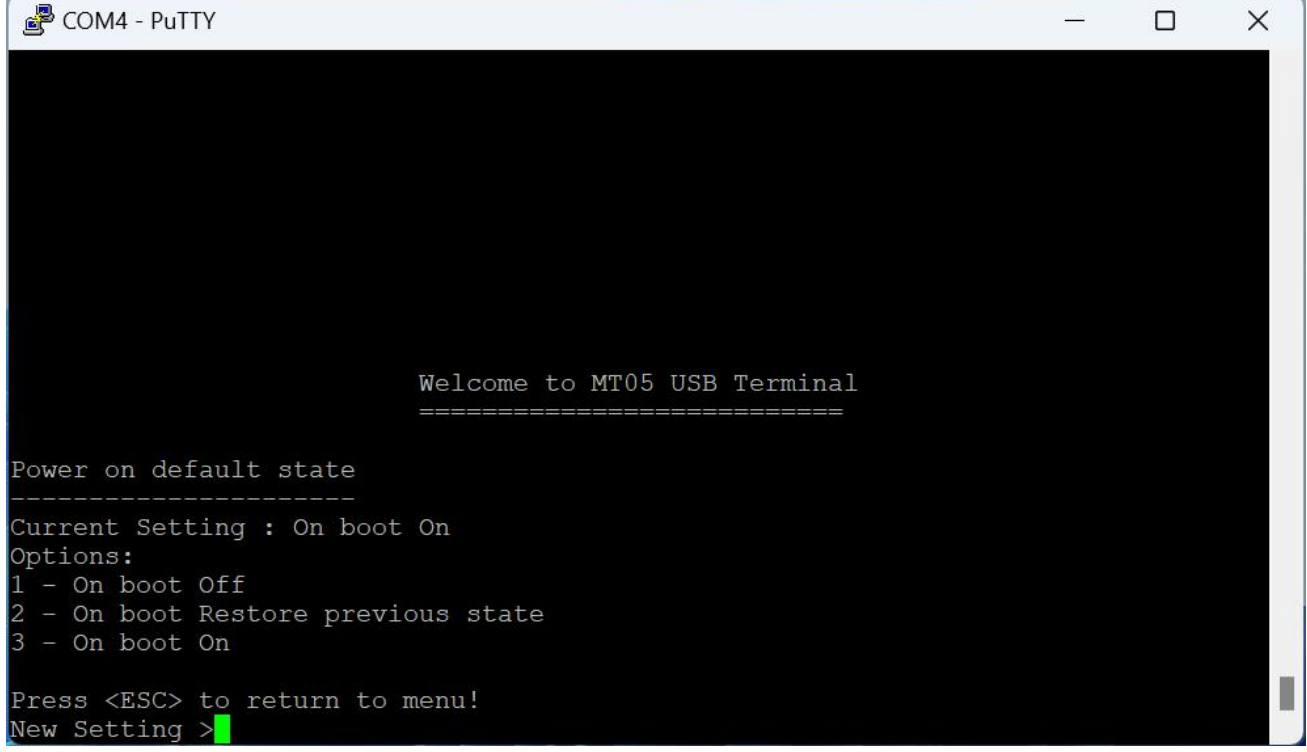

Configure the power on default state.

# 11.4.8 Thermistor Selection

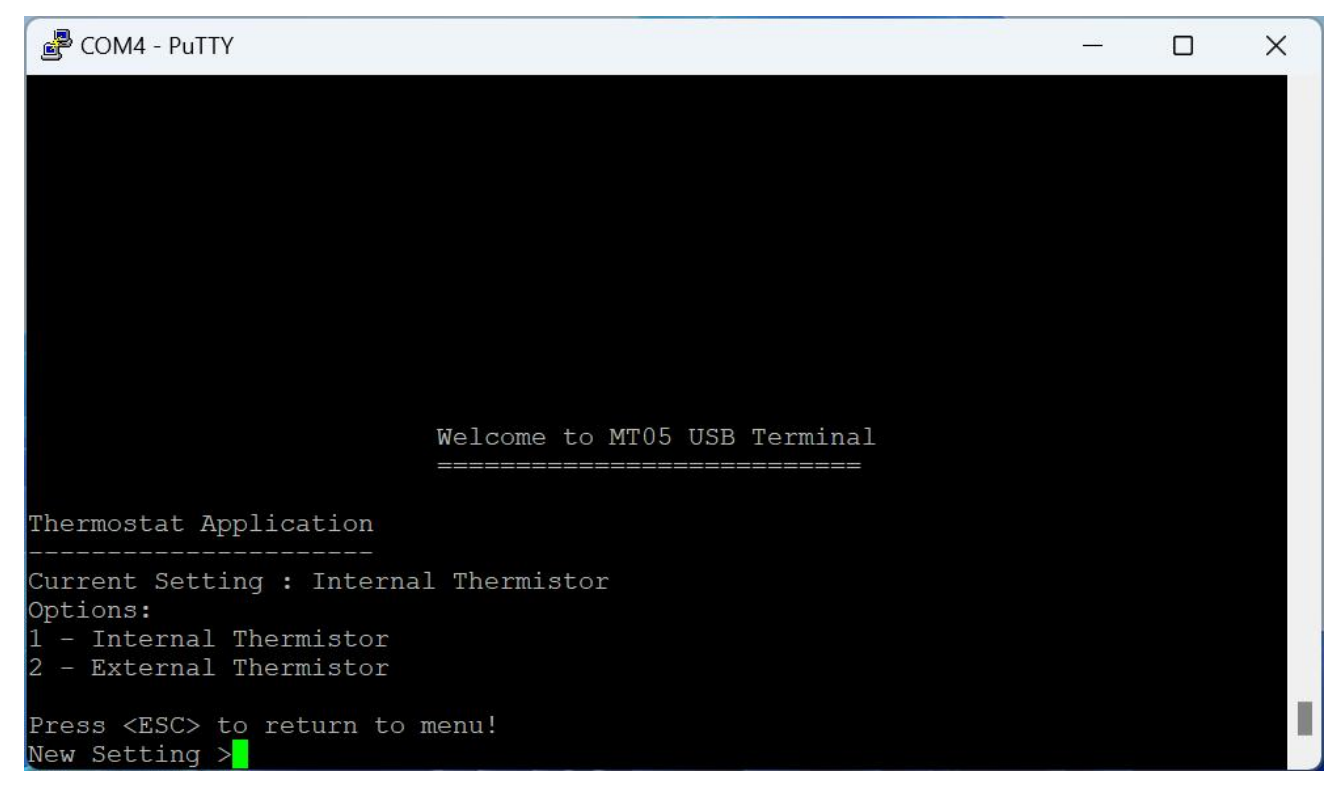

Select internal or external thermistor sensor.

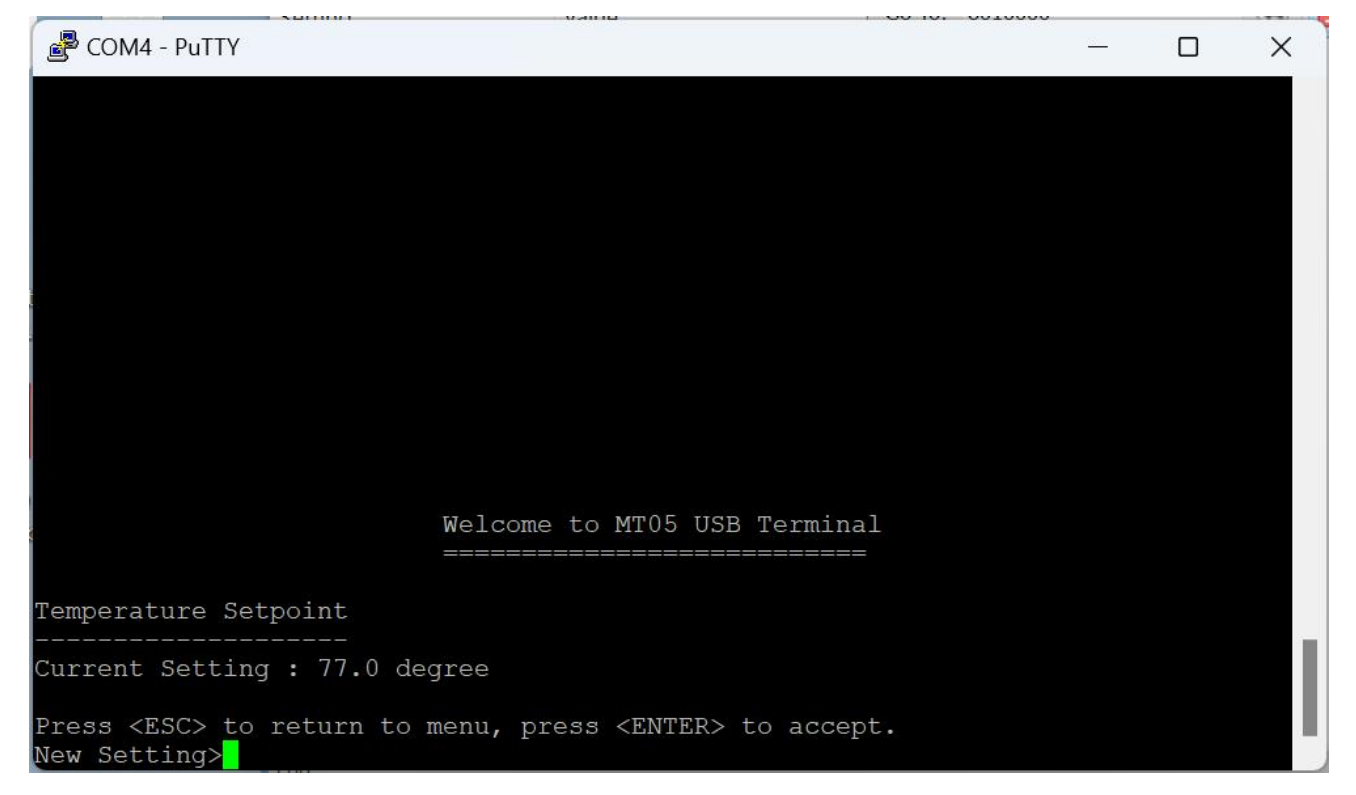

# 11.4.10 Heating Set Point

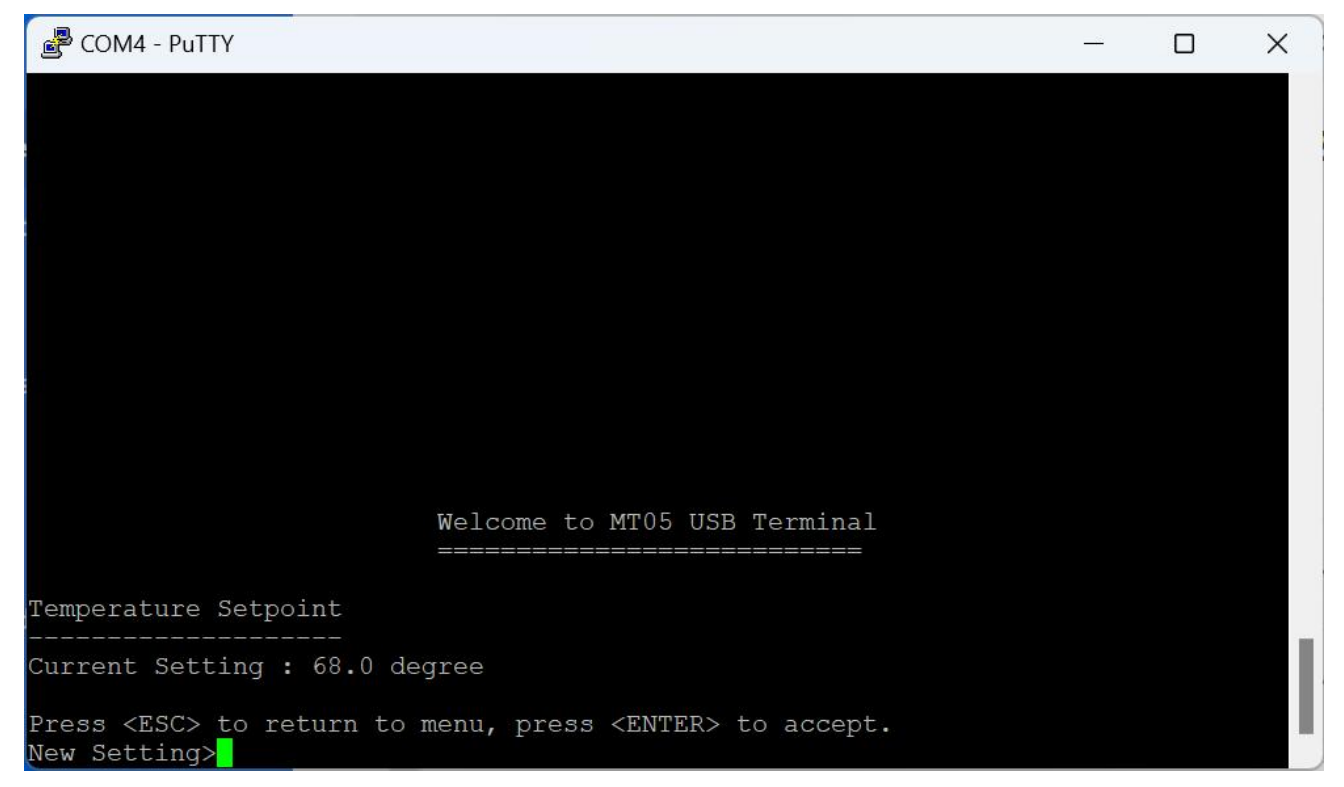

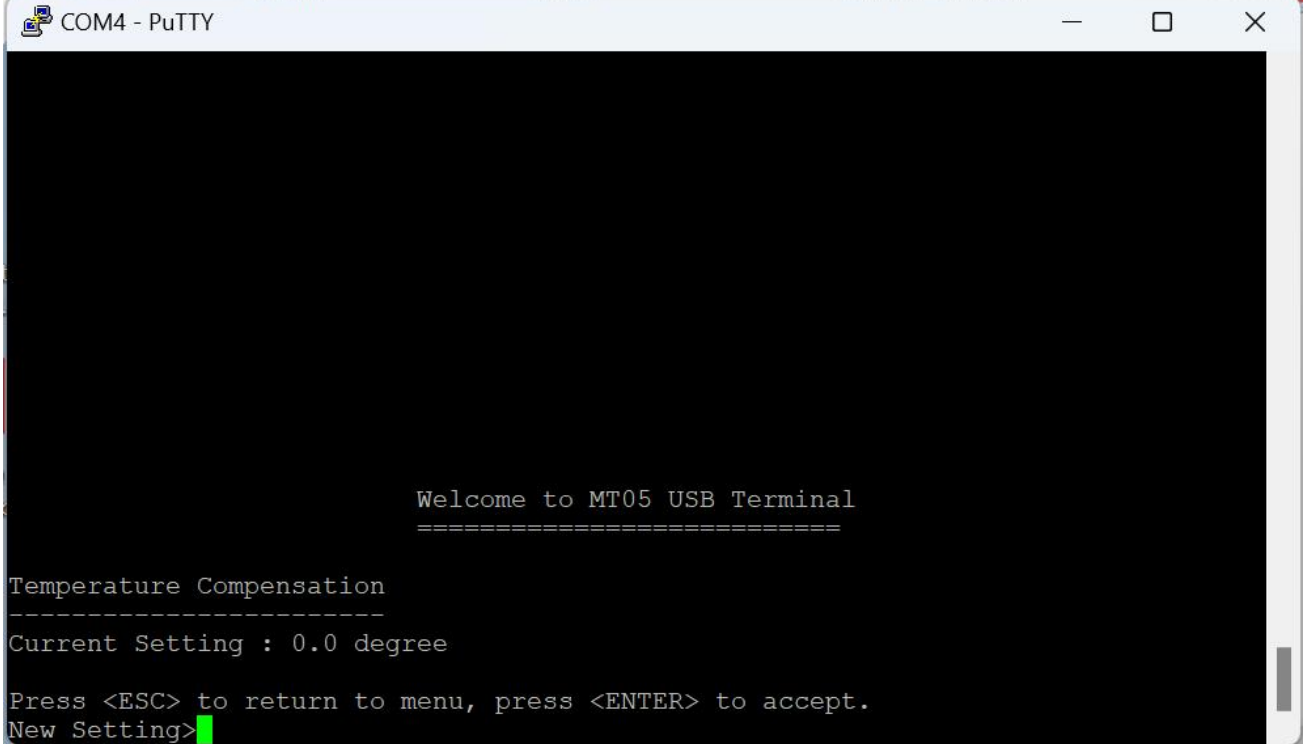

# 11.4.12 Temperature Offset

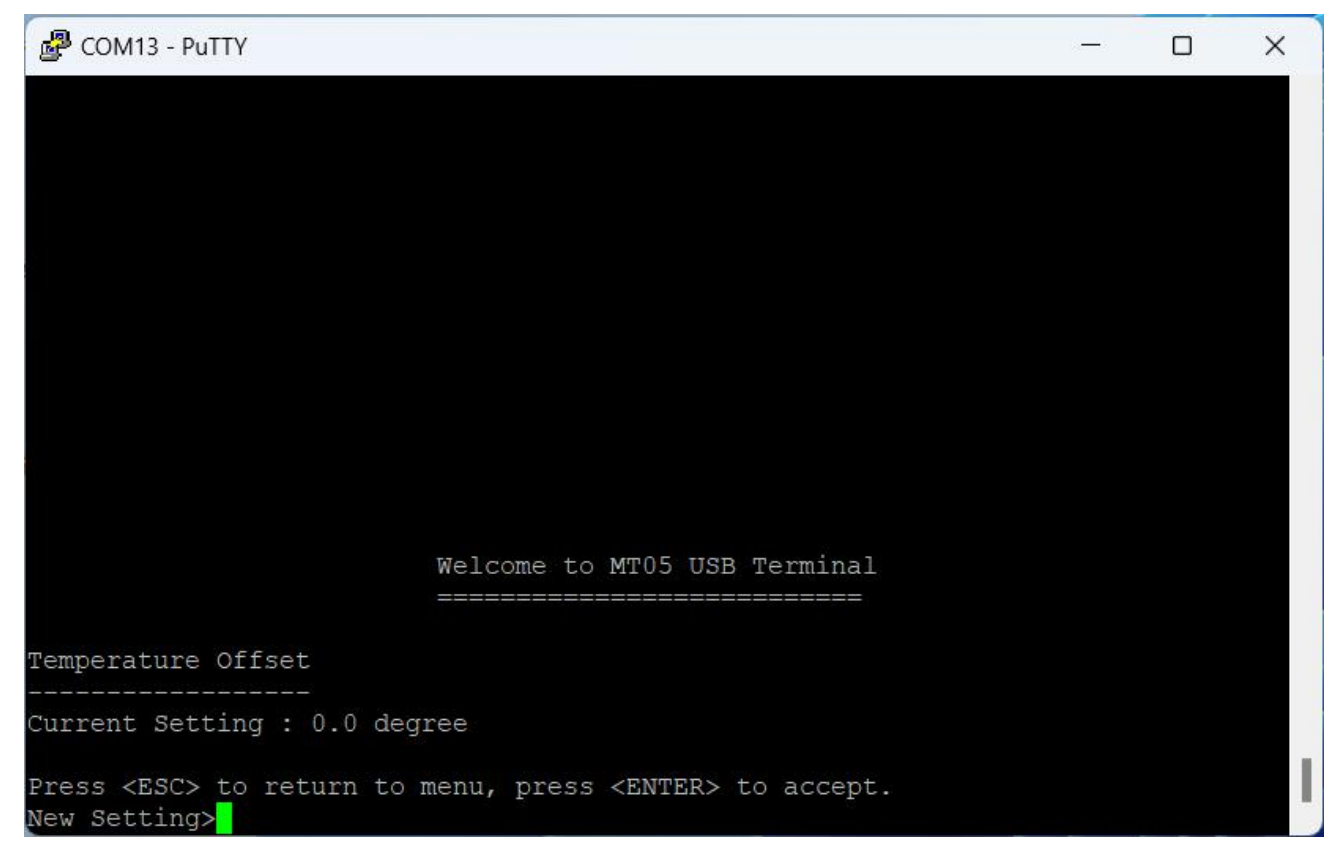

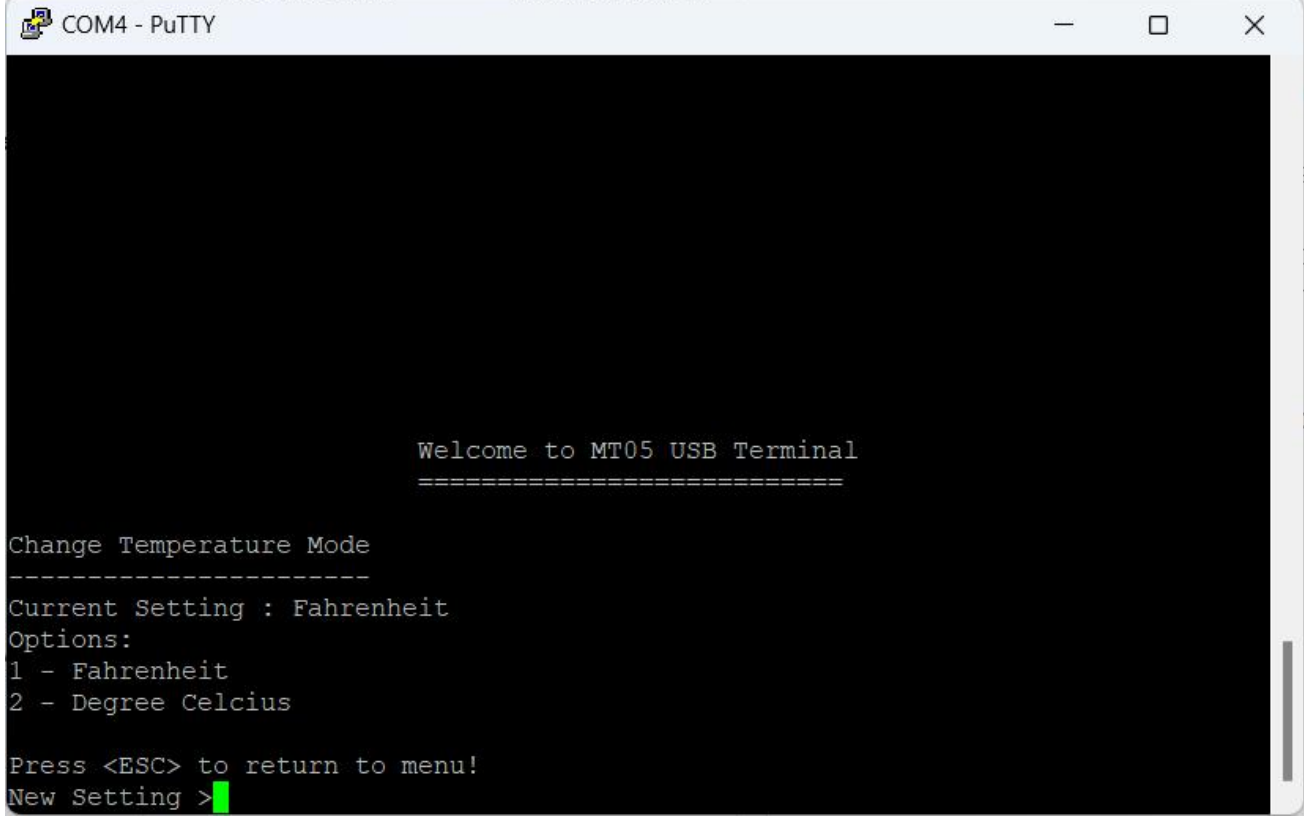

Select temperature unit.

# 11.5 Thermostat Offset Configuration

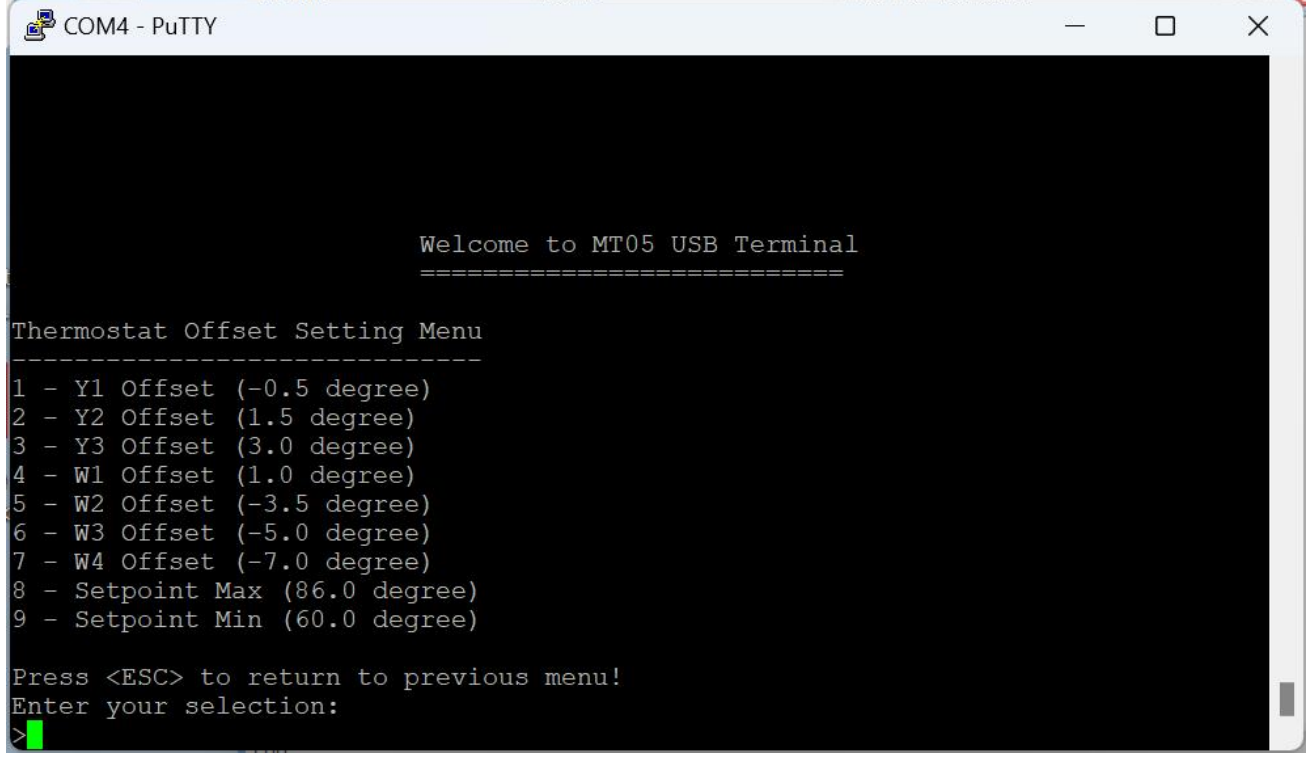

Various Offset and Setpoint Maximum and minimum settings

# 11.6 Thermostat User Override Default Time

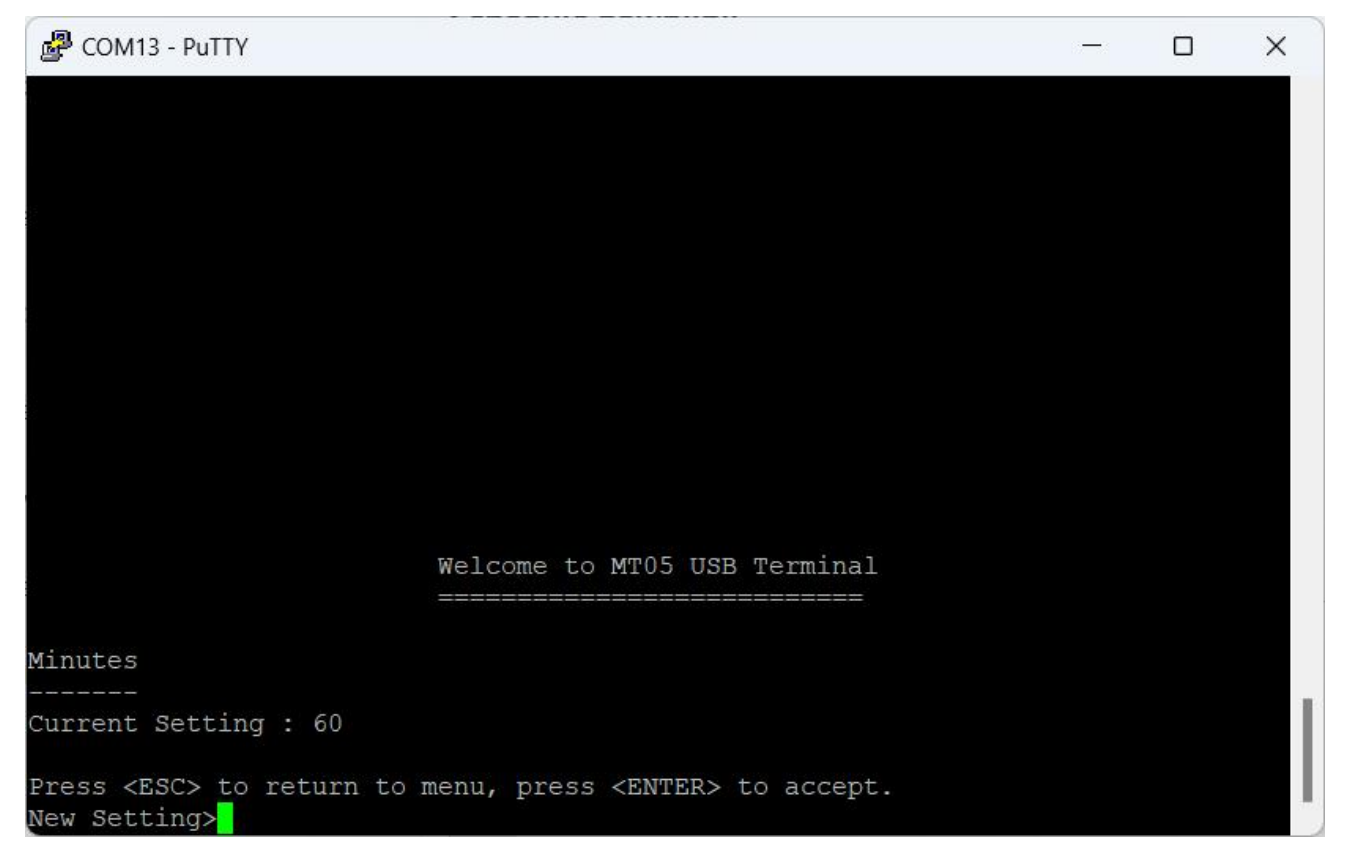

# 11.7 Thermostat Time Limit Configuration

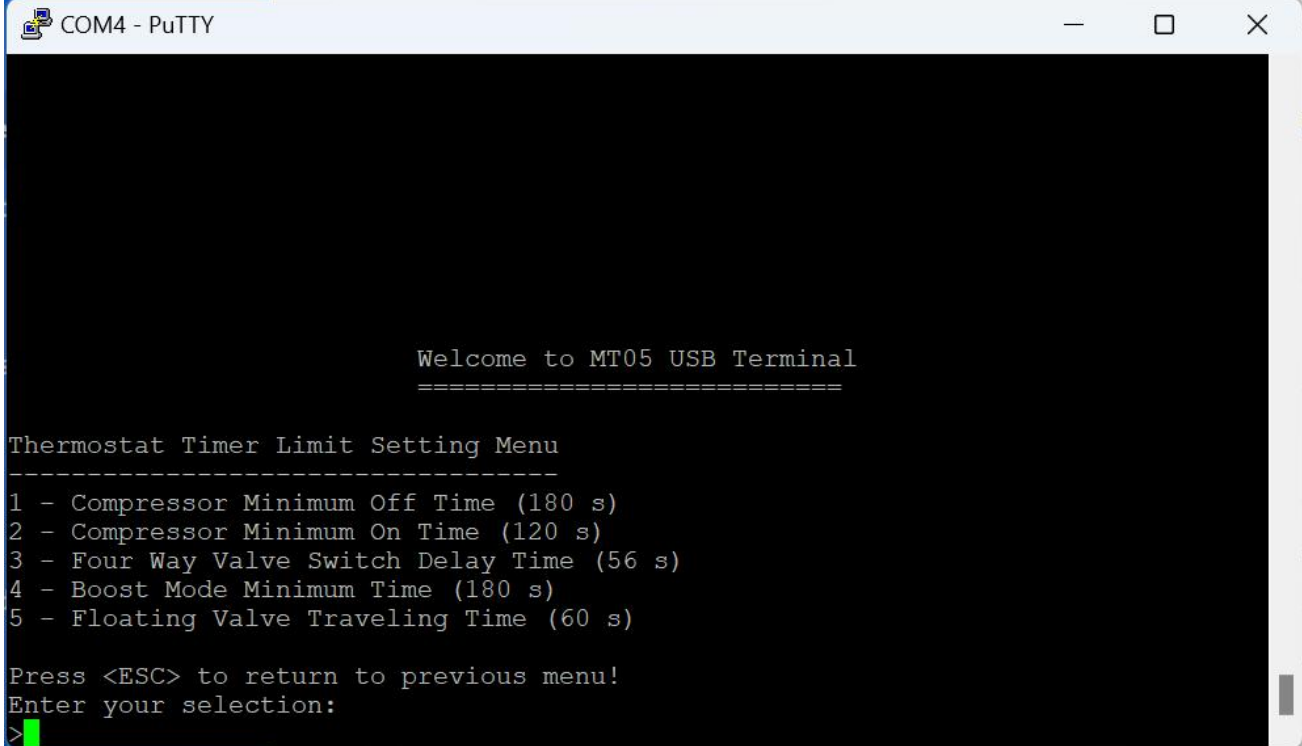

# 11.8 Thermostat Schedule Configuration

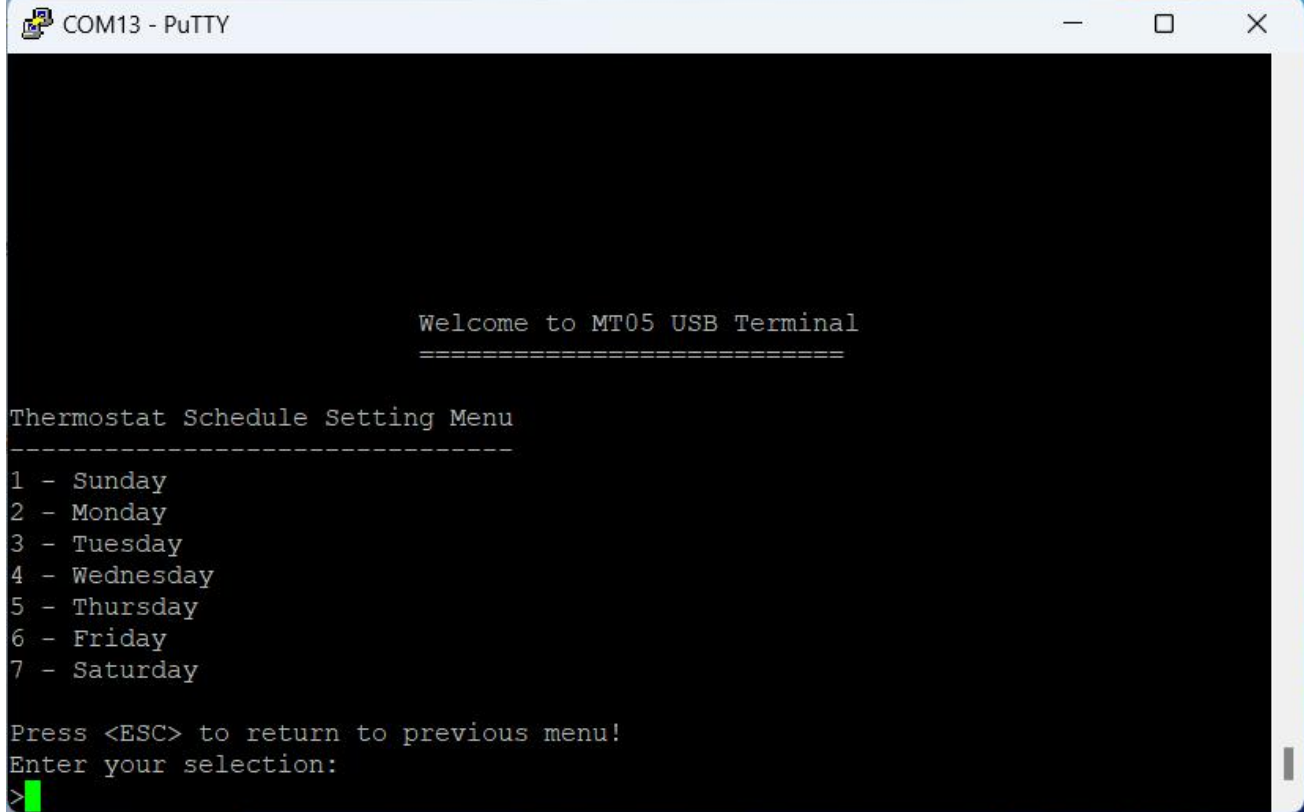

The scheduler consist of a weekly schedule with each day four sessions. Refer to [section](#page-38-0) 9.7.

COM13 - PuTTY

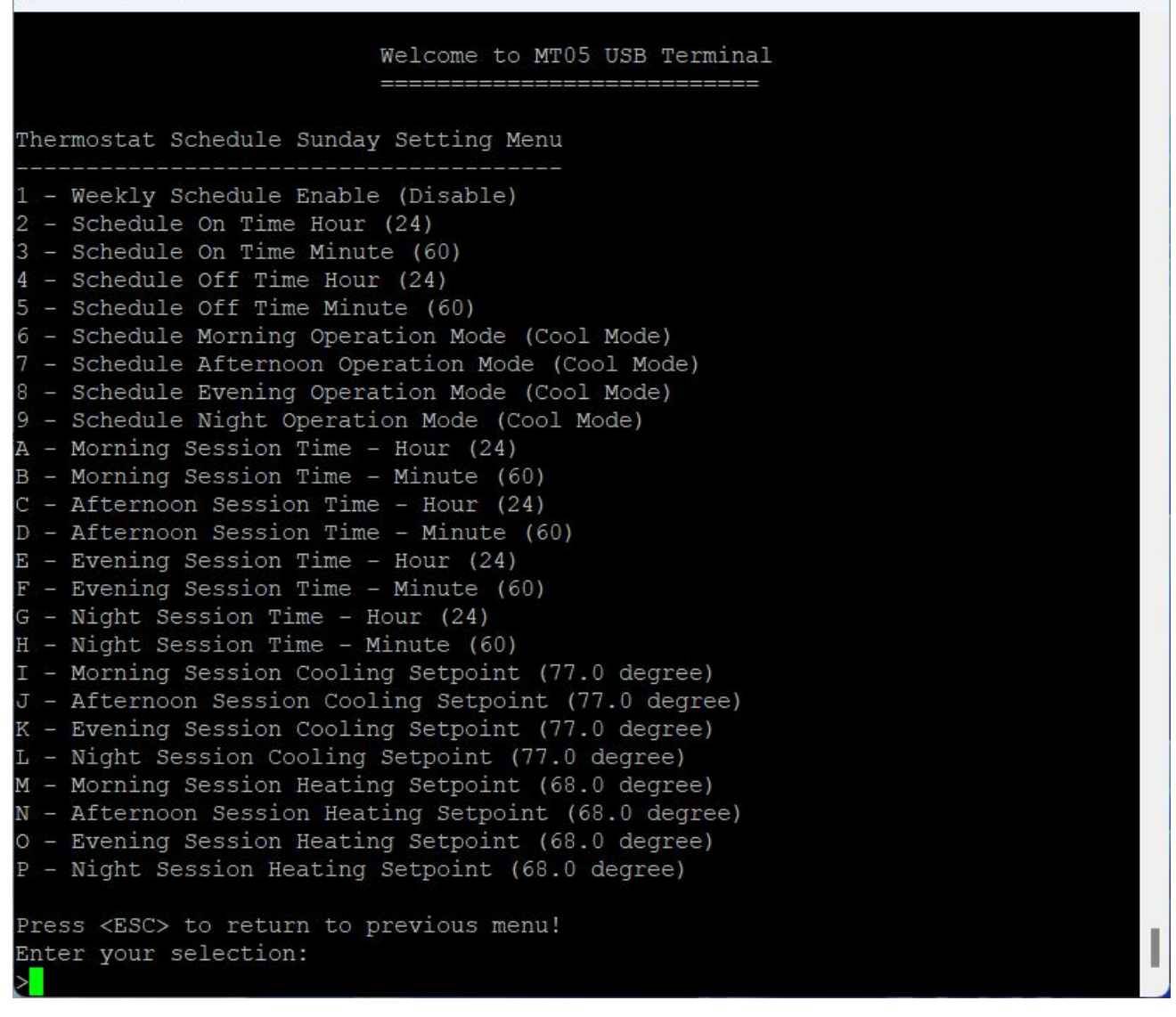

### 11.9 LoRaWAN Setting

All parameters for the operation of the thermostat LoRaWAN can be set/read through LoRaWAN Setting menu.

User can obtain all the information for the DevEUI, App/JoinEUI, AppKey, etc or apply your own parameters.

 $\Box$ 

 $\times$ 

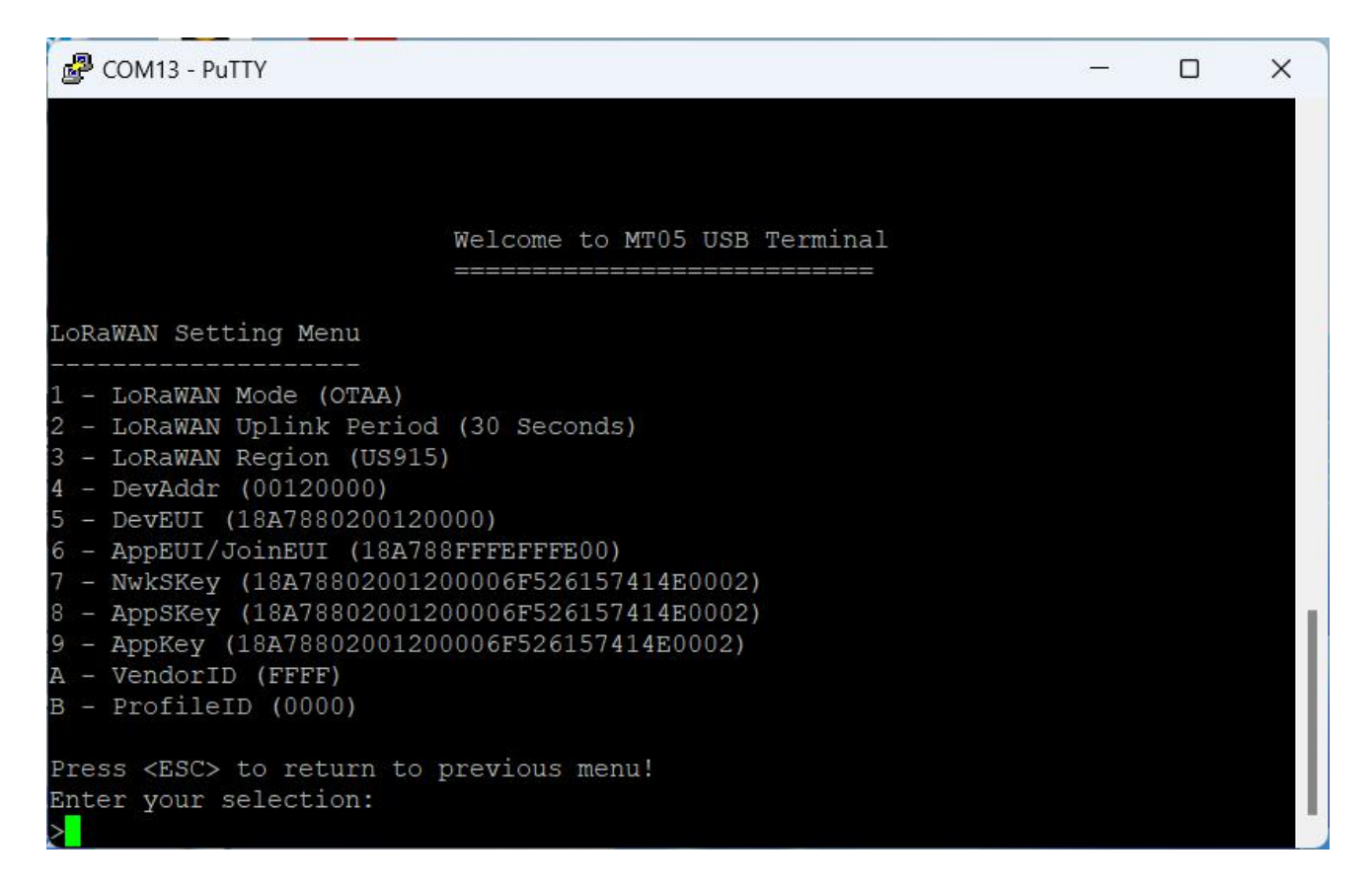

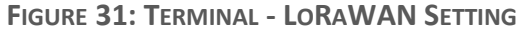

# 11.10 Real Time Clock Setup

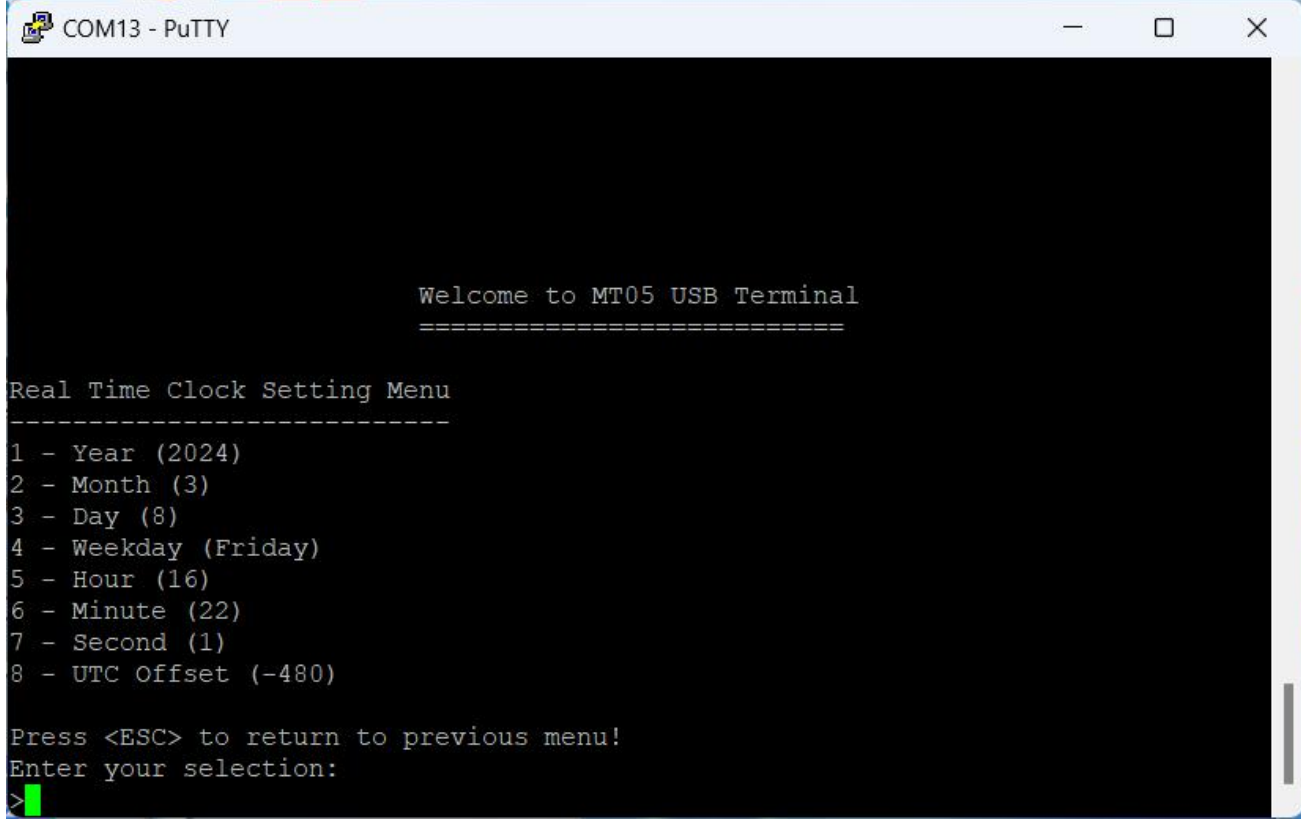

#### **FIGURE 32: TERMINAL - REAL TIME CLOCK SETTING**

Set up Real time clock. The Real Time Clock stores the local time. UTC time will be obtained by substrating RTC time with UTC offset.

# 11.11 Device Information

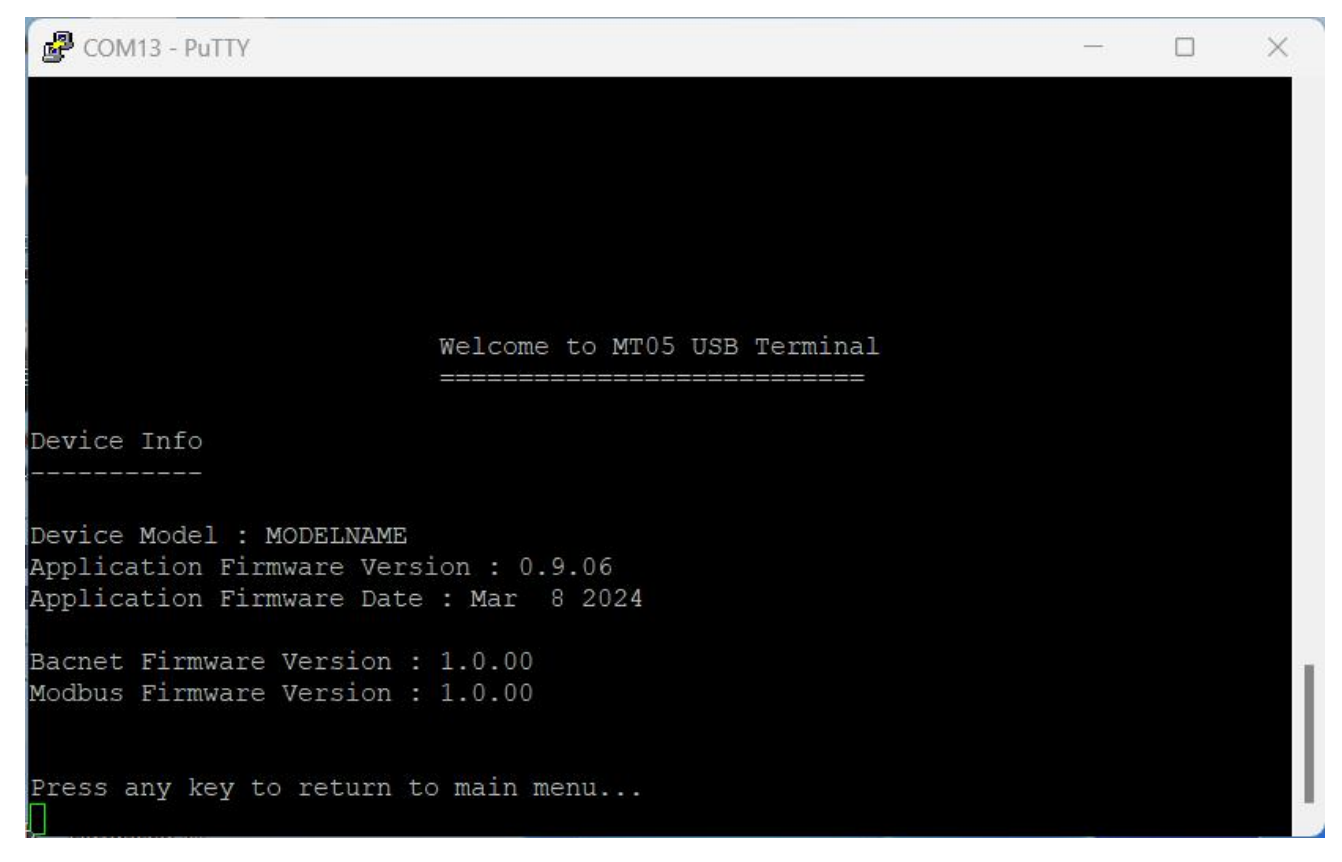

**FIGURE 33: TERMINAL - DEVICE INFORMATION**

Device Information contains the Device Model, Firmware Version and Date.

#### 11.12 Bootloader Mode

Bootloader mode is used to update firmware.

Enter "Y" to go into bootloader mode.

MT-5 will turn into a Mass Storage Device.

The firmware can be updated just by drap and drop the firmware binary file into the MSD drive.

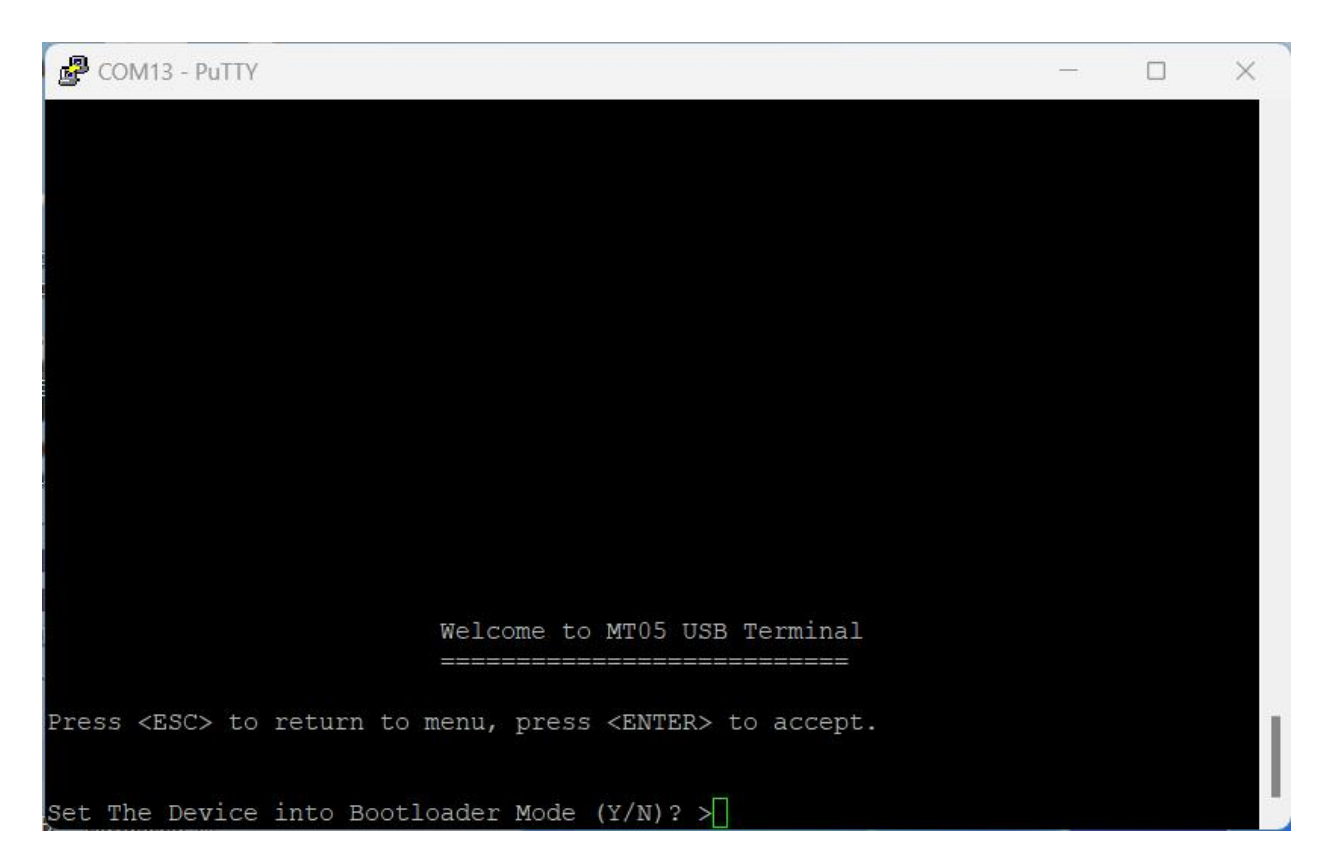

**FIGURE 34: TERMINAL - BOOTLOADER**

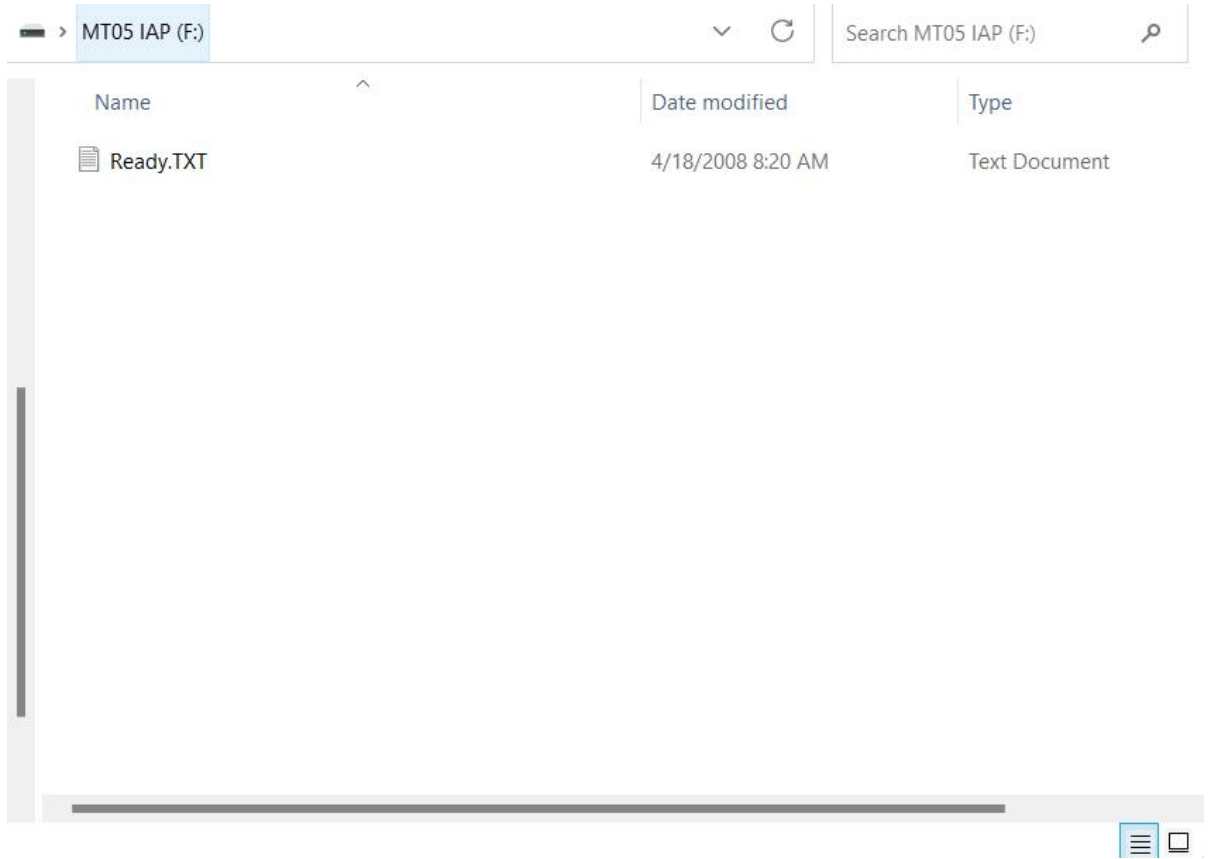

**FIGURE 35: TERMINAL - MASS STORAGE DEVICE**

# 11.13 Restore Factory Default Setting

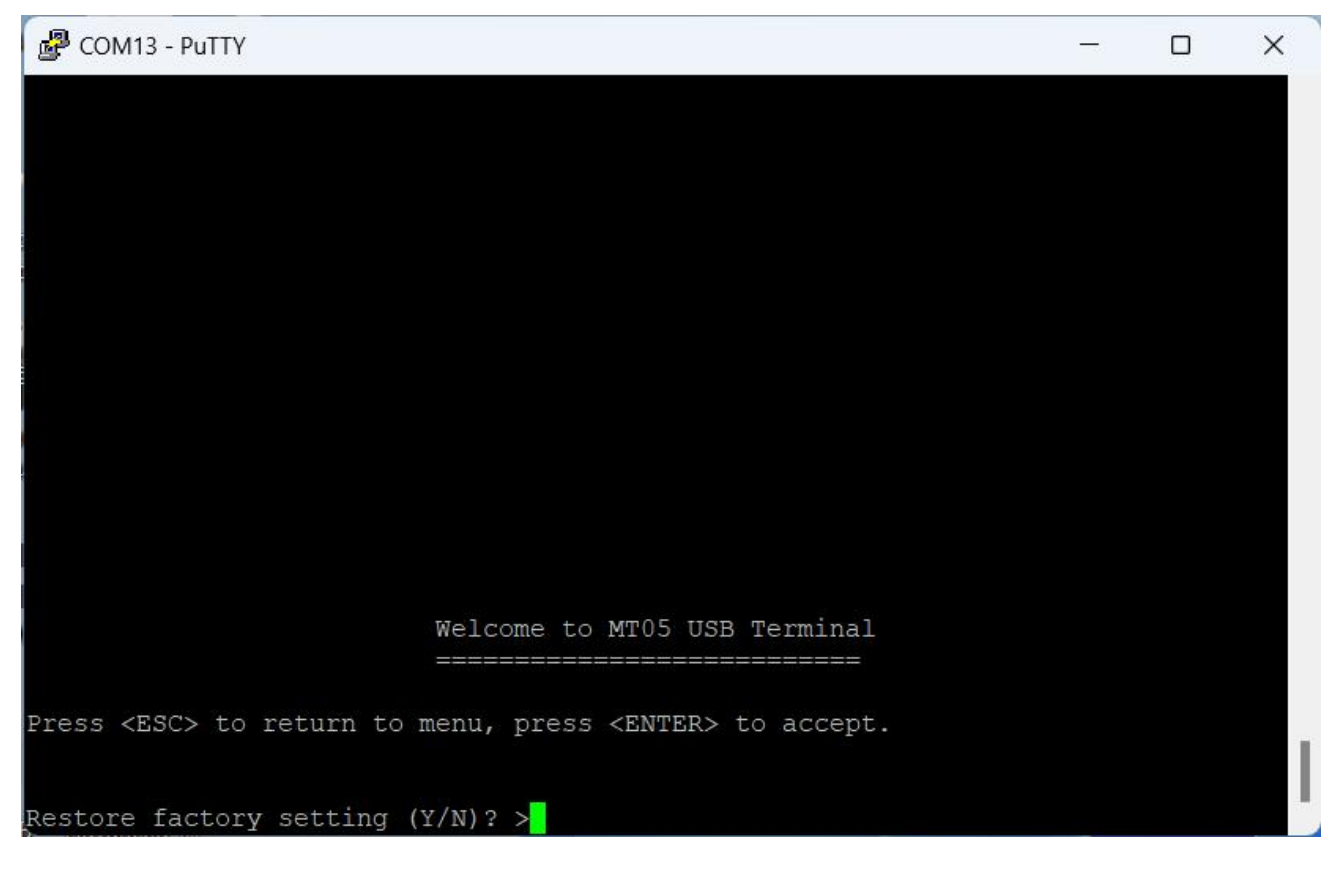

**FIGURE 36: TERMINAL - RESTORE FACTORY DEFAULT SETTING**

This option will reset all the settings back to the factory default, including the LoRaWAN DevEUI etc.

# 11.14 Reboot

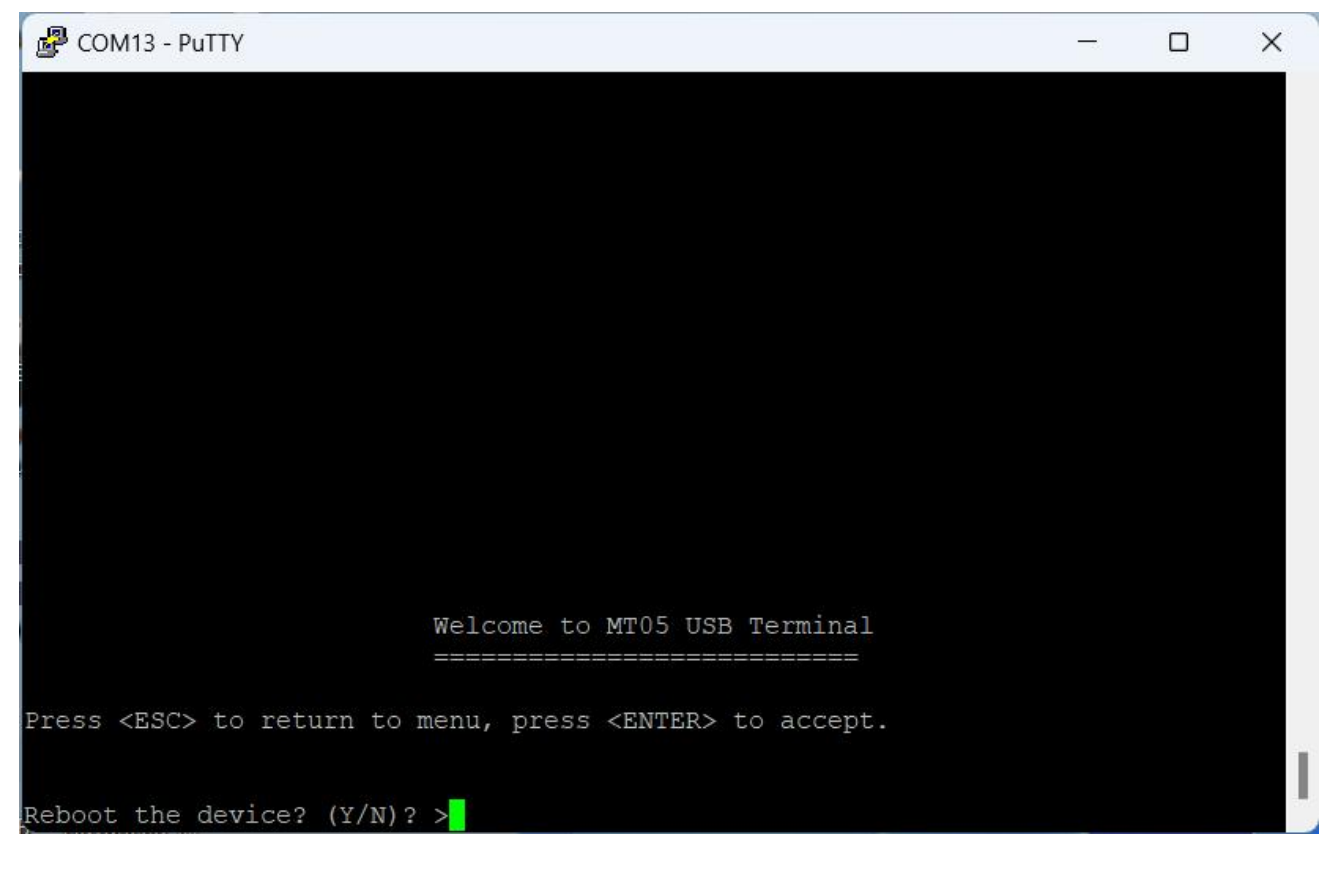

**FIGURE 37: TERMINAL - REBOOT**

The reboot function is used when settings like Serial Port Configuration changes. The device need to be reboot for the new Serial Port Setting to take effect.

# 12. LoRaWAN (Only Model with LoRa)

### 12.1 Regional Parameters

MT-5 implements Regional Parameters RP002-1.0.3 Final.

### 12.2 Activation

There are 2 methods for the MT-5 to be applied in LoRaWAN system, which are OTAA and ABP.

All the parameters are available in the USB Terminal and can be overwrite with user preferred values.

The DevEUI, App/JoinEUI, VendorID and VendorProfileID can be scanned from the minimum required QR code as required in "LoRaWAN Device Identification QR Code" at the back of th top LCD Display panel.

The format is :

LW:D0:AppEUI/JoinEUI:DevEUI:VendorIDVendorProfileID

Example : LW:D0:18A788FFFEFFFE00:18A7880200000000:FFFF0000

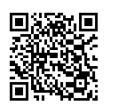

Note : The VenderID and VenderProfileID will be provided after MT-5 has join LoRa Alliance.

User can provide his own VenderID and VenderProfileID in the USB terminal.

### 12.3 OTAA

There are three essential parameters to be used in LoRaWAN OTAA, which are 'DevEUI', 'JoinEUI' and 'JoinKey'.

# 12.4 DevEUI

Unique ID of each LoRaWAN device. This 'DevEUI' of MT-5 is provided by the manufacturer. User can use their own DevEUI.

### 12.5 JoinEUI

Unique ID of each type of LoRaWAN device. This 'JoinEUI' of MT-5 is provided by the manufacturer. User can provide their own JoinEUI.

### 12.6 AppKey/JoinKey

Unique ID of each LoRaWAN device to be used by the LoRaWAN system to decode the one-time 'NwkSKey' and 'AppSKey'. Due to 'NwkSKey' and 'AppSKey' are generated differently every time, therefore OTAA is better in term of privacy. 32-bits 'DevAddr' is also generated differently every time, so 'DevEUI' is required to identify an LoRaWAN OTAA device. This 'JoinKey' is also provided by the manufacturer. User can provide their own JoinKey.

The default JoinKey is generated using the following formula:

DevEUI cascade with 6F:52:61:57:41:4E:00:02

Example:

DevEUI 18:A7:88:00:02:00:00:00

AppKey/JoinKey 18:A7:88:00:02:00:00:00:6F:52:61:57:41:4E:00:02

#### 12.7 ABP

Comparing to OTAA, ABP is relatively easier to be configured. Insert the correct 'DevAddr', 'NwkSKey', 'AppSKey' into the LoRaWAN system, and the ABP device is ready to run. All the parameters are provided by the manufacturer. User can provide their own parameters.

#### 12.8 Payload

It is necessary for the application to encode the application data structure into raw data before sending it down stream to a node and decode the raw data received from the node to application data structure that the application could understand.

#### 12.9 FUOTA

MT-5-A supports FUOTA. It has been tested on AWS. It supports both Class C(single device) or multicast group.

Fragment size = 48 bytes, Maximum redundancy = 10%

#### 12.10 Event Log

The Event Log will transmit in between the normal data transmission. For example, the default transmit time for the data payload is 30s, after the data payload has transmitted, this is time zero. At time 10s, if there is an event log, it will be transmitted, at time 20s, if there is still another event log, it will be transmitted. If the remaining time to data payload transmit is less than 10s, there will be no event log transmission. After the data payload is transmitted, the cycle repeats.

If the data payload transmit time is set to a longer period, then there will be more 10s intervalfor the event log to be transmit, if there is any.

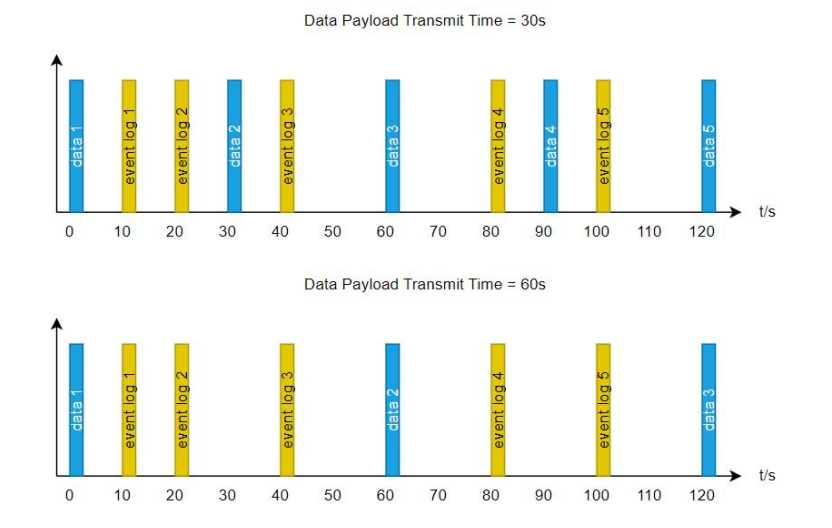

#### 12.11 Command

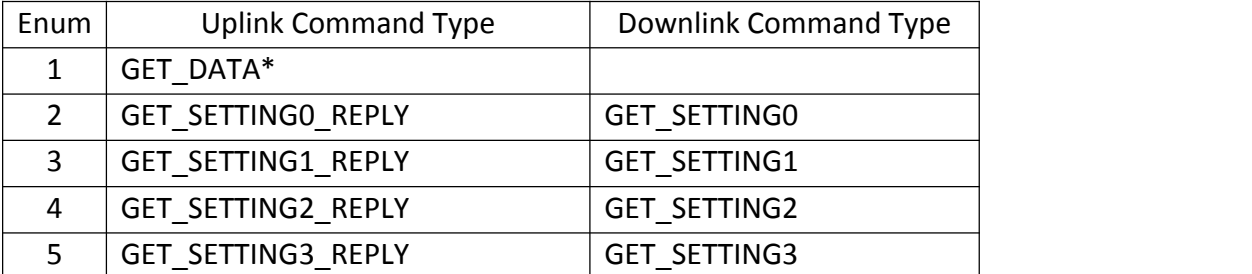

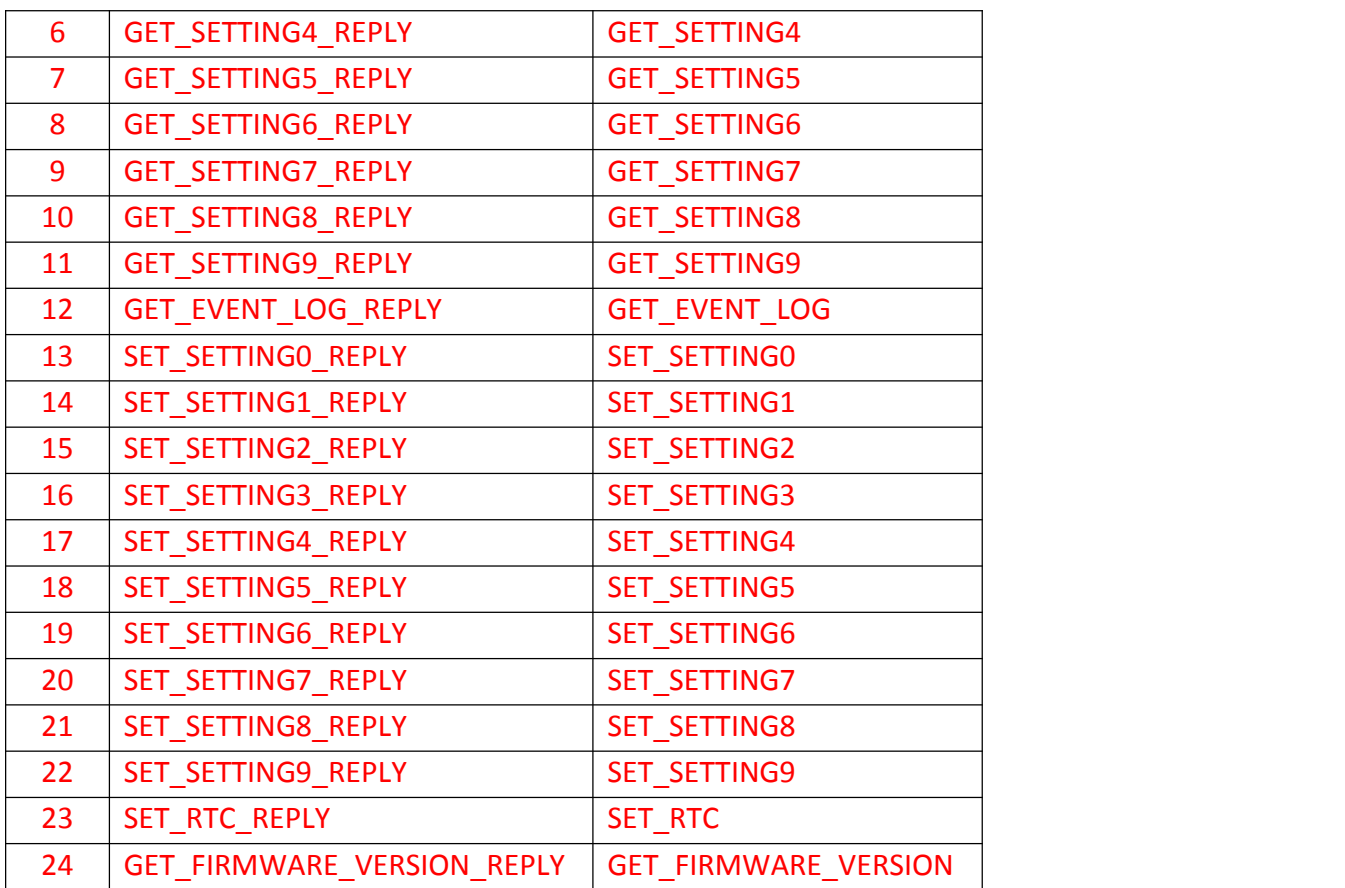

\*Uplink periodically send GET\_DATA if no downlink command received.

\*All data sent in Little Endian byte order.

# 12.12 UpLink Payload

All uplink payloads are unconfirmed.

### 12.12.1 GET\_DATA Command

Operating Data : 11 BYTES

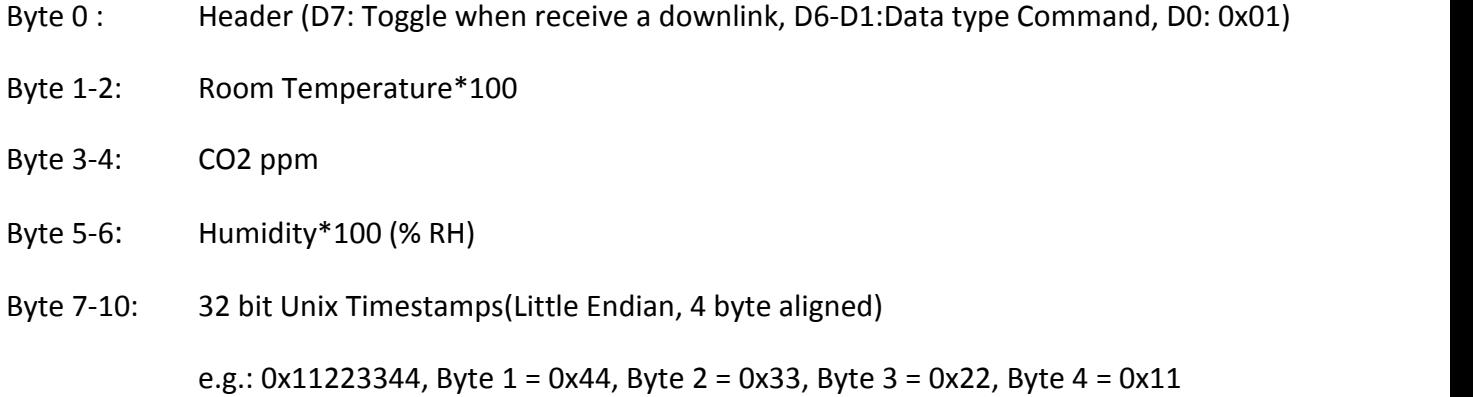

#### 12.12.2 GET\_SETTING0\_REPLY

Operating Setting : 7 BYTES

Byte 0: Header (D7: Toggle when receive a downlink, D6-D1:Data type Command, D0: 0x01)

- Byte 1: Application
	- $0 = RTU$
	- $1 = HPU$
	- 2 = FCU Two Pipe Cooling Only with On/Off Valve
	- 3 = FCU Two Pipe Heating Only with On/Off Valve
	- 4 = FCU Two Pipe Cooling Only with Floating Valve
	- 5 = FCU Two Pipe Heating Only with Floating Valve
	- 6 = FCU Four Pipe Cooling And Heating with On/Off Valve
- Byte 2: O/B | Power On Default State | Thermistor Selection
	- Bit 4-7: Reserved
	- Bit 3:  $O/B$  configuration (0 : B mode, 1 = 0 mode)
	- Bit 1-2: Power on default state
		- $0 =$  Default off
		- 1 = Restore previous state
		- 2 = Default on
	- Bit 0: Thermistor sensor selection, 0 = internal, 1 = external on UI1.
- Byte 3-4: Temperature Compensation\*100, -9.9 to 9.9.
- Byte 5-6: Temperature Offset\*100 ,-9.9 to 9.9.
- Byte 7-8: Auto Uplink Period, Minimum 30s, 30s<sup>~</sup> 65535s.
- Byte 9-10: Event Log Count, Event Log that is not read or auto sent yet.

#### 12.12.3 GET\_SETTING1\_REPLY

Operating Setting : 8 BYTES

Byte 0: Header (D7: Toggle when receive a downlink, D6-D1:Data type Command, D0: 0x01)

#### Byte 1: Operation Mode

 $0 =$  Cool Mode,  $1 =$  Fan Mode,  $2 =$  Heat Mode,  $3 =$  Auto Mode,  $4 =$  Dry Mode.

- Byte 2: Temperature Unit | Key Lock | Clock Mode | On/Off
	- Bit 6-7: Reserved
	- Bit 5: Temperature Unit, 0 = Fahrenheit, 1 = Celsius.
	- Bit 2-4: Key Lock
		- 0 = Unlocked
		- 1 = Lock On/Off button
		- 2 = Lock Mode button
		- 3 = Lock Timer button
		- 4 = Lock Fan button
		- 5 = Lock Up/Down button
		- 6 = Lock Light button
		- 7 = Unlock All button
	- Bit 1: Clock Mode( $0 = 12$  hour format,  $1 = 24$  hour format)
	- Bit 0:  $On/Off (0 = OFF, 1 = ON)$
- Byte 3-4: Cooling Set Point\*100, Set Point Min to Set Point Max.
- Byte 5-6: Heating Set Point\*100, Set Point Min to Set Point Max.
- Byte 7: Operating State

0 = Normal, 1 = Scheduler, 2 = User Override.

#### 12.12.4 GET\_SETTING2\_REPLY

operating setting Cont.. : 11 BYTES

- Byte 0: Header (D7: Toggle when receive a downlink, D6-D1:Data type Command, D0: 0x01)
- Byte 1-2: Y(1) Offset\*100, -9.9 to 9.9.
- Byte 3-4: Y(2) Offset\*100, -9.9 to 9.9.
- Byte 5-6: Y(3) Offset\*100, -9.9 to 9.9.

#### MT-5-A User Manual 59

Byte 7-8: Set Point Max\*100, 16.0 to 86.0.

Byte 9-10: Set Point Min\*100, 16.0 to 86.0.

#### 12.12.5 GET\_SETTING3\_REPLY

operating setting Cont.. : 9 BYTES

- Byte 0: Header (D7: Toggle when receive a downlink, D6-D1:Data type Command, D0: 0x01)
- Byte 1-2: W(1) Offset\*100, -9.9 to 9.9.
- Byte 3-4: W(2) Offset\*100, -9.9 to 9.9.
- Byte 5-6: W(3) Offset\*100, -9.9 to 9.9.
- Byte 7-8: W(4) Offset\*100, -9.9 to 9.9.

#### 12.12.6 GET\_SETTING4\_REPLY

operating setting Cont.. : 11 BYTES

- Byte 0: Header (D7: Toggle when receive a downlink, D6-D1:Data type Command, D0: 0x01)
- Byte 1-2: Compressor Minimum Off Time, sec, 0 to 65535, 0 = disable.
- Byte 3-4: Compressor Minimum On Time, sec, 0 to 65535, 0 = disable.
- Byte 5-6: Four Way Valve Switch Delay from Compressor Off, sec, 0 to 65535, 0 = disable.
- Byte 7-8: Boost Mode Minimum Time, sec, 0 to 65535, 0 = disable.
- Byte 9-10: Floating Valve Traveling Time, sec, 0 to 65535.

#### 12.12.7 GET\_SETTING5\_REPLY

Operating setting : 11 BYTES

- Byte 0: Header (D7: Toggle when receive a downlink, D6-D1:Data type Command, D0: 0x01)
- Byte 1: Weekday(0-6, Sunday to Saturday)
- Byte 2:  $0 = Disable$ ,  $1 = Enable$
- Byte 3: Scheduled On Timer Hour, 0 to 23, 24 = disable.
- Byte 4: Scheduled On Timer Minute, 0 to 59, 60 = disable.
- Byte 5: Scheduled Off Timer Hour, 0 to 23, 24 = disable.

# MT-5-A User Manual 60

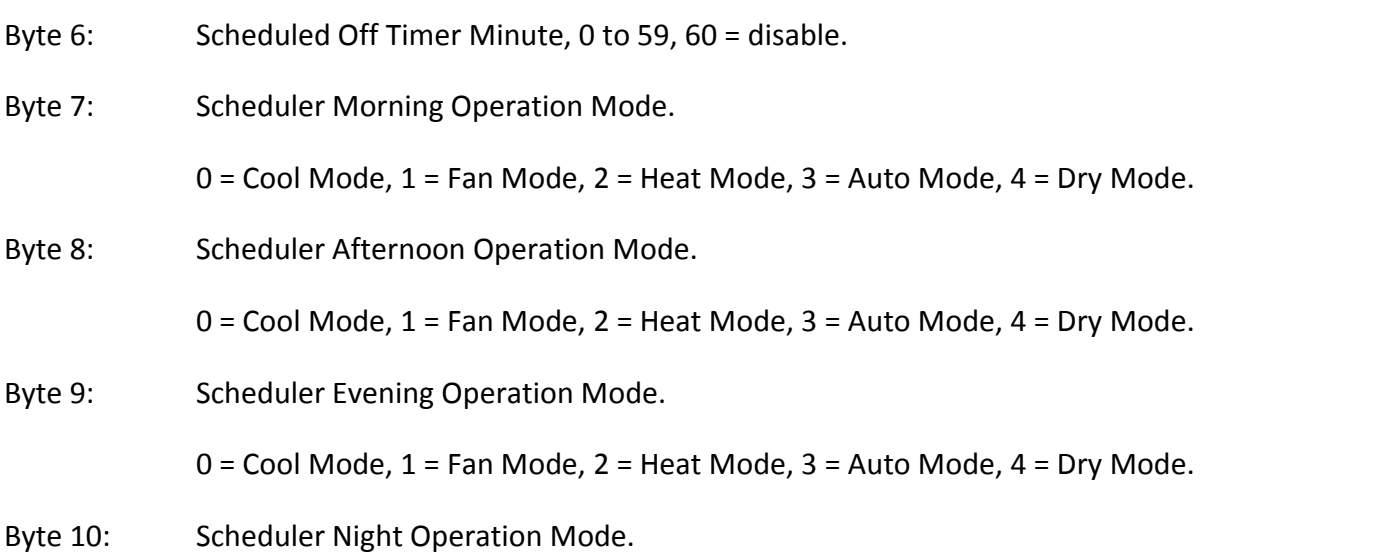

 $0 =$  Cool Mode,  $1 =$  Fan Mode,  $2 =$  Heat Mode,  $3 =$  Auto Mode,  $4 =$  Dry Mode.

# 12.12.8 GET\_SETTING6\_REPLY

Operating setting : 11 BYTES

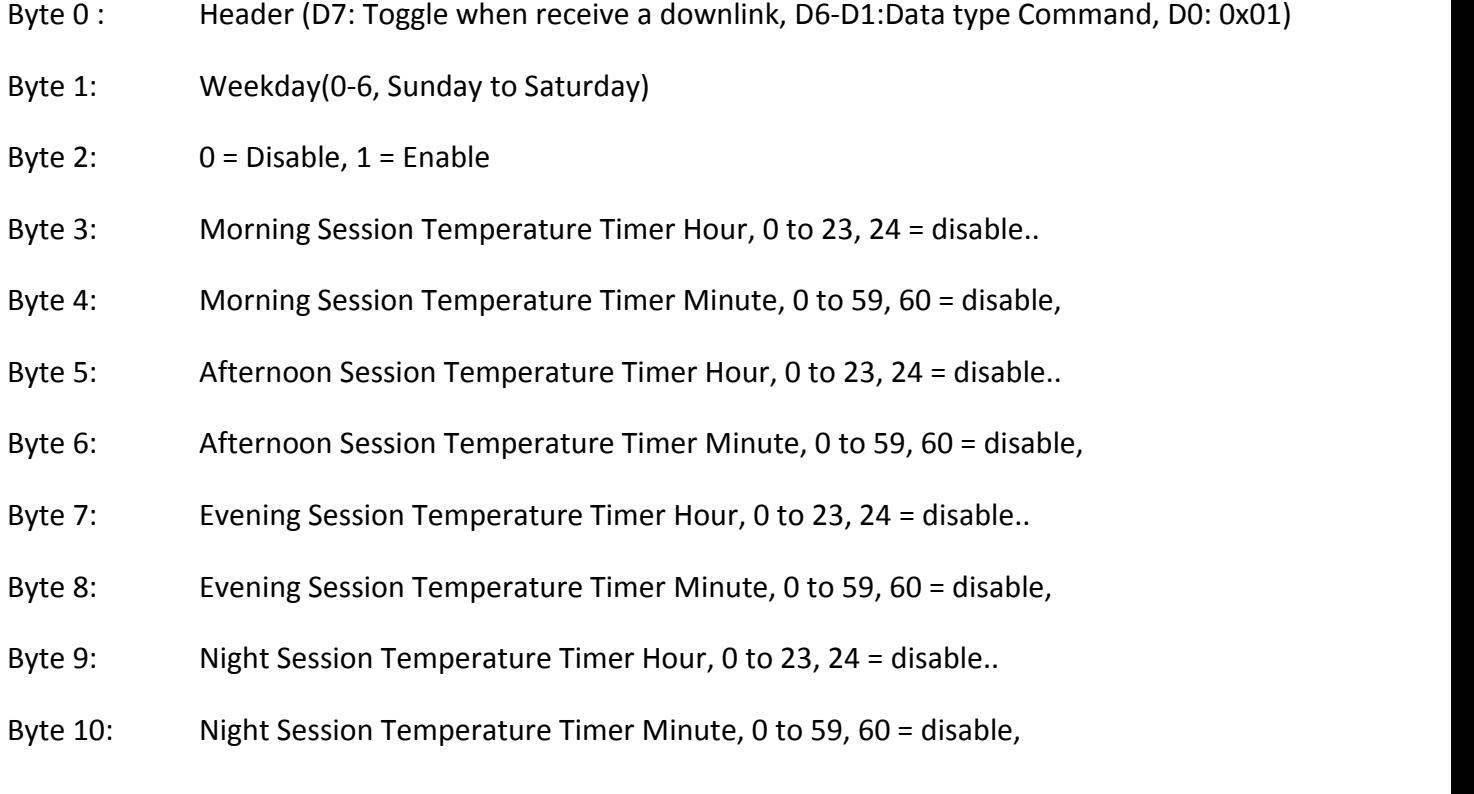

# 12.12.9 GET\_SETTING7\_REPLY

Operating setting : 11 BYTES

- Byte 0: Header (D7: Toggle when receive a downlink, D6-D1:Data type Command, D0: 0x01)
- Byte 1: Weekday(0-6, Sunday to Saturday)
- Byte 2:  $0 = Disable$ ,  $1 = Enable$
- Byte 3-4: Morning Session Cooling Set Point \* 100, 16.0 to 86.0.
- Byte 5-6: Afternoon Session Cooling Set Point \* 100, 16.0 to 86.0.
- Byte 7-8: Evening Session Cooling Set Point \* 100, 16.0 to 86.0.
- Byte 9-10: Night Session Cooling Set Point \* 100, 16.0 to 86.0.

#### 12.12.10 GET\_SETTING8\_REPLY

Operating setting : 11 BYTES

- Byte 0: Header (D7: Toggle when receive a downlink, D6-D1:Data type Command, D0: 0x01)
- Byte 1: Weekday(0-6, Sunday to Saturday)
- Byte 2:  $0 = \text{Disable}$ ,  $1 = \text{Enable}$
- Byte 3-4: Morning Session Heating Set Point \* 100, 16.0 to 86.0.
- Byte 5-6: Afternoon Session Heating Set Point \* 100, 16.0 to 86.0.
- Byte 7-8: Evening Session Heating Set Point \* 100, 16.0 to 86.0.
- Byte 9-10: Night Session Heating Set Point \* 100, 16.0 to 86.0.

#### 12.12.11 GET\_SETTING9\_REPLY

Operating setting : 6 BYTES

- Byte 0: Header (D7: Toggle when receive a downlink, D6-D1:Data type Command, D0: 0x01)
- Byte 1: Operation State

0 = Normal, 1 = Scheduler, 2 = User Override

- Byte 2: User selected overrided operation mode
- Byte 3-4: User selected overrided Set Point \* 100, 16.0 to 86.0.
- Byte 5: User selected override time in minutes

#### 12.12.12 GET\_EVENT\_LOG\_REPLY

Reply after received Downlink GET\_EVENT\_LOG command : 10 BYTES

- Byte 0: Header (D7: Toggle when receive a downlink, D6-D1:Data type Command, D0: 0x01)
- Byte 1-4: 32 bit Unix Timestamps(Little Endian, 4 byte aligned)

e.g.: 0x11223344, Byte 1 = 0x44, Byte 2 = 0x33, Byte 3 = 0x22, Byte 4 = 0x11

Byte 5: Event Log Type

0 = Relay state change event

1 = USB Login event

Byte 6: Log Data

Depends on Byte 5, Event Log Type

Log Type = 0, Log Data = Relay state changed.

Log Type = 1, Log Data = 0, User Login Failed, Log Data = 1, User Login Success.

#### 12.12.13 SET\_SETTING0\_REPLY

Reply after received Downlink configuration command : 1 BYTES

Byte 0: Header (D7: Toggle when receive a downlink, D6-D1:Data type Command, D0: 0x01)

#### 12.12.14 SET\_SETTING1\_REPLY

Reply after received Downlink configuration command : 1 BYTES

Byte 0: Header (D7: Toggle when receive a downlink, D6-D1:Data type Command, D0: 0x01)

#### 12.12.15 SET\_SETTING2\_REPLY

Reply after received Downlink configuration command : 1 BYTES

Byte 0: Header (D7: Toggle when receive a downlink, D6-D1:Data type Command, D0: 0x01)

#### 12.12.16 SET\_SETTING3\_REPLY

Reply after received Downlink configuration command : 1 BYTES

Byte 0: Header (D7: Toggle when receive a downlink, D6-D1:Data type Command, D0: 0x01)

#### 12.12.17 SET\_SETTING4\_REPLY

Reply after received Downlink configuration command : 1 BYTES

Byte 0: Header (D7: Toggle when receive a downlink, D6-D1:Data type Command, D0: 0x01)

#### 12.12.18 SET\_SETTING5\_REPLY

Reply after received Downlink configuration command : 1 BYTES

Byte 0: Header (D7: Toggle when receive a downlink, D6-D1:Data type Command, D0: 0x01)

#### 12.12.19 SET\_SETTING6\_REPLY

Reply after received Downlink configuration command : 1 BYTES

Byte 0: Header (D7: Toggle when receive a downlink, D6-D1:Data type Command, D0: 0x01)

#### 12.12.20 SET\_SETTING7\_REPLY

Reply after received Downlink configuration command : 1 BYTES

Byte 0: Header (D7: Toggle when receive a downlink, D6-D1: Data type Command, D0: 0x01)

#### 12.12.21 SET\_SETTING8\_REPLY

Reply after received Downlink configuration command : 1 BYTES

Byte 0 : Header (D7: Toggle when receive a downlink, D6-D1:Data type Command, D0: 0x01)

#### 12.12.22 SET\_SETTING9\_REPLY

Reply after received Downlink configuration command : 1 BYTES

Byte 0: Header (D7: Toggle when receive a downlink, D6-D1: Data type Command, D0: 0x01)

#### 12.12.23 SET\_RTC\_REPLY

Reply after received Downlink SET\_RTC command : 1 BYTE

Byte 0: Header (D7: Toggle when receive a downlink, D6-D1:Data type Command, D0: 0x01)

#### 12.12.24 GET\_FIRMWARE\_VERSION\_REPLY

Reply after received Downlink GET\_FIRMWARE\_VERSION command : 5 BYTE

Byte 0: Header (D7: Toggle when receive a downlink, D6-D1:Data type Command, D0: 0x01)

Byte 3-0: Firmware version in decimal.

Version = received decimal / 100;

905 = Version 9.05

#### 12.13 Downlink Payload

All downlink payloads are confirmed.

#### 12.13.1 GET\_SETTING0

Operating Setting : 1 BYTES

Byte 0: Data type Command

Operating Setting : 1 BYTES

Byte 0: Data type Command

#### 12.13.3 GET\_SETTING2

Operating Setting : 1 BYTES

Byte 0: Data type Command

#### 12.13.4 GET\_SETTING3

Operating Setting : 1 BYTES

Byte 0: Data type Command

#### 12.13.5 GET\_SETTING4

Operating Setting : 1 BYTES

Byte 0: Data type Command

#### 12.13.6 GET\_SETTING5

Operating Setting : 1 BYTES

- Byte 0: Data type Command
- Byte 1: Weekday(0-6, Sunday to Saturday)

#### 12.13.7 GET\_SETTING6

Operating Setting : 1 BYTES

Byte 0: Data type Command

Byte 1: Weekday(0-6, Sunday to Saturday)

#### 12.13.8 GET\_SETTING7

Operating Setting : 1 BYTES

- Byte 0: Data type Command
- Byte 1: Weekday(0-6, Sunday to Saturday)

#### 12.13.9 GET\_SETTING8

Operating Setting : 1 BYTES

Byte 0: Data type Command
### 12.13.10 GET\_SETTING9

Operating Setting : 1 BYTES

Byte 0: Data type Command

## 12.13.11 GET\_EVENT\_LOG

Operating Setting : 1 BYTES

Byte 0: Data type Command

## 12.13.12 SET\_SETTING0

Operating Setting : 7 BYTES

Byte 1: Application

 $0 = RTU$ 

 $1 = HPU$ 

- 2 = FCU Two Pipe Cooling Only with On/Off Valve
- 3 = FCU Two Pipe Heating Only with On/Off Valve
- 4 = FCU Two Pipe Cooling Only with Floating Valve
- 5 = FCU Two Pipe Heating Only with Floating Valve
- 6 = FCU Four Pipe Cooling And Heating with On/Off Valve
- Byte 2: O/B | Power On Default State | Thermistor Selection
	- Bit 4-7: Reserved
	- Bit 3:  $O/B$  configuration (0 : B mode, 1 = 0 mode)
	- Bit 1-2: Power on default state
		- 0 = Default off
		- 1 = Restore previous state
		- 2 = Default on
	- Bit 0: Thermistor sensor selection, 0 = internal, 1 = external on UI1.

## Byte 3-4: Temperature Compensation\*100, -9.9 to 9.9.

Byte 5-6: Temperature Offset\*100 ,-9.9 to 9.9.

### 12.13.13 SET\_SETTING1

Operating Setting : 7 BYTES

- Byte 0: Data type Command
- Byte 1: Operation Mode
	- $0 =$  Cool Mode,  $1 =$  Fan Mode,  $2 =$  Heat Mode,  $3 =$  Auto Mode,  $4 =$  Dry Mode.
- Byte 2: Temperature Unit | Key Lock | Clock Mode | On/Off
	- Bit 6-7: Reserved
	- Bit 5: Temperature Unit, 0 = Farenheit, 1 = Celsius.
	- Bit 2-4: Key Lock
		- 0 = Unlocked
		- 1 = Lock On/Off button
		- 2 = Lock Mode button
		- 3 = Lock Timer button
		- 4 = Lock Fan button
		- 5 = Lock Up/Down button
		- 6 = Lock Light button
		- 7 = Unlock All button
	- Bit 1: Clock Mode( $0 = 12$  hour format,  $1 = 24$  hour format)
	- Bit 0: On/Off (0 = OFF, 1 = ON)
- Byte 3-4: Cooling Set Point\*100, Set Point Min to Set Point Max.
- Byte 5-6: Heating Set Point\*100, Set Point Min to Set Point Max.

## 12.13.14 SET\_SETTING2

Operating Setting: 11 BYTES

Byte 0: Data type Command

Byte 1-2: Y(1) Offset\*100, -9.9 to 9.9.

#### MT-5-A User Manual 67

- Byte 3-4: Y(2) Offset\*100, -9.9 to 9.9.
- Byte 6-5: Y(3) Offset\*100, -9.9 to 9.9.
- Byte 7-8: Setpoint Max\*100, -16.0 to 86.0.
- Byte 9-10: Setpoint Min\*100, -16.0 to 86.0.

#### 12.13.15 SET\_SETTING3

#### Operating Setting : 9 BYTES

- Byte 0: Data type Command
- Byte 1-2: W(1) Offset\*100, -9.9 to 9.9.
- Byte 3-4: W(2) Offset\*100, -9.9 to 9.9.
- Byte 5-6: W(3) Offset\*100, -9.9 to 9.9.
- Byte 7-8: W(4) Offset\*100, -9.9 to 9.9.

### 12.13.16 SET\_SETTING4

Operating Setting : 11 BYTES

- Byte 0: Data type Command
- Byte 1-2: Compressor Minimum Off Time, sec, 0 to 65,535.
- Byte 3-4: Compressor Minimum On Time, sec, 0 to 65,535.
- Byte 5-6: Four Way Valve Switch Delay from Compressor Off, sec, 0 to 65,535.
- Byte 7-8: Boost Mode Minimum Time, sec, 0 to 65,535.
- Byte 9-10: Floating Valve Traveling Time, sec, 0 to 65535.

## 12.13.17 SET\_SETTING5

Operating Setting : 11 BYTES

- Byte 0: Data type Command
- Byte 1: Weekday(0-6, Sunday to Saturday)
- Byte 2:  $0 = Disable$ , 1 = Enable
- Byte 3: Scheduled On Timer Hour, 0 to 23, 24 = disable..
- Byte 4: Scheduled On Timer Minute, 0 to 59, 60 = disable,

# MT-5-A User Manual 68

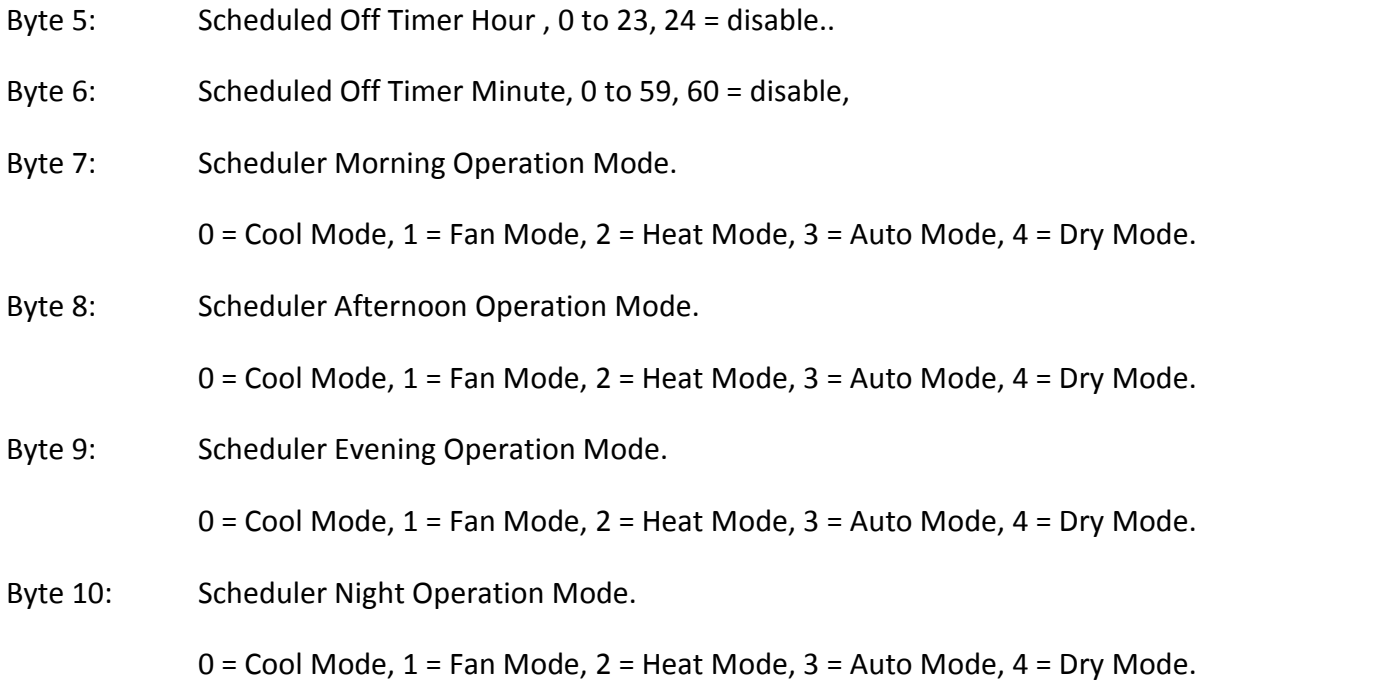

# 12.13.18 SET\_SETTING6

Operating Setting : 11 BYTES

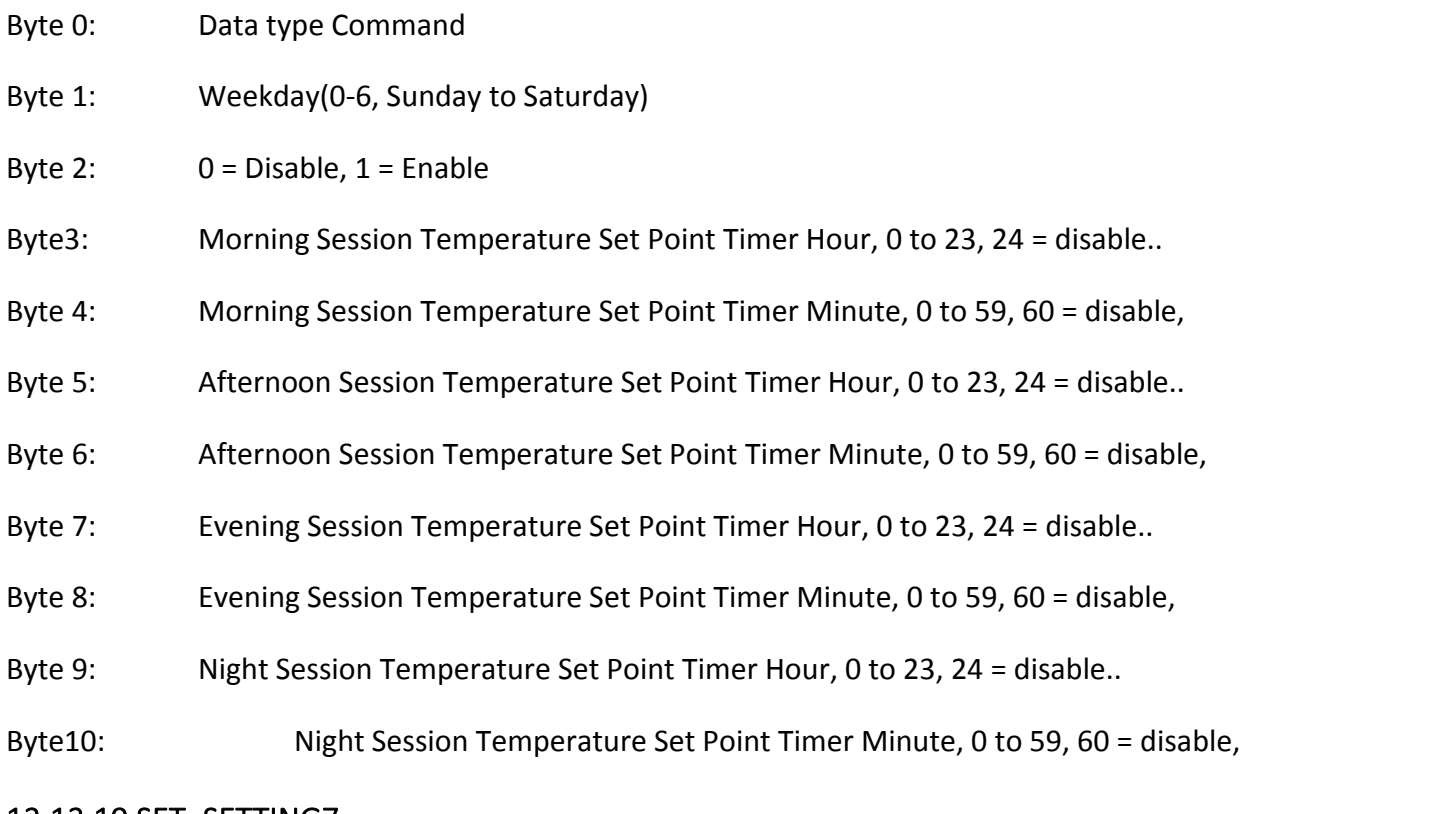

## 12.13.19 SET\_SETTING7

Operating Setting : 11 BYTES

Byte 0: Data type Command

- Byte 1: Weekday(0-6, Sunday to Saturday)
- Byte 2:  $0 = \text{Disable}, 1 = \text{Enable}$
- Byte 3-4: Morning Session Cooling Set Point \* 100, 16.0 to 86.0..
- Byte 5-6: Afternoon Session Cooling Set Point \* 100, 16.0 to 86.0..
- Byte 7-8: Evening Session Cooling Set Point \* 100, 16.0 to 86.0..
- Byte 9-10: Night Session Cooling Set Point \* 100, 16.0 to 86.0..

## 12.13.20 SET\_SETTING8

Operating setting : 11 BYTES

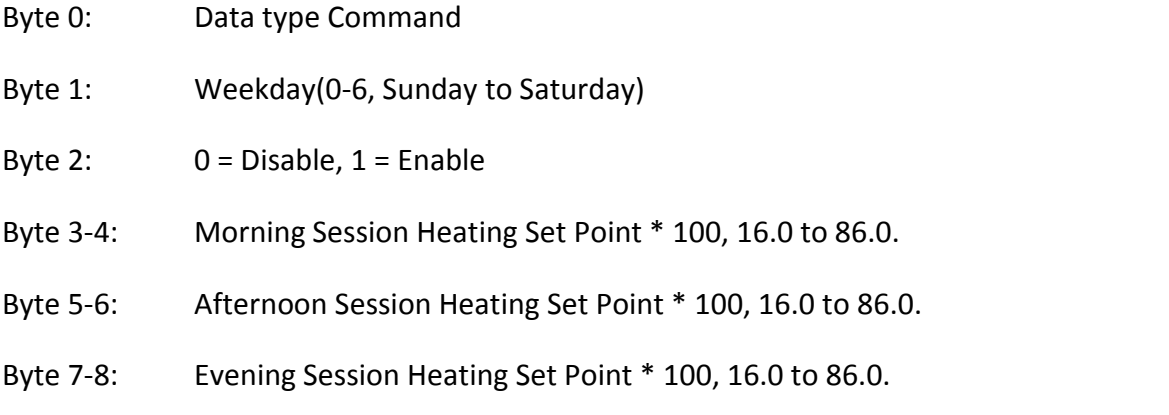

Byte 9-10: Night Session Heating Set Point \* 100, 16.0 to 86.0.

# 12.13.21 SET\_SETTING9

Operating setting : 11 BYTES

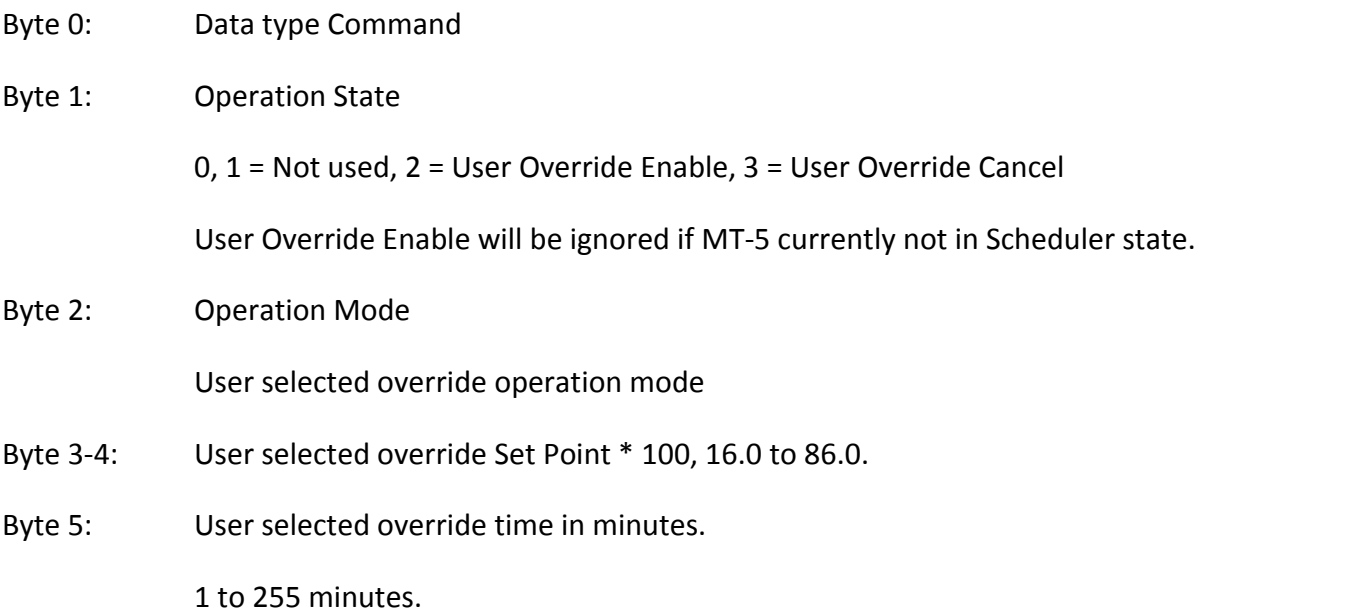

## 12.13.22 SET\_RTC

Operating Setting : 10 BYTES

- Byte 0: Data type Command
- Byte 1-2: RTC Year, (0 to 65,535).
- Byte 3: Month(1-12)
- Byte 4: Day(1-31)
- Byte 5: Hour(0-23)
- Byte 6: Minute(0-59)
- Byte 7: Second(0-59)
- Byte 8: Weekday(0-6, Sunday to Saturday)
- Byte 9-10: Offset in minutes.

This offset is needed to convert the local time stored in RTC to UTC timestamp.

Please refer to Section 10 for detail.

## 12.14 Data Type Structure And Byte Order Decoding

All the data values such as AI, AO and remote point values are encoded in little endian byte order 4 byte memory slots and send in less significant byte first.

For example, AI temperature is represented using IEEE-754 single precision floating point format and has an hexadecimal value of 0x41CDEB85. 0x41 is the most significant byte and 0x85 is the less significant byte.

This hexadecimal value is stored in memory in little endian byte order as 0x85 0xEB 0xCD 0x41 in increasing memory address order and is sent less significant byte first.

Byte x : 0x85

Byte x+1 : 0xEB

Byte x+2 : 0xCD

Byte x+3 : 0x41

# 13. BACnet Object Table

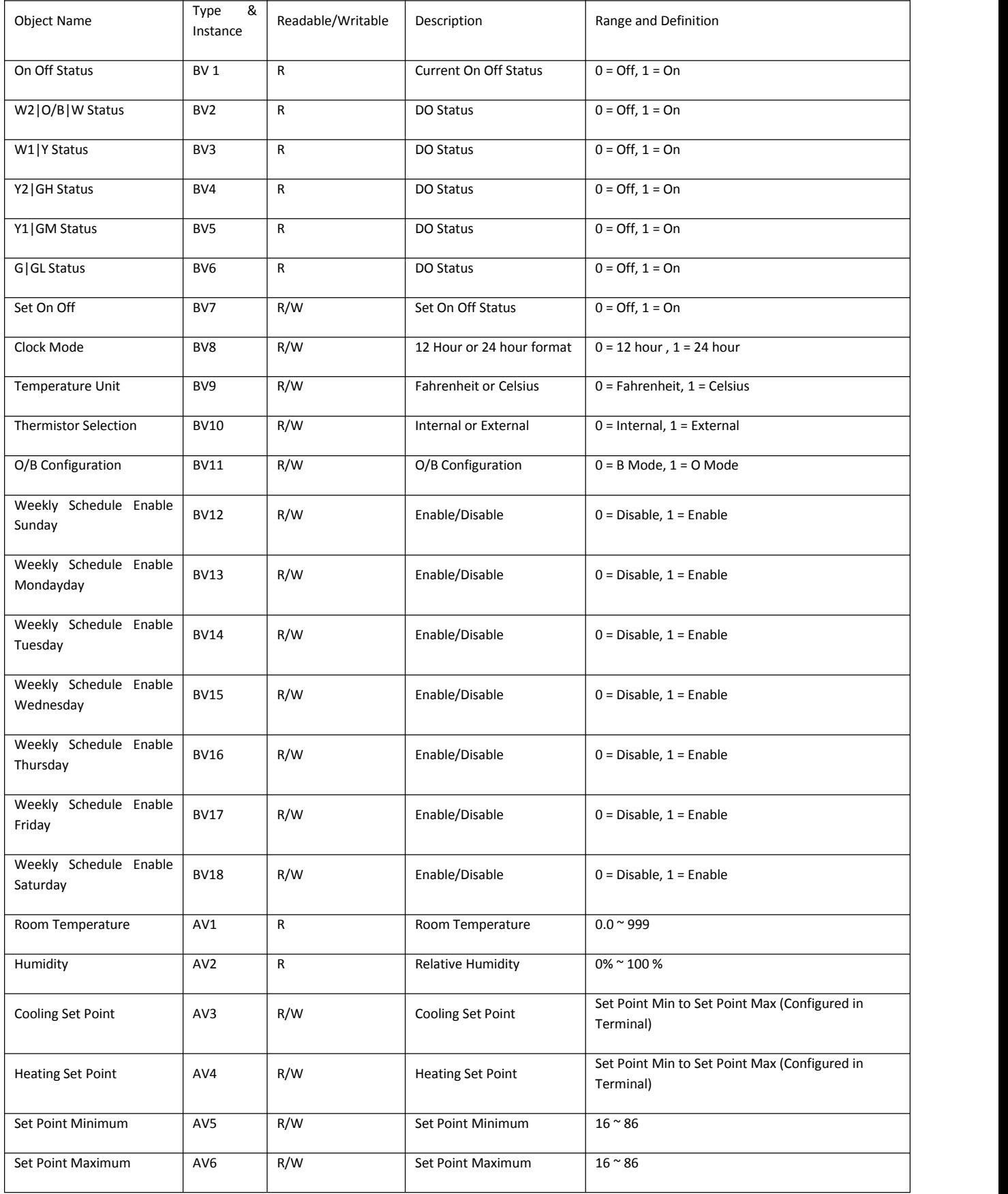

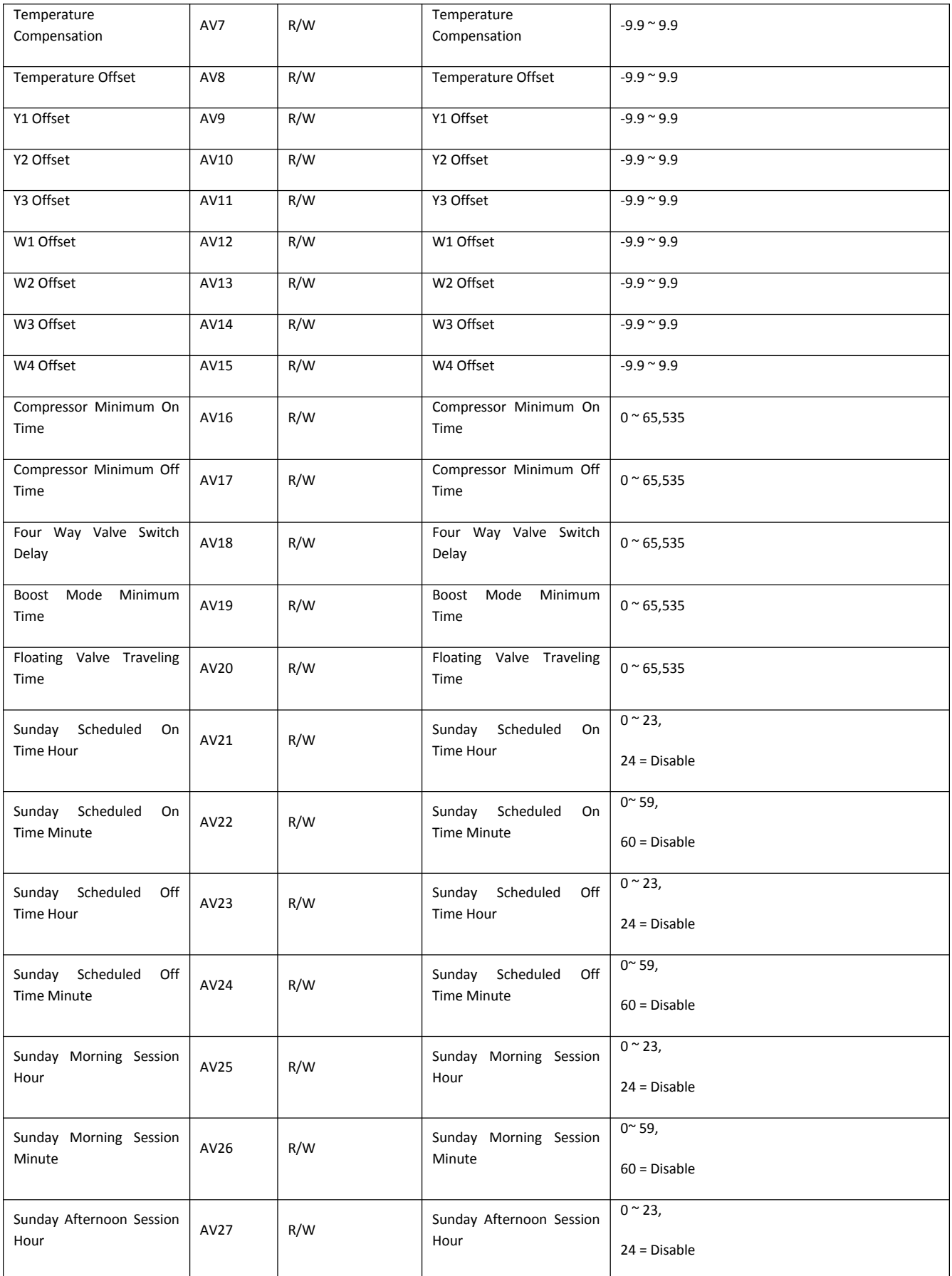

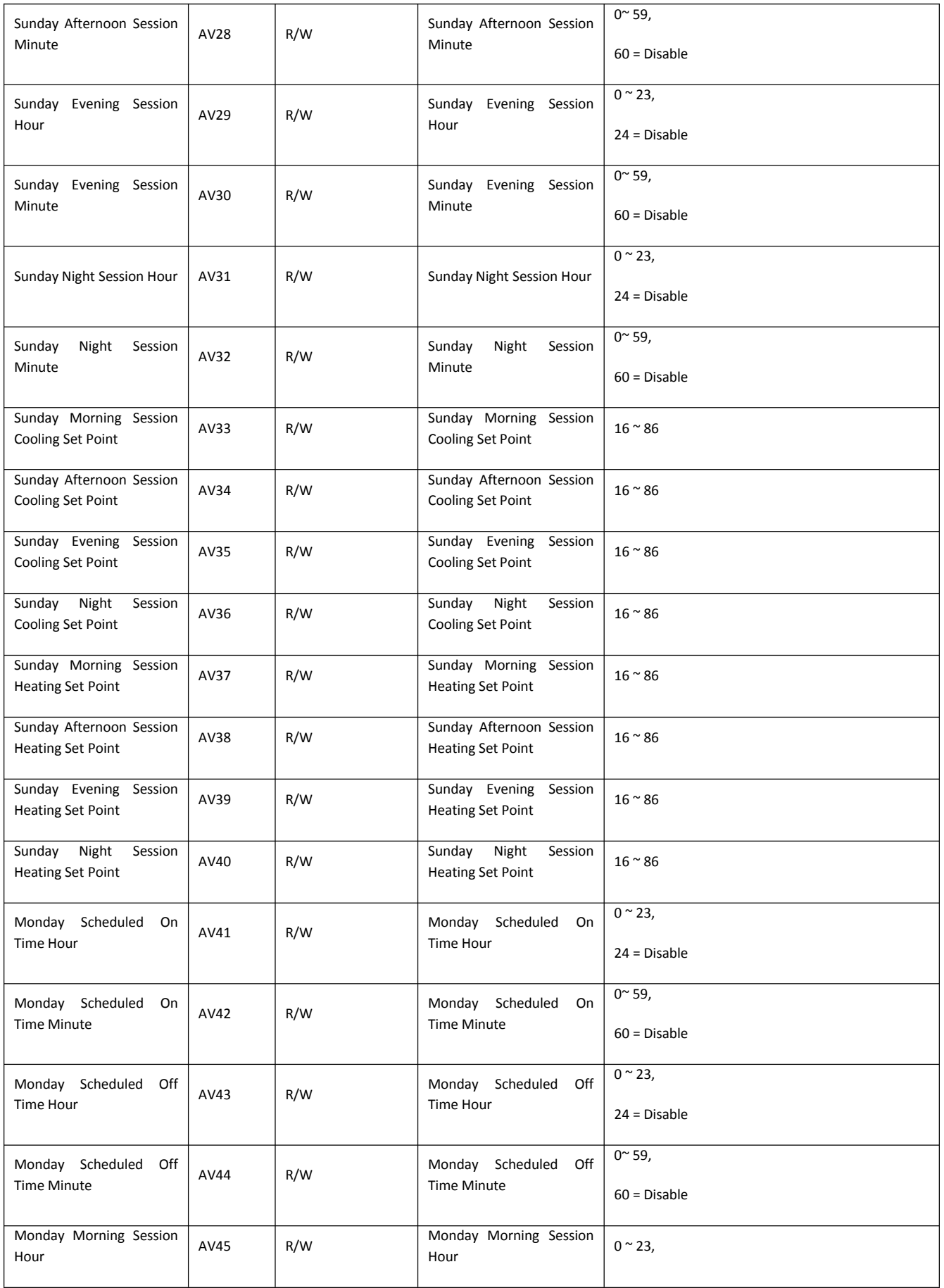

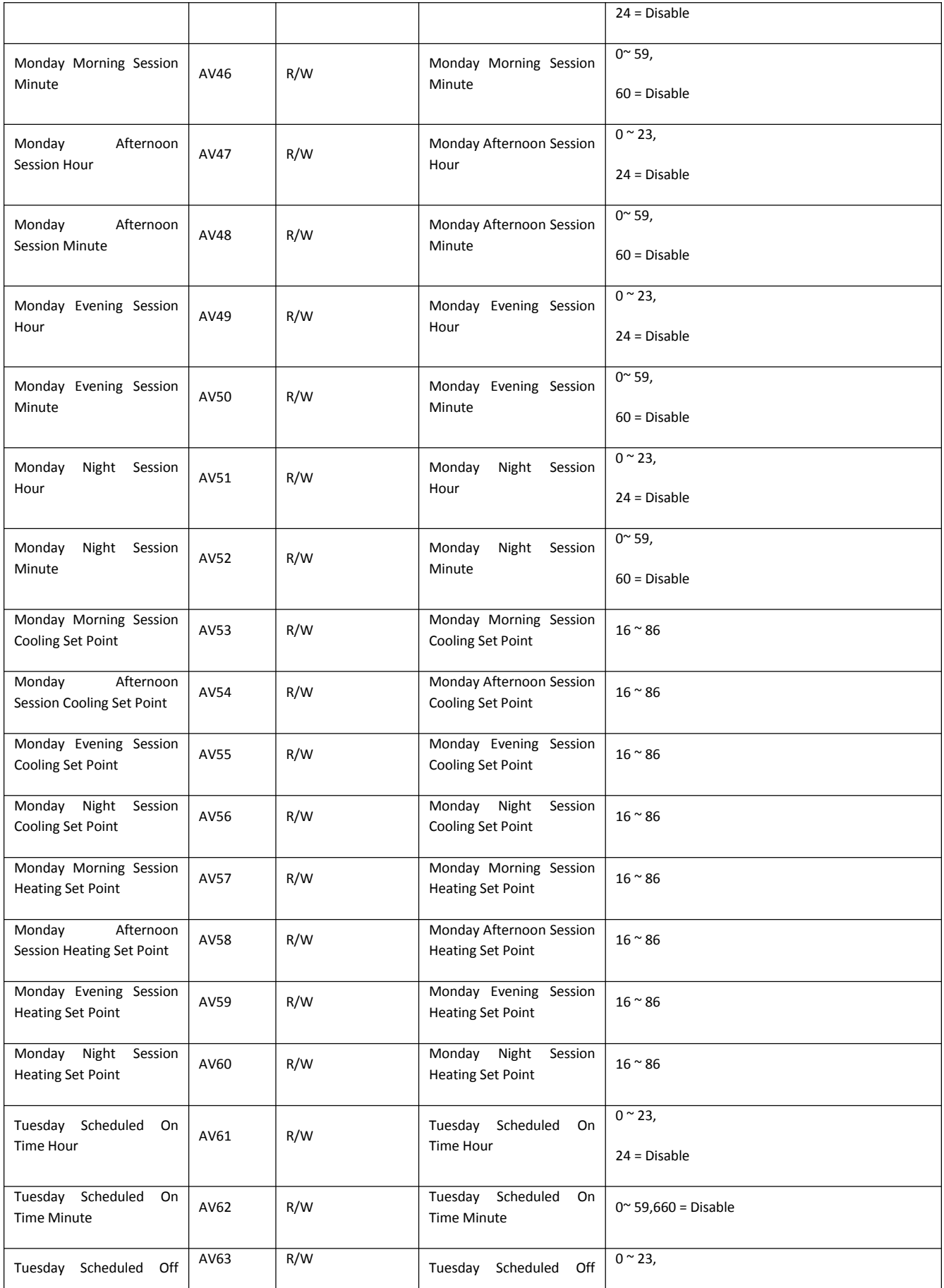

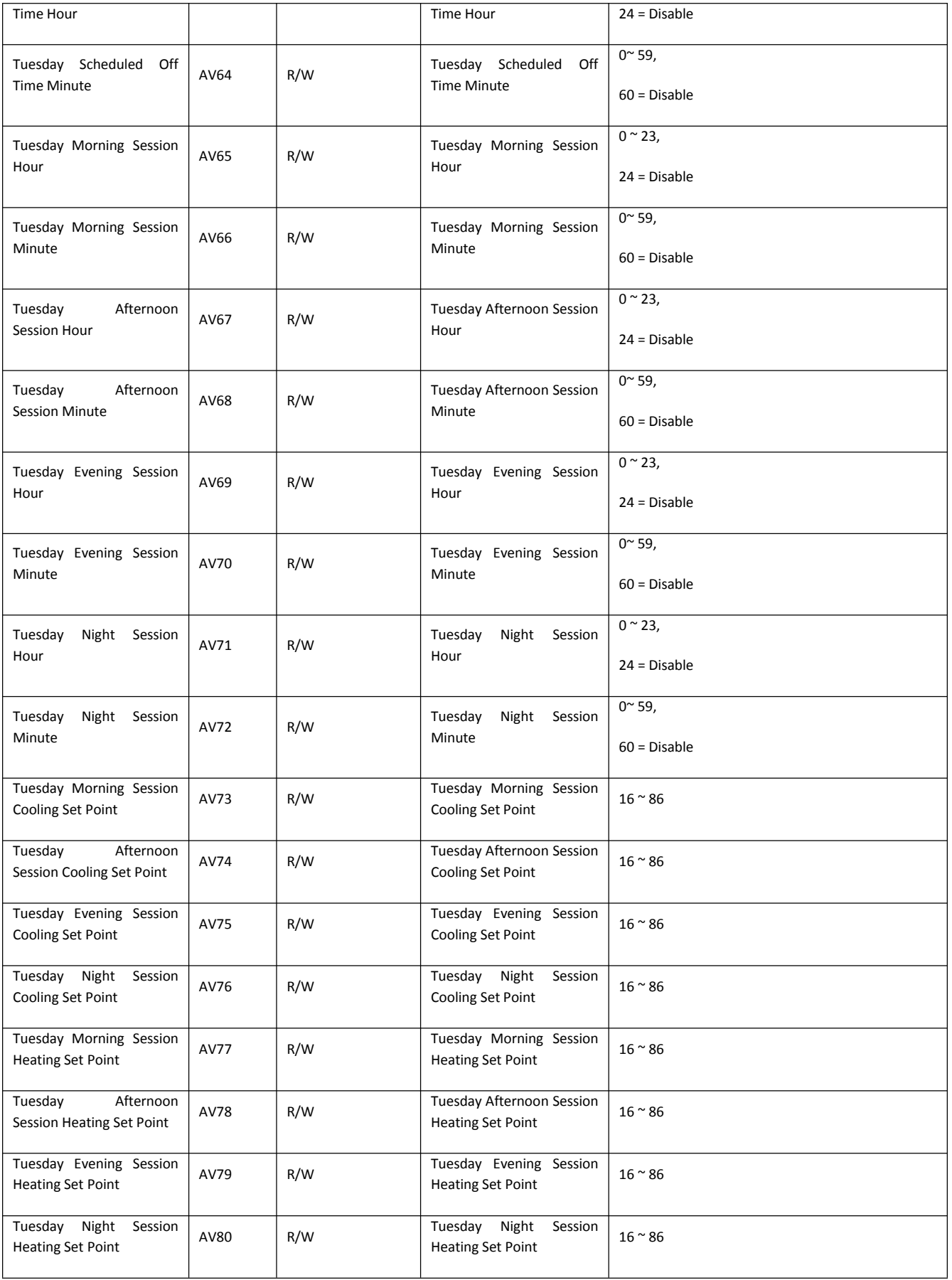

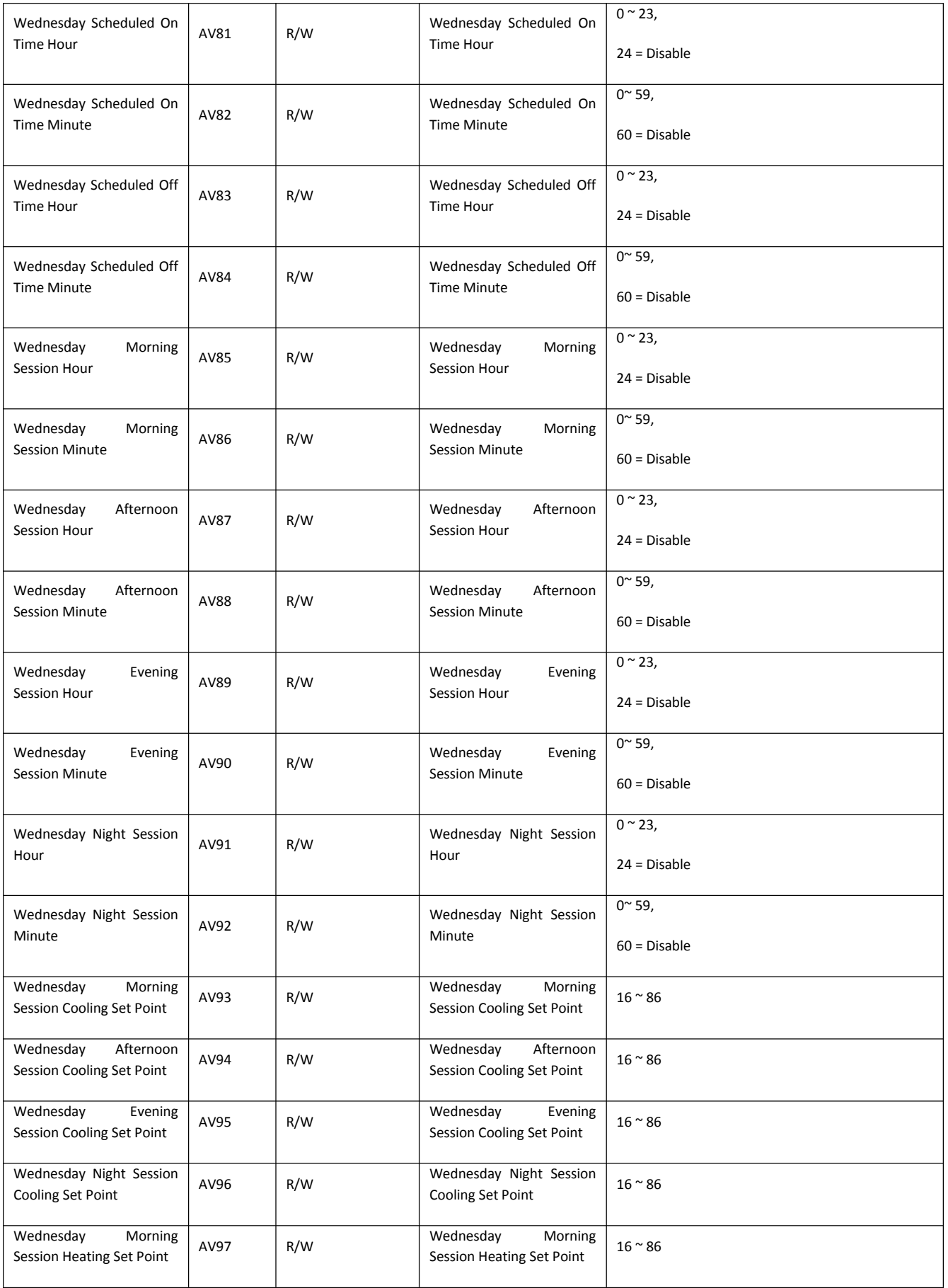

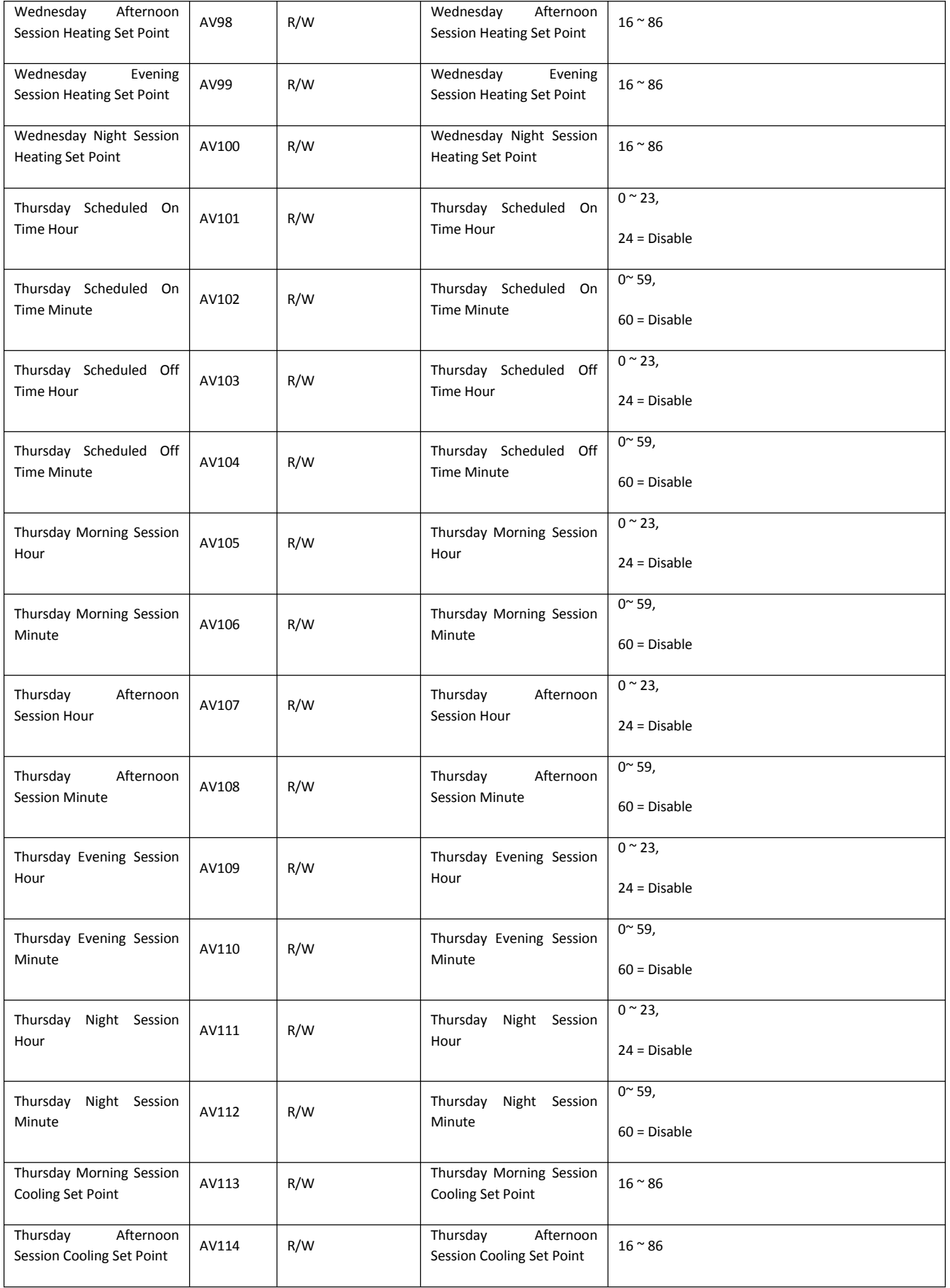

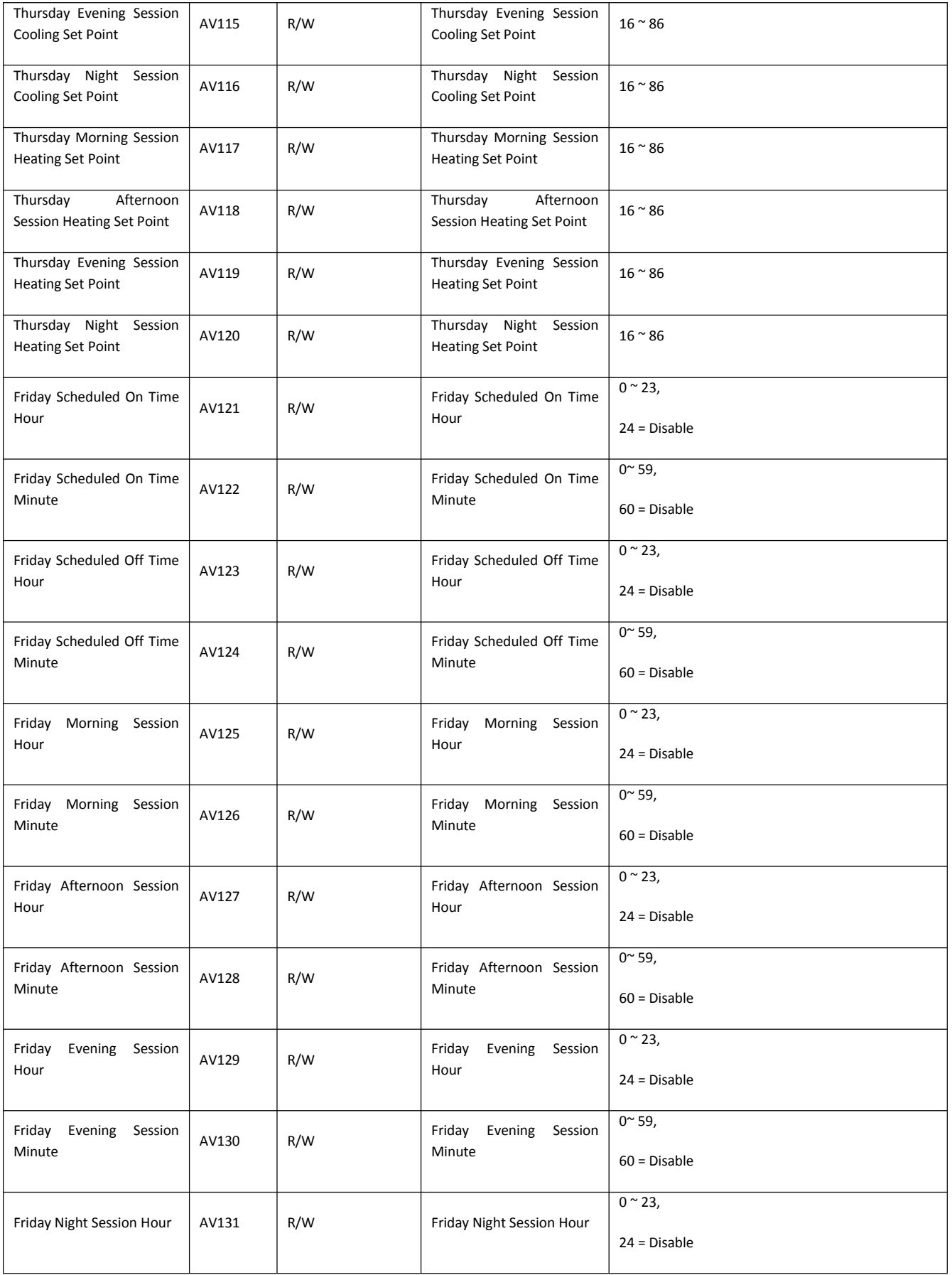

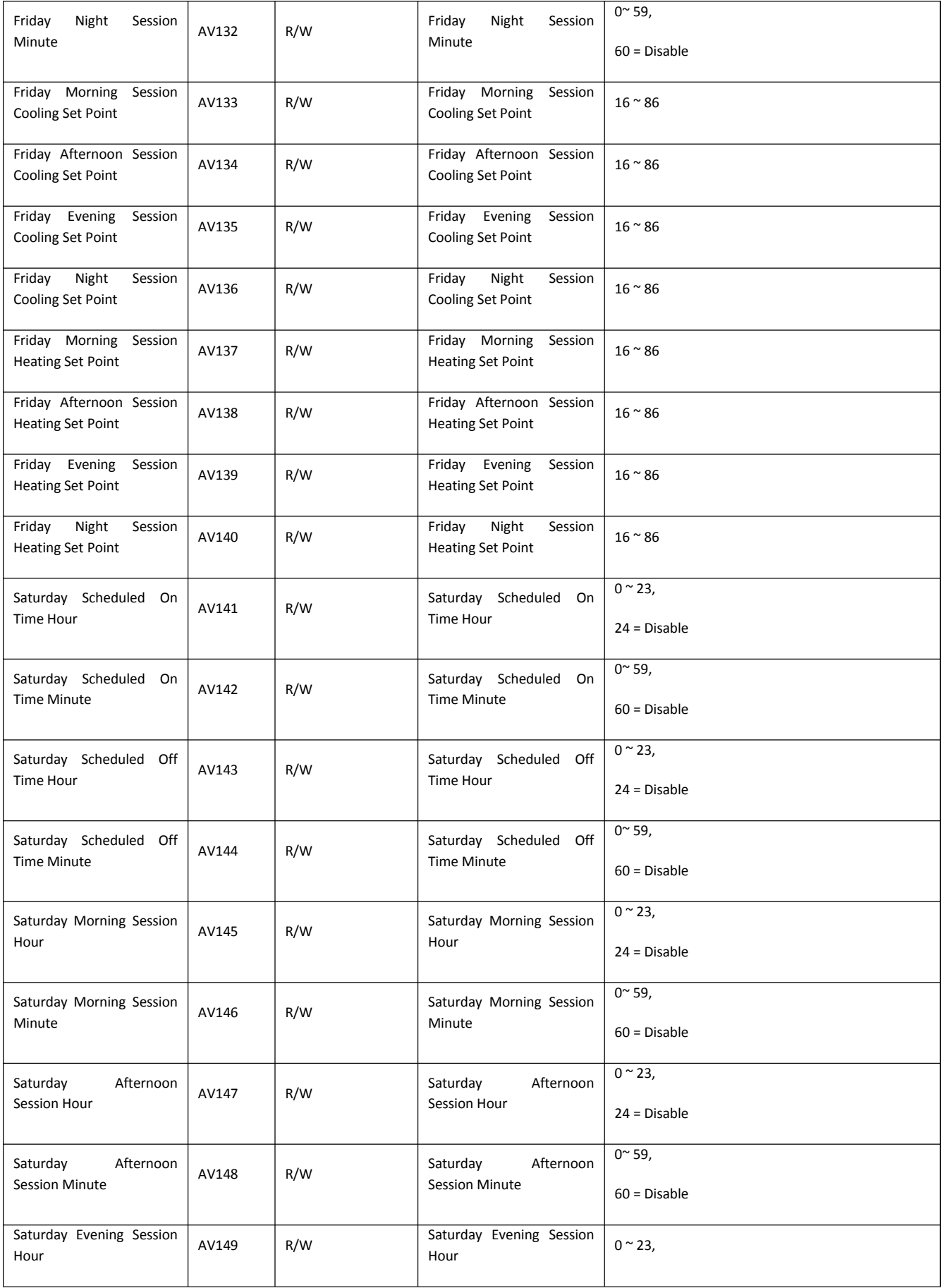

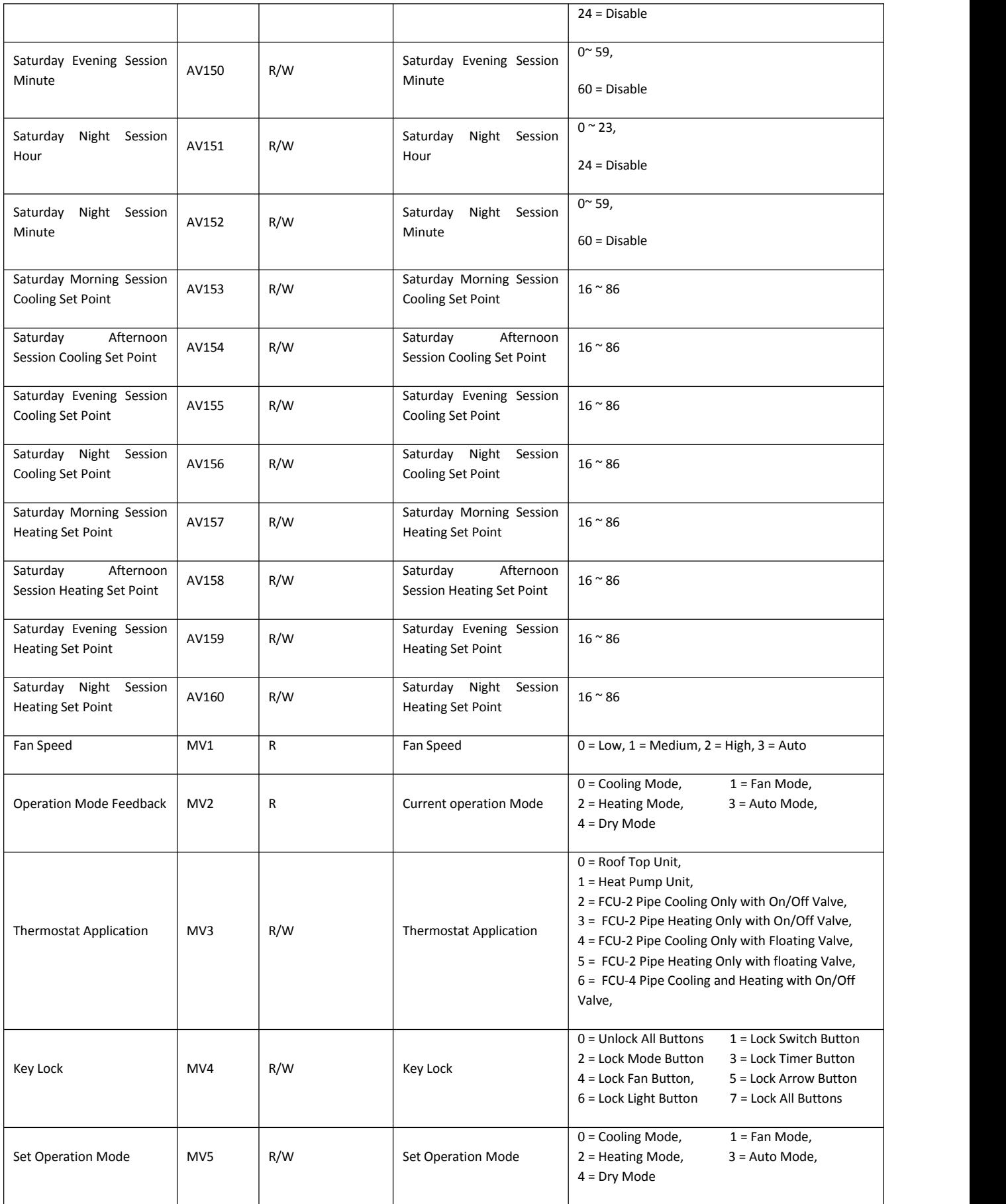

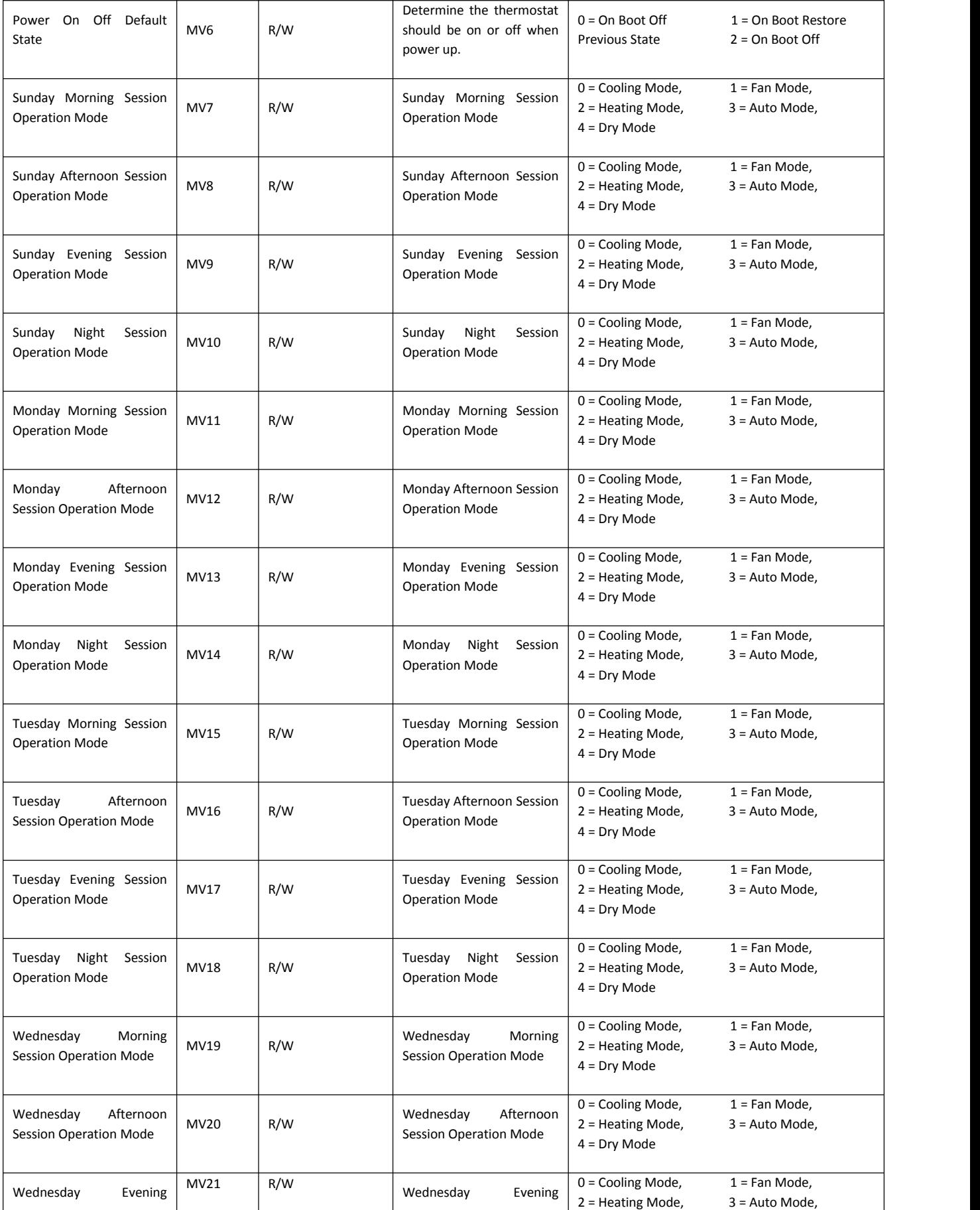

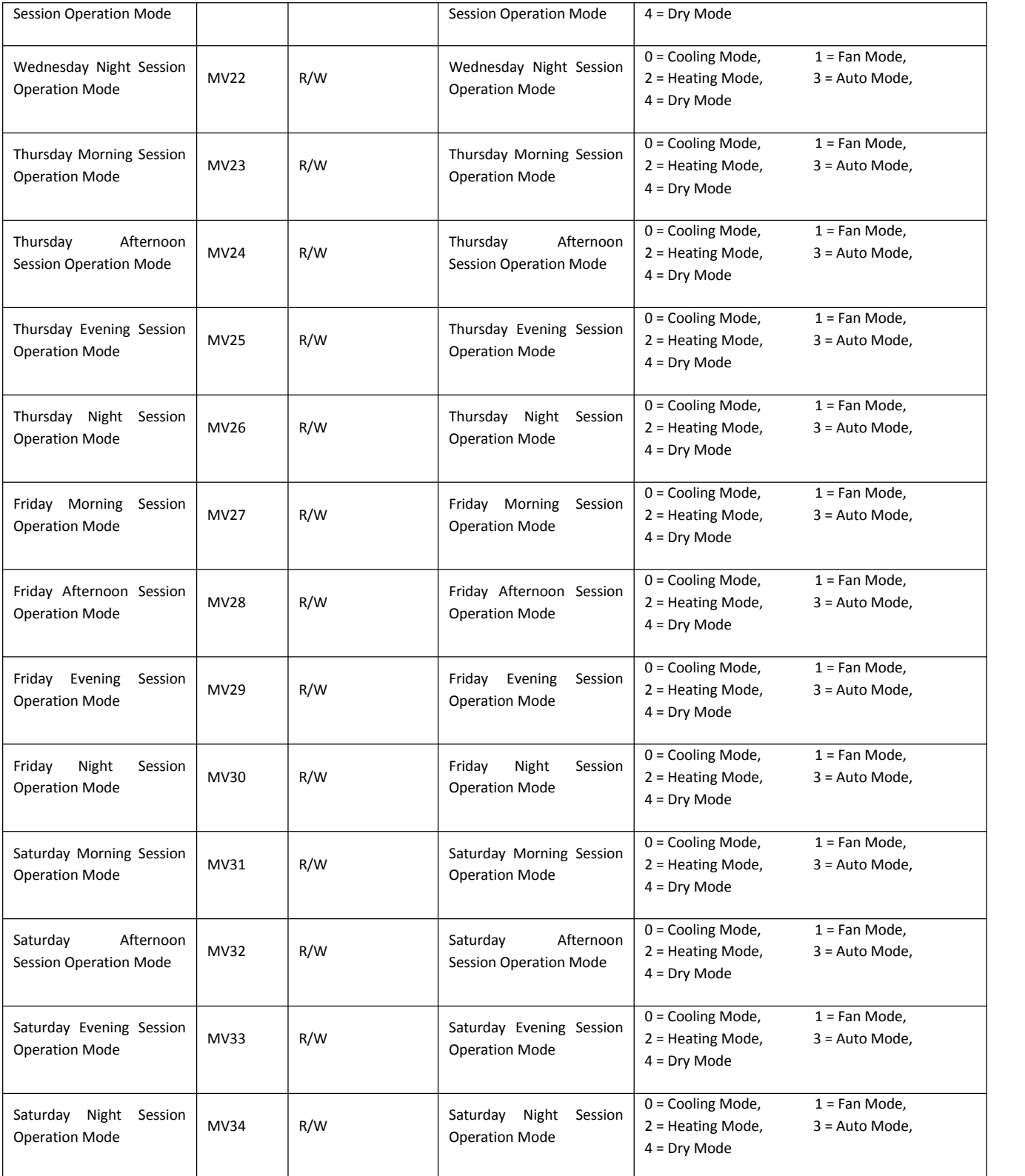

# FCC Statement

This equipment has been tested and found to comply with the limits for a Class B digital device, pursuant to part 15 of the FCC Rules. These limits are designed to provide reasonable protection against harmful interference in a residential installation. This equipment generates, uses and can radiate radio frequency energy and, if not installed and used in accordance with the instructions, may cause harmful interference to radio communications. However, there is no guarantee that interference will not occur in a particular installation. If this equipment does cause harmful interference to radio or television reception, which can be determined by turning the equipment off and on, the user is encouraged to try to correct the interference by one or more of the following measures:

- Reorient or relocate the receivingantenna.
- Increase the separation between the equipment and receiver.
- Connect the equipment into an outlet on a circuit different from that to which the receiver is connected.
- Consult the dealer or an experienced radio/TV technician for help.

Caution: Any changes or modifications to this device not explicitly approved by manufacturer could void your authority to operate this equipment.

This device complies with part 15 of the FCC Rules. Operation is subject to the following two conditions: (1) This device may not cause harmful interference, and (2) this device must accept any interference received, including interference that may cause undesired operation.

#### RF Exposure Information

This equipment complies with FCC radiation exposure limits set forth for an uncontrolled environment. This equipment should be installed and operated with minimum distance 20cm between the radiator and your body.